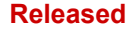

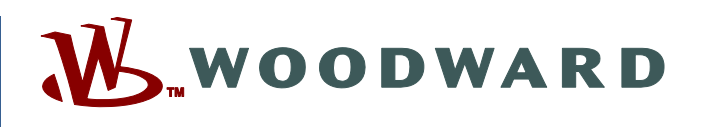

## **Product Manual 35072V3 (Revision -, 4/2018) Original Instructions**

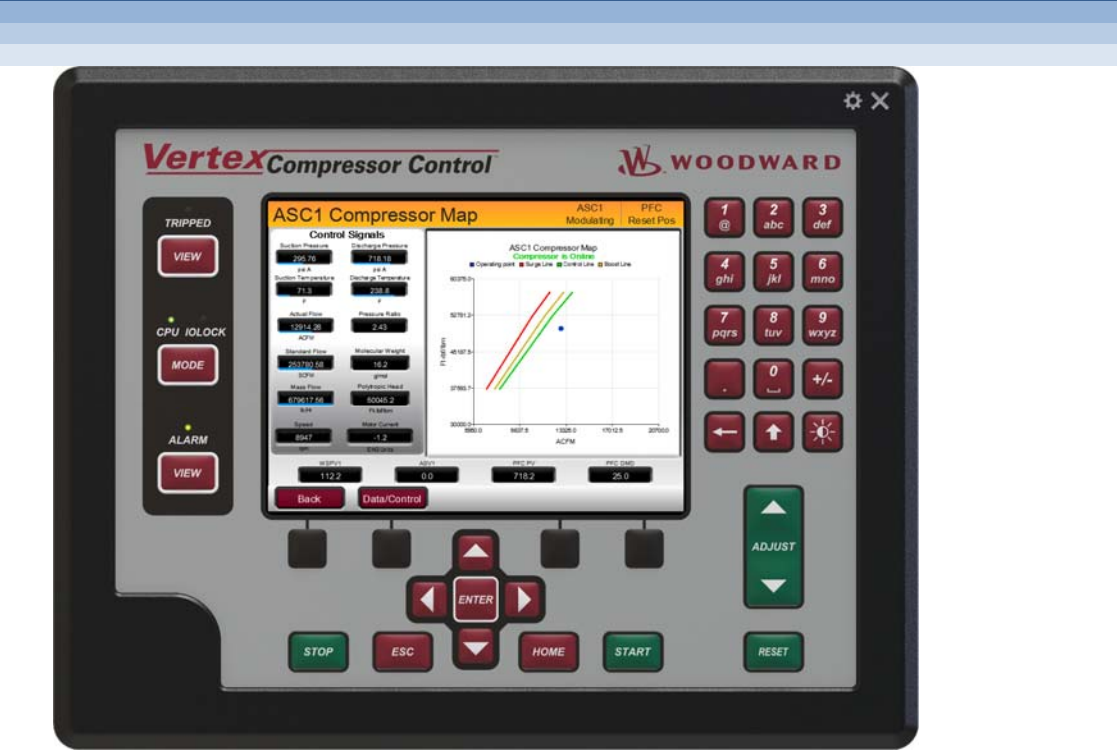

# **Vertex Digital Control for Performance and Compressor Control**

# **Volume 3 Commissioning Manual for Main Control**

**Manual 35072 consists of 3 volumes (35072V1, 35072V2, & 35072V3)**

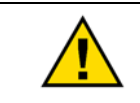

**Read this entire manual and all other publications pertaining to the work to be performed before installing, operating, or servicing this equipment.** 

**General Precautions** **Practice all plant and safety instructions and precautions.** 

**Failure to follow instructions can cause personal injury and/or property damage.** 

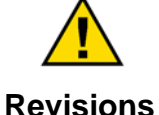

**This publication may have been revised or updated since this copy was produced. To verify that you have the latest revision, check manual** *26455***,** *Customer Publication Cross Reference and Revision Status & Distribution Restrictions***, on the** *publications page* **of the Woodward website:** 

**www.woodward.com/publications**

**The latest version of most publications is available on the** *publications page***. If your publication is not there, please contact your customer service representative to get the latest copy.** 

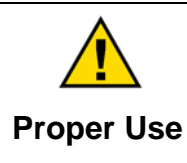

**Any unauthorized modifications to or use of this equipment outside its specified mechanical, electrical, or other operating limits may cause personal injury and/or property damage, including damage to the equipment. Any such unauthorized modifications: (i) constitute "misuse" and/or "negligence" within the meaning of the product warranty thereby excluding warranty coverage for any resulting damage, and (ii) invalidate product certifications or listings.** 

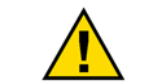

**If the cover of this publication states "Translation of the Original Instructions" please note:** 

**Translated Publications** **The original source of this publication may have been updated since this translation was made. Be sure to check manual** *26455***,** *Customer Publication Cross Reference and Revision Status & Distribution Restrictions***, to verify whether**  this translation is up to date. Out-of-date translations are marked with **A.** Always **compare with the original for technical specifications and for proper and safe installation and operation procedures.** 

**Revisions— A bold, black line alongside the text identifies changes in this publication since the last revision.** 

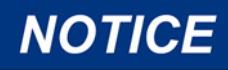

**This manual and its instructions are limited for general guidance only, Users should apply their own discretion for configuration and /or operations of the units.** 

**Woodward reserves the right to update any portion of this publication at any time. Information provided by Woodward is believed to be correct and reliable. However, no responsibility is assumed by Woodward unless otherwise expressly undertaken.** 

**Manual 35072V3 Copyright © Woodward, Inc. 2018 All Rights Reserved** 

# **Contents**

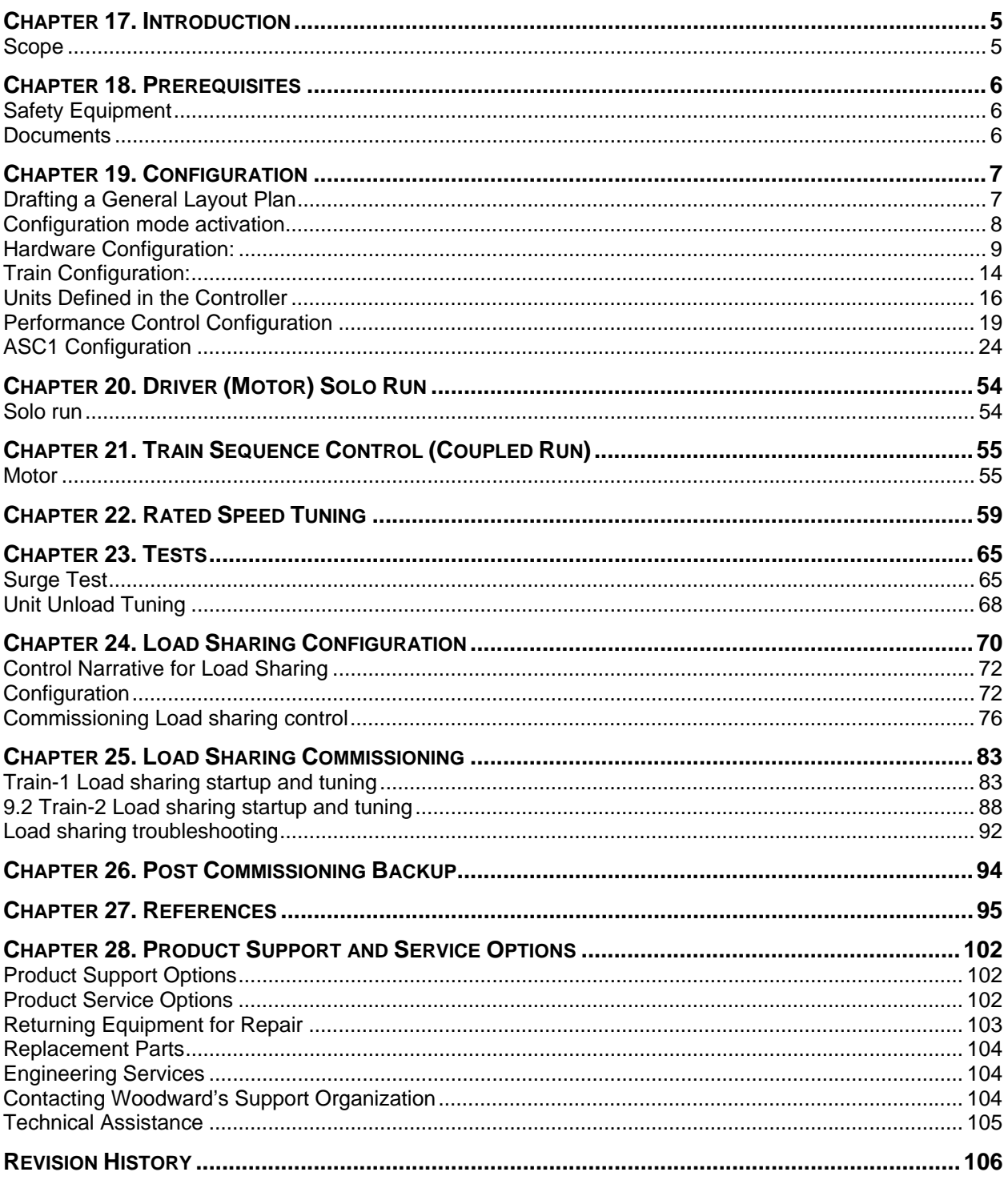

The following are trademarks of Woodward, Inc.: ProTech Woodward

The following are trademarks of their respective companies: Modbus (Schneider Automation Inc.) Pentium (Intel Corporation)

# **Illustrations and Tables**

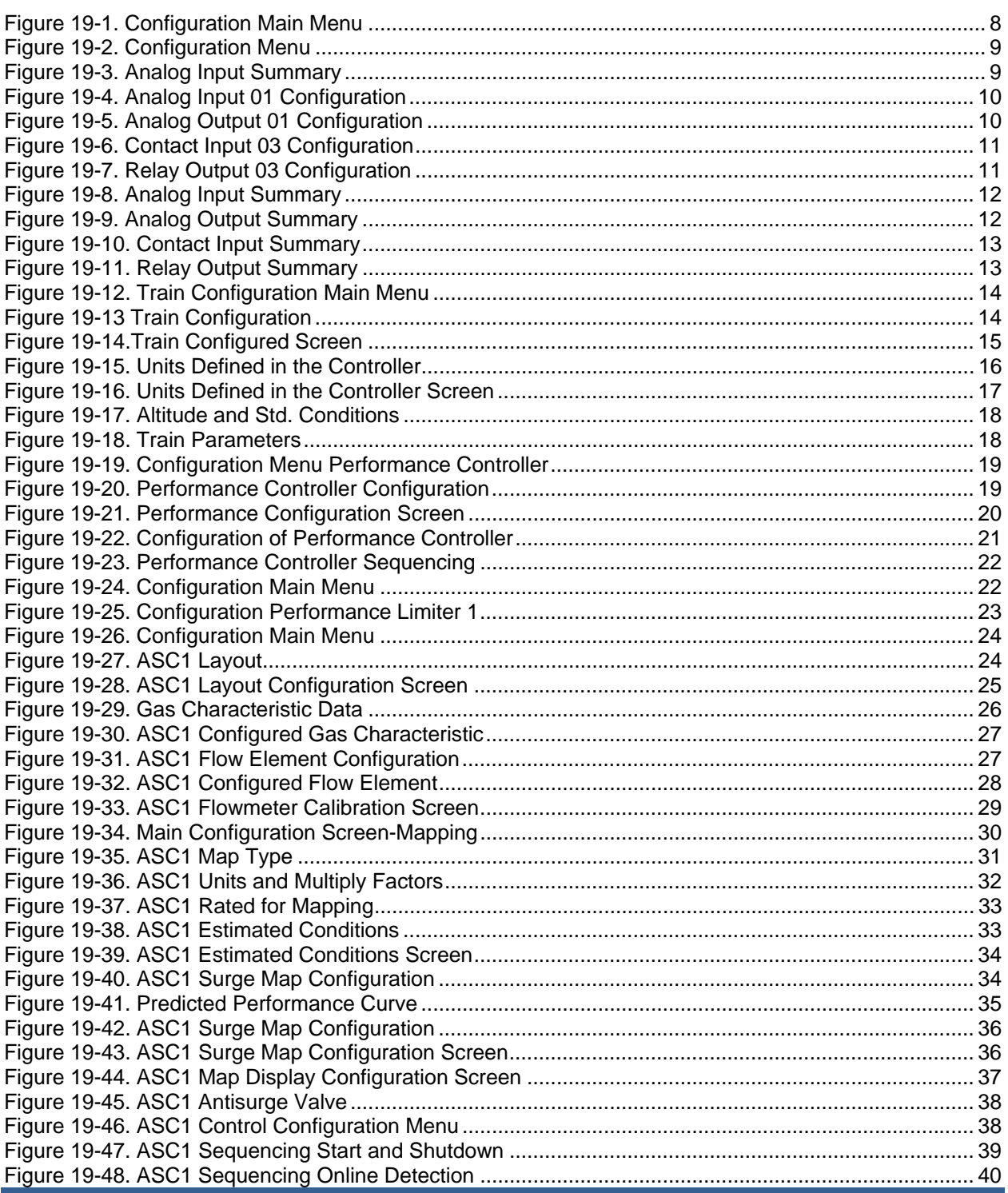

### **Released**

## **Vertex Digital Control for Compressor**

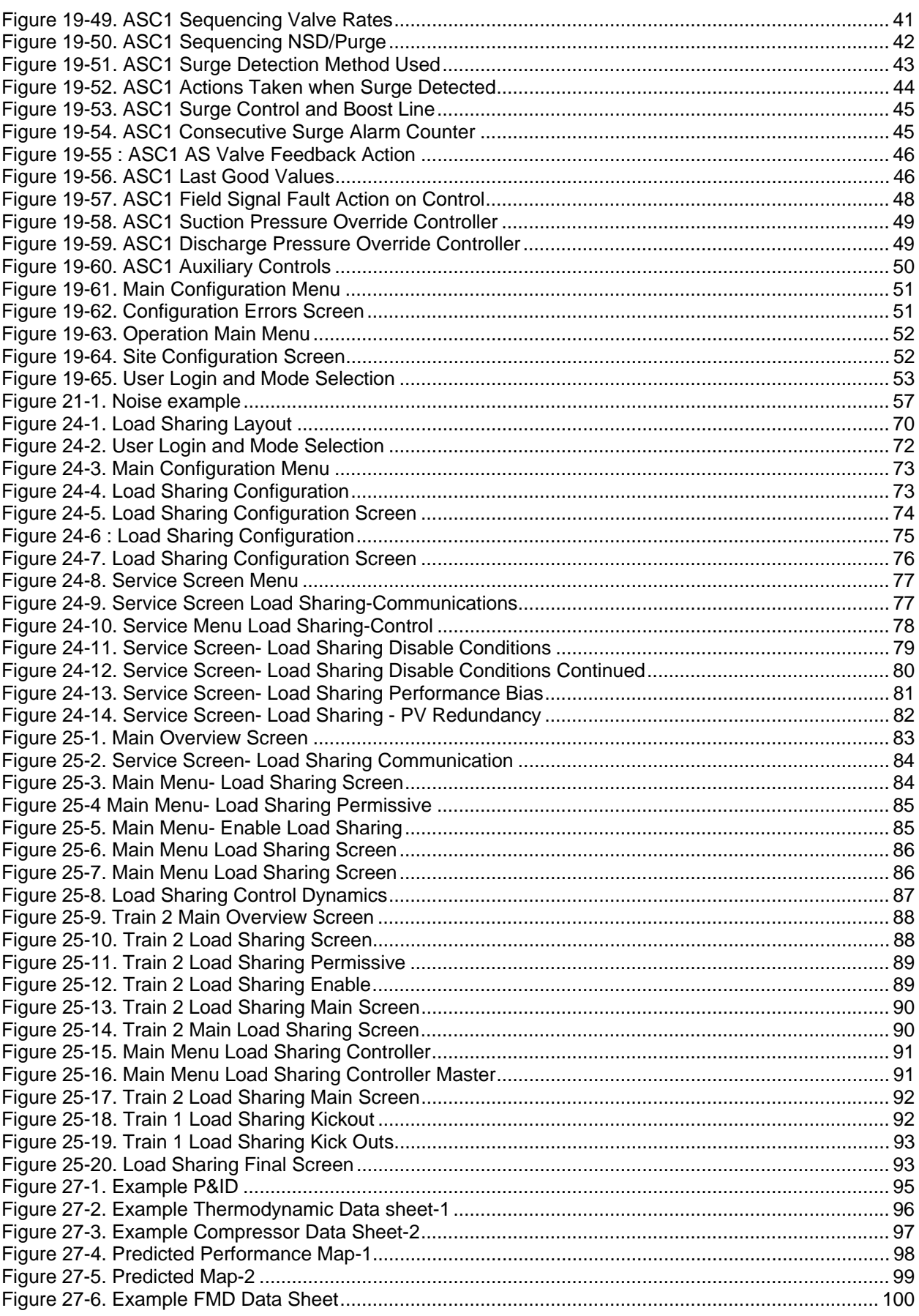

**Manual 35072V3** 

#### **Manual 35072V3** essor

## $\mathbf{V}$

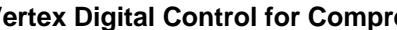

**Released**

# **Chapter 17. Introduction**

## **Scope**

This document provides a guideline for the VERTEX configuration and commissioning. These are the guidelines and user must apply own discretion to use these guidelines.

## **Software Tools Used**

- Control Assistant
- Vertex Controller (Performance and Anti-Surge Controller)
- Applicable documents

This document is prepared based on the Woodward standard procedures for Performance testing. Activities will be deployed in compliance with the requirements set forward in Woodward Quality Manual and Business Disciplines. The primary procedures to be adhered to are:

2-07-2599 - One Woodward Product Lifecycle (PLC) process 4-04-1938 - Engineering Services ETO Systems Process

Configuration Used: 1. Single Stage motor driven compressor with variable speed for ASC control. 2. Two stages motor driven compressor with variable speed for Load sharing section

#### Table 17-1. Acronyms

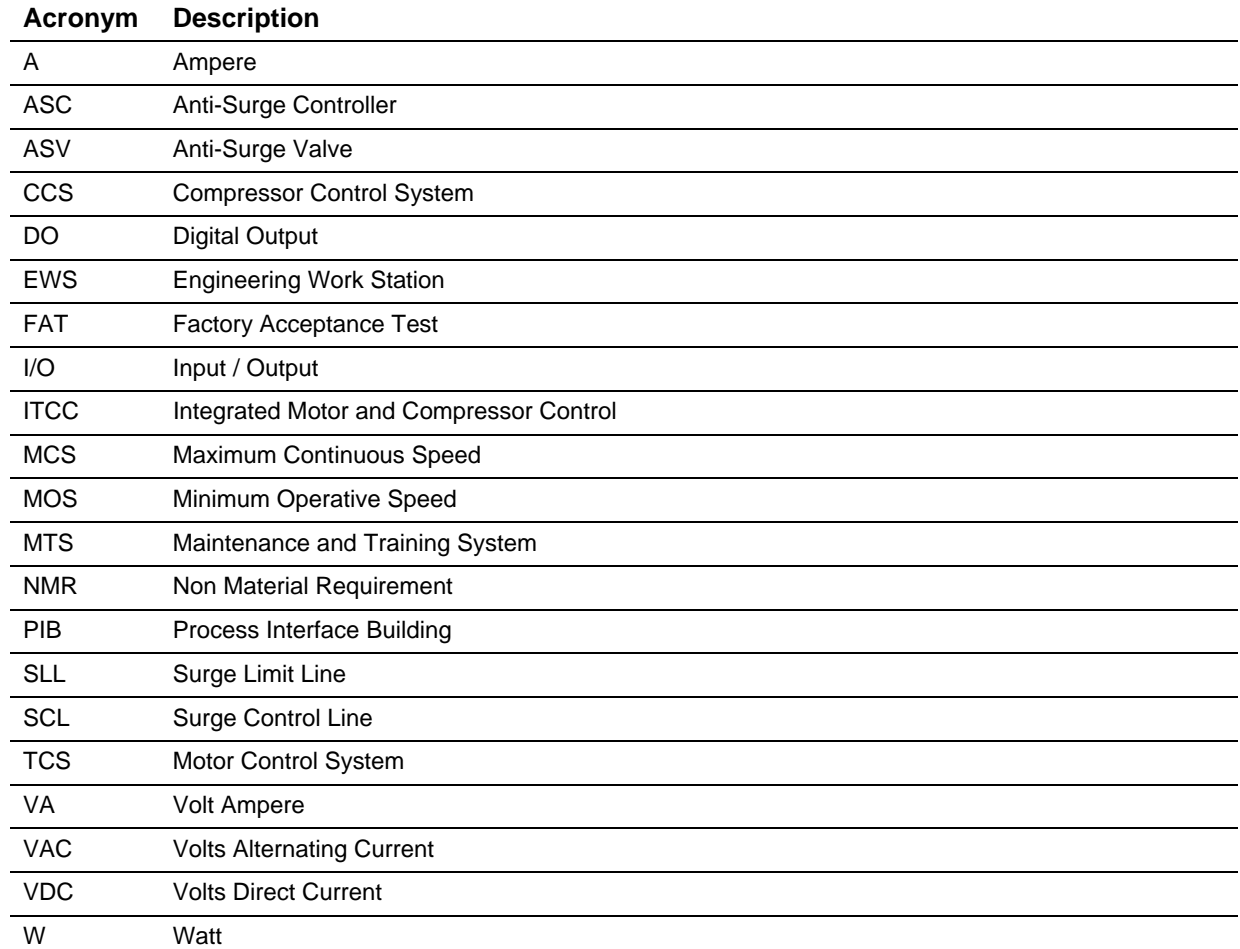

## **Woodward 5**

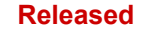

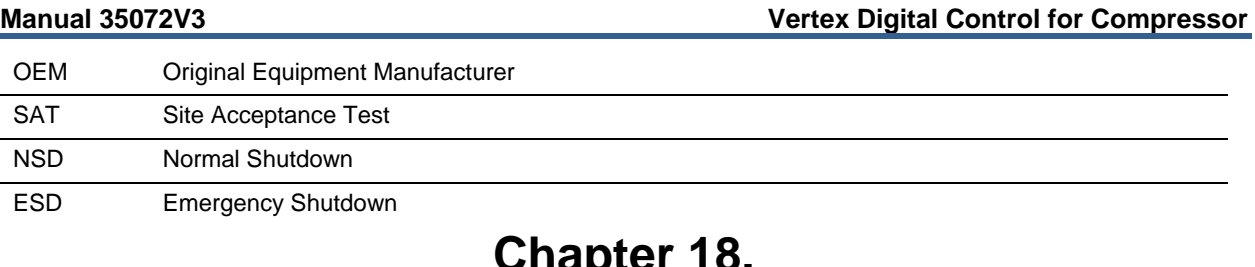

# **Chapter 18. Prerequisites**

The start of the commissioning phase implicates that all activities from the previous phases have been successfully completed, namely: Installation Checkout Plan and Site Acceptance Testing. Without signed acceptance of these prior phases, and written consensus on system configuration by OEM supplier and End-user, Woodward does not recommend to continue with process start-up and performance testing of any system, in order to prevent against damage to the system with possible personal injury, loss of life, or property damages.

## **Safety Equipment**

All personnel must adhere to the site specific safety procedures all the time.

## **Documents**

Related to the Pre-commissioning and Site Acceptance Tests has been referred and Anti-Surge Valve has been tested as per the Ref. 5.

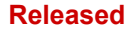

# **Chapter 19. Configuration**

## **Drafting a General Layout Plan**

# **Control Loops- One ASC, one PFC, and one motor current limiter**

Analog Inputs:

- 1. Compressor suction differential pressure (dP), Range:0-1300 mmH2O
- 2. Compressor Discharge Pressure (Pd), Range:0-75 kg/cm2 A
- 3. Compressor Suction Pressure (Ps), Range: 0-60 kg/cm2 A
- 4. Compressor Discharge Temperature (Td), Range:0-60 Deg C
- 5. Compressor Suction Temperature (Ts), Range:0-30 Deg C
- 6. VFD speed ( N, 4-20 mA signal), Range:0-15000 RPM
- 7. Motor Current (I), Range: 0-500 Amp.
- 8. Performance controller dedicated PT-1010 (0-150 kg/cm2 A) using "Process/Performance Input".

#### Analog Outputs:

- 1. ASC valve output ( ASV), Range: 0-100% using "Stage 1 AS Valve Demand"
- 2. Performance Controller Output Valve ( PFV), Range: 0-100% using "Performance Valve Output Demand"

#### Boolean Inputs:

- 1. Emergency Stop
- 2. Alarm/Reset Command
- 3. Train Start Command
- 4. Driver Startup Complete Feedback
- 5. Normal Shutdown using "Train Normal SD Req"
- 6. Quit Normal Shutdown using "Train Quit Normal SD Req"
- 7. Performance Controller Auto mode using "PFC Auto Mode Req"
- 8. Performance Controller Full Manual mode using "PFC Full Man Mode Req"

#### Boolean Outputs

- 1. Trip Output
- 2. Surge Detected output using "ASC1 Surge Detected"
- 3. Consecutive Surge Detected output using "ASC1 Consecutive Surge Detected"

#### Startup Permissive:

- 1. ESD signal is healthy
- 2. Ready to start available.
- 3. ASV solenoid is energized.

#### Control Narrative:

- 1. Operator will issue reset command.
	- a. The Performance controller ramps to reset position that is 10%.
- 2. Operator push Motor start button.
	- a. This command issues a Train Start Command to the Vertex.
	- b. The Performance controller will ramp to startup position, which is 20%.
- 3. When operator is sure about motor startup, then operator will issue Driver startup complete feedback.
- 4. The startup will be completed and PFC would control the PV.
- 5. Once min speed is achieved, then ASC will be online.
- 6. Operator would place ASC controller into Auto mode.
- 7. When operator confirms the stable motor conditions:
	- a. Place performance controller into Auto mode, which controls the suction pressure of compressor.

Shutdown procedure:

- 1. NSD- ASC ramps up to shut down position, Perf ramps down to 0% demand.
- 2. ESD-Immediate ASC open to shut down position, Perf ramps to shut down position.

Limiter Loops:

- Limiter1: If motor current gets higher than configured value, the performance controller will not increase load to further value.
- Limiter2: If suction pressure drops below configured set point, then performance controller will not increase its driver's output.
- Pressure override control (P1): If discharge pressure of compressor drops below configured set point, then ASC will start opening to ASV.

# **Configuration mode activation**

Vertex Screen prior to configuration:

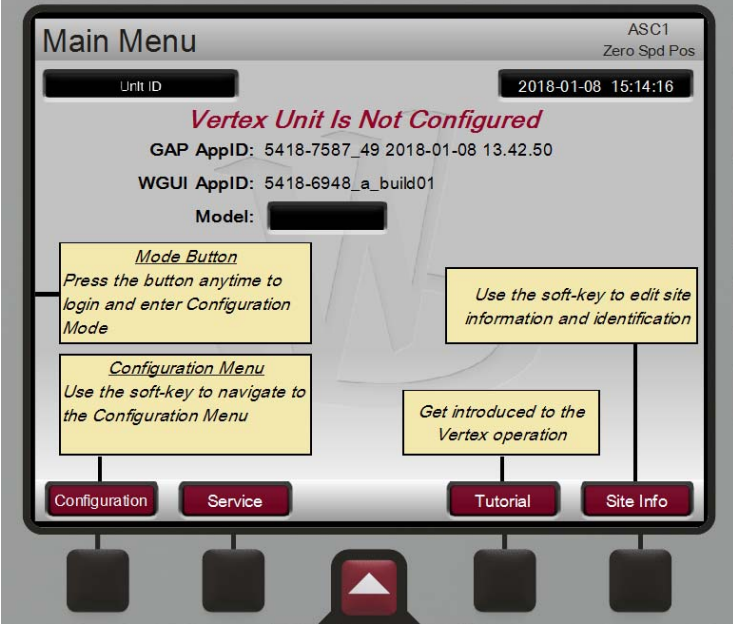

Figure 19-1. Configuration Main Menu

To activate configuration mode, follow the steps below.

- 1. Press Mode button on left side of Vertex screen to access the User Login and Mode Selection screen. Change User Level to "Configure". Change Mode to "Configuration". Refer Vertex Volume 1 for configuration mode activation. Press Mode again to return to Main Menu screen.
- 2. Access the Configuration Menu screen by pressing the Configuration function key on bottom-left side of Main Menu.
- 3. Ensure access to following screen on the Vertex:

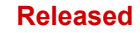

#### **Manual 35072V3 Vertex Digital Control for Compressor**

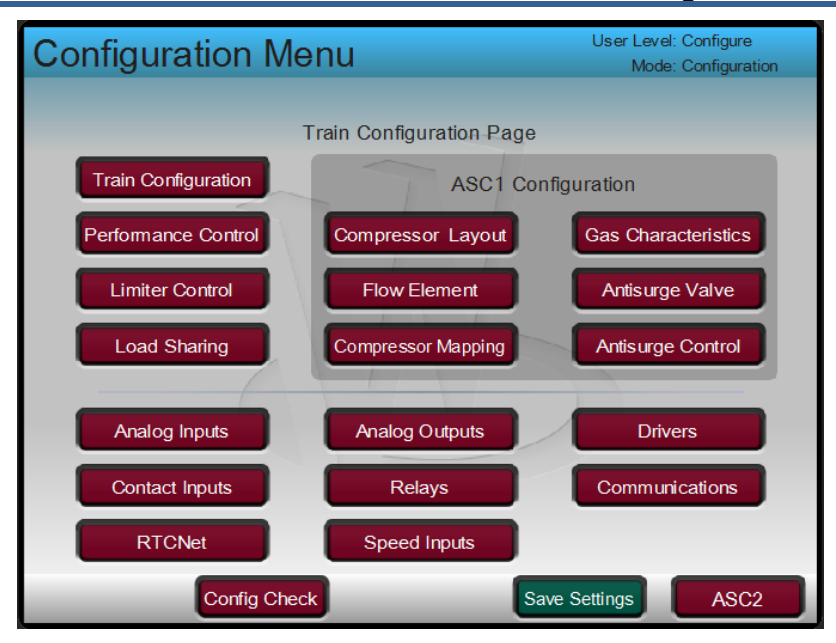

Figure 19-2. Configuration Menu

Based upon the IO list mentioned, configure signals into the Analog Inputs, Analog outputs, Contact Inputs, and Relays. We are not using Drivers since we do not have any actuator output. Similarly, we are not using RTCNet since number of inputs < 9. Speed signal is standard 4-20 mA signal hence Speed Input option is not used.

#### User Level: Configure **Analog Input Summary** Mode: Configuration  $550 \,\mathrm{ms}$ Fault Function Tag Value **Units** Al\_01 Stage 1 Flow  $AI_01$  $-25.0$ kPa Stage 1 Discharge Pressure  $AI_02$ AI\_02  $25.0$ kPa A AI 03 Stage 1 Suction Pressure AI 03 25.0 kPa A  $AI_04$ Stage 1 Discharge Temperature  $AI_04$  $250$  $\mathbf{C}$  $AI_05$ Stage 1 Suction Temperature AI\_05  $250$  $\overline{c}$ -Not Used -AI\_06 EU  $AI_06$ Not Used AI 07 AI 07 EU. Not Used -EU  $AI_08$ AI 08 **Channel Events Back**

## **Hardware Configuration:**

Default un-configured screen:

Figure 19-3. Analog Input Summary

## **Analog Inputs:**

A typical screen is shown below. Configure appropriate ranges, units, tag numbers. For process inputs, engineering units are set inside train configuration pages (text message displayed "Set in Train Configuration") such as Stage 1Flow. For those process variables, ignore units selection during hardware channel configuration.

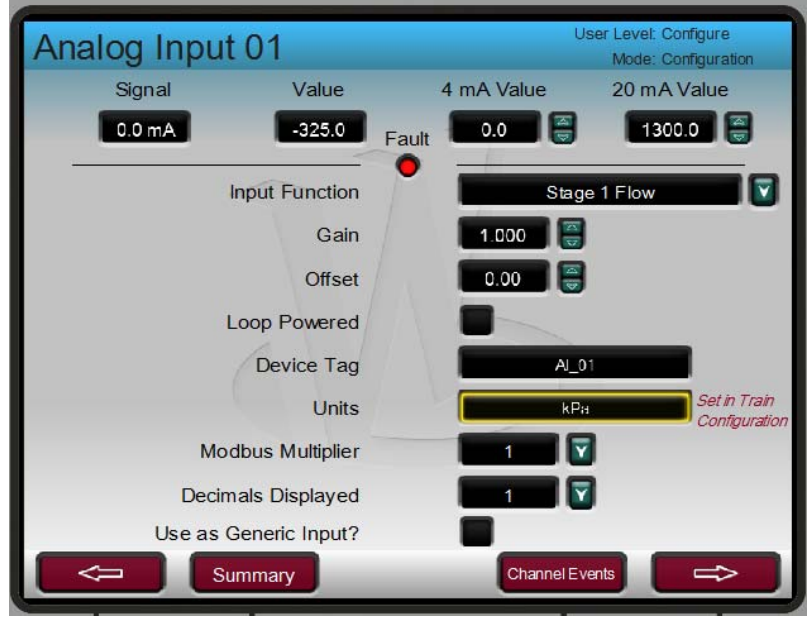

Figure 19-4. Analog Input 01 Configuration

### **Analog Outputs:**

Below is an example screen. Note that ASV is a signal fail to open valve, therefore, option "Fail Open Actuator" has been checked. However, Performance controller output is configured for AO2 channel and actuator is not "Fail Open".

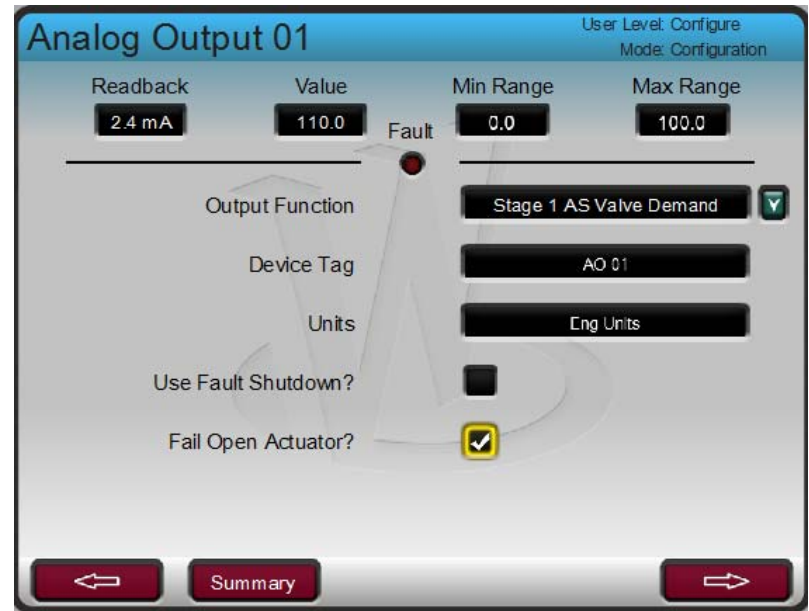

Figure 19-5. Analog Output 01 Configuration

## **Boolean Inputs:**

The Boolean input 01 is always dedicated to Emergency shutdown signal. Below is a sample configuration page for contact input 04:

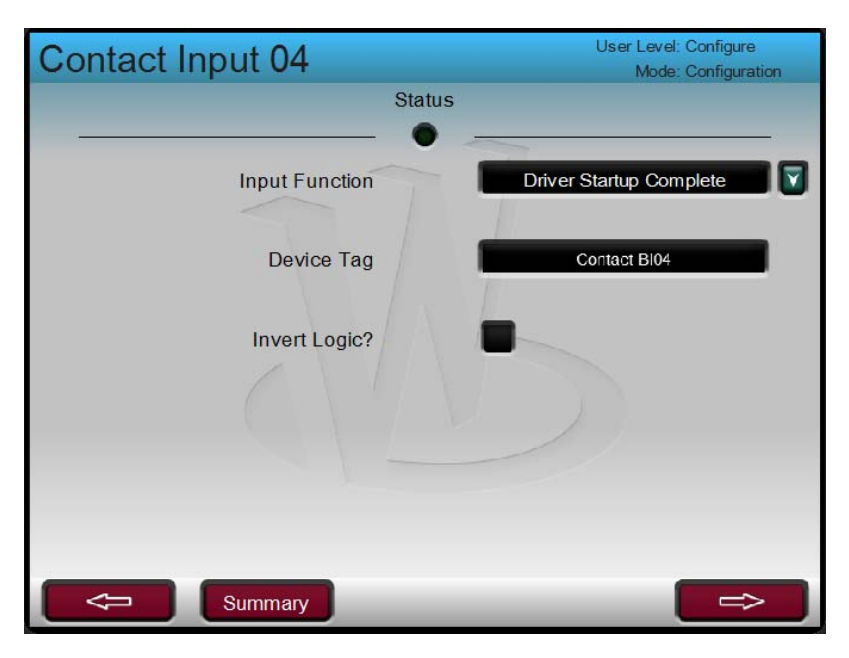

Figure 19-6. Contact Input 03 Configuration

## **Boolean Outputs:**

The Boolean output 01 is reserved for Shutdown. Below is the sample configuration of one relay output 03.

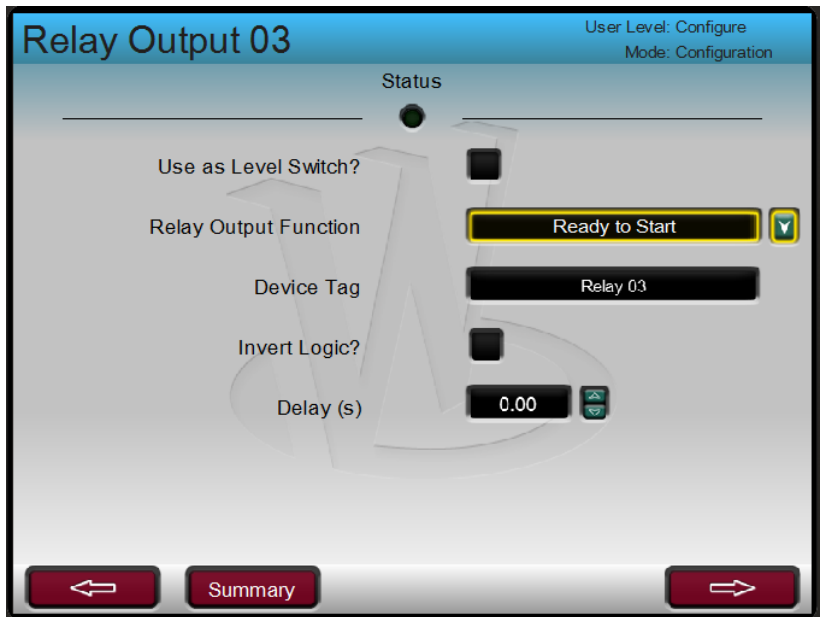

Figure 19-7. Relay Output 03 Configuration

### **Intermediate Analog Inputs Configuration Screen:**

Note that engineering units for certain parameters are not configurable in Analog Input section, therefore still displays the default values.

| <b>Analog Input Summary</b> |       |                                 | User Level: Configure<br>Mode: Configuration |         |              |
|-----------------------------|-------|---------------------------------|----------------------------------------------|---------|--------------|
| 540 ms                      | Fault | Function                        | Tag                                          | Value   | <b>Units</b> |
| AI_01                       |       | Stage 1 Flow                    | AI_01                                        | 0.0     | mm H2O       |
| Al_02                       |       | Stage 1 Discharge Pressure      | $AI_02$                                      | 43.8    | kg/cm2 A     |
| Al_03                       |       | Stage 1 Suction Pressure        | $AI_03$                                      | 21.0    | kg/cm2 A     |
| Al_04                       |       | Stage 1 Discharge Temperature   | AI 04                                        | 14.2    | C            |
| Al_05                       |       | Stage 1 Suction Temperature     | AI_05                                        | 7.1     | C            |
| Al_06                       |       | External Speed Signal (4-20 mA) | AI_06                                        | 15000.0 | <b>RPM</b>   |
| AI_07                       |       | Motor Curr/Power 4-20 mA        | AI_07                                        | 291.7   | <b>AMP</b>   |
| Al_08                       |       | Process/Performance Input       | AI 08                                        | 55.5    | kg/cm2 A     |
|                             |       |                                 |                                              |         |              |
| <b>Back</b>                 |       | <b>Speed Signals</b>            | <b>Channel Events</b>                        |         |              |

Figure 19-8. Analog Input Summary

## **Intermediate Analog Output Screen:**

| User Level: Configure<br><b>Analog Output Summary</b><br>Mode: Configuration |       |                                 |       |       |              |  |
|------------------------------------------------------------------------------|-------|---------------------------------|-------|-------|--------------|--|
|                                                                              | Fault | Function                        | Tag   | Value | <b>Units</b> |  |
| AO_01                                                                        |       | Stage 1 AS Valve Demand         | AO 01 | 100.0 | %            |  |
| AO_02                                                                        |       | Performance Valve Output Demand | AO 02 | 0.0   | %            |  |
| AO_03                                                                        |       | -- Not Used --                  | AO 03 | 0.0   | EU           |  |
| AO_04                                                                        |       | --- Not Used --                 | AO 04 | 0.0   | EU           |  |
| AO_05                                                                        |       | --- Not Used --                 | AO 05 | 0.0   | EU           |  |
| AO_06                                                                        |       | --- Not Used --                 | AO 06 | 0.0   | EU           |  |
|                                                                              |       |                                 |       |       |              |  |
|                                                                              |       |                                 |       |       |              |  |
| <b>Back</b>                                                                  |       |                                 |       |       |              |  |

Figure 19-9. Analog Output Summary

## **Contact Input Summary:**

| <b>Contact Input 1-8 Summary</b> |               | User Level: Configure<br>Mode: Configuration |              |
|----------------------------------|---------------|----------------------------------------------|--------------|
|                                  | <b>Status</b> | <b>Function</b>                              | Tag          |
| Contact 01                       |               | <b>Emergency Stop</b>                        | Contact BI01 |
| Contact 02                       |               | <b>Alarm/Reset Command</b>                   | Contact BI02 |
| Contact 03                       |               | <b>Train Start Command</b>                   | Contact BI03 |
| Contact 04                       |               | <b>Driver Startup Complete</b>               | Contact BI04 |
| Contact 05                       |               | <b>Train Normal SD Req</b>                   | Contact BI05 |
| Contact 06                       |               | <b>Train Quit Normal SD Req</b>              | Contact BI06 |
| Contact 07                       |               | PFC Auto Mode Req                            | Contact BI07 |
| Contact 08                       |               | PFC Full Man Mode Req                        | Contact BI08 |
|                                  |               | = Energized                                  |              |
| <b>Back</b>                      |               |                                              |              |

Figure 19-10. Contact Input Summary

## **Relay Output Summary:**

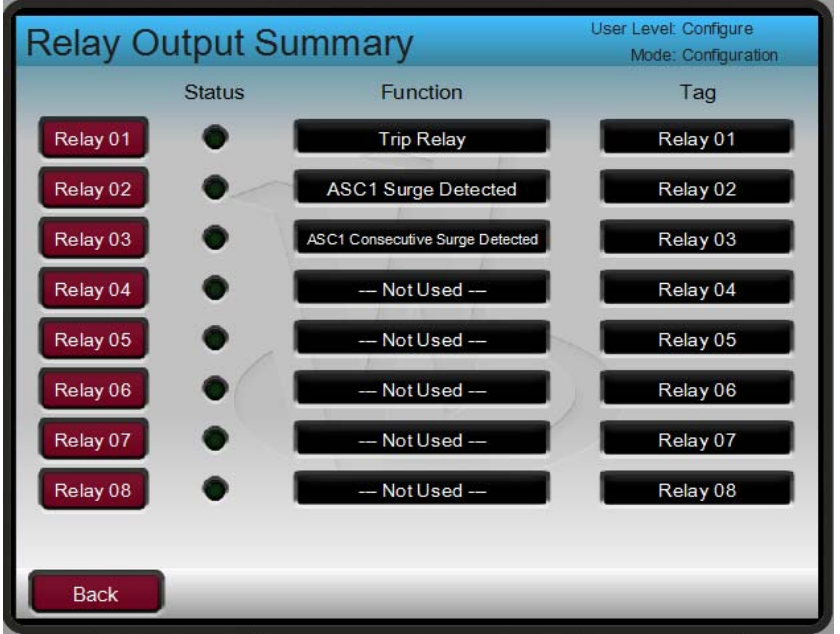

Figure 19-11. Relay Output Summary

**Train Configuration:** 

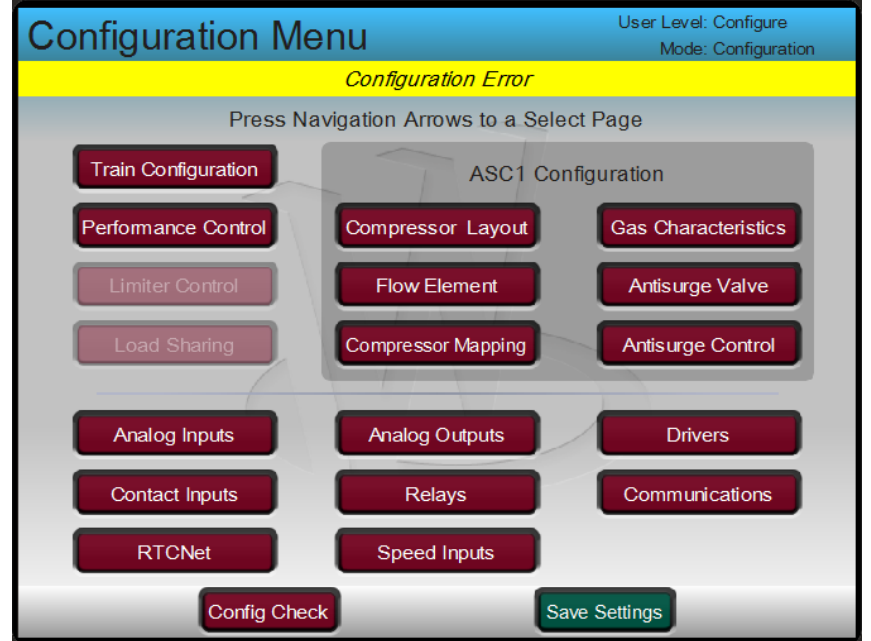

Figure 19-12. Train Configuration Main Menu

1. Inside Train configuration task: Configure 1 stage ASC and 1 PFC controls .

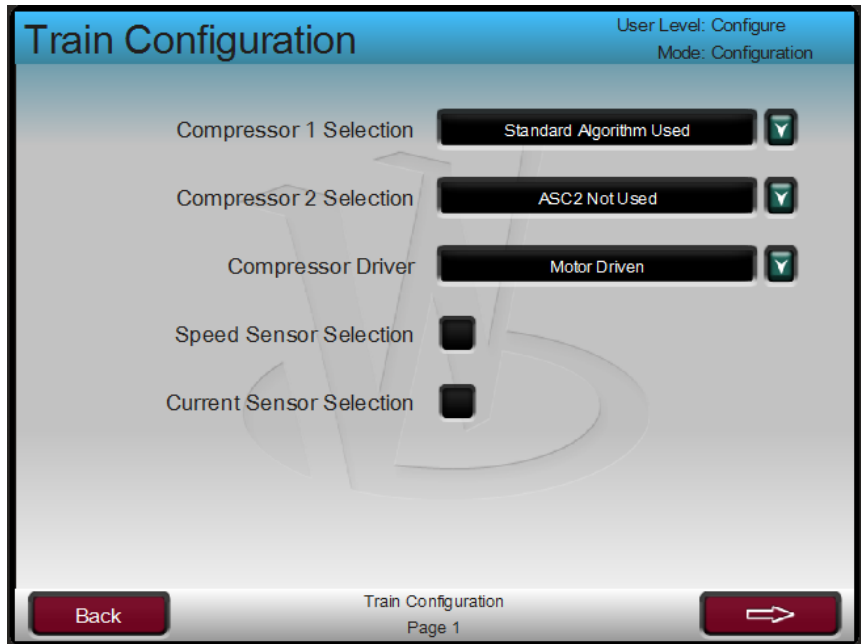

Figure 19-13 Train Configuration

- 2. Compressor 1 Selection: Standard Algorithm Used.
- 3. Compressor 2 Selection: Since no second stage is involved, we use option "ASC2 Not Used".

#### **Released**

- 4. Compressor Driver: It is a motor driven compressor, therefore selected option is "Motor Driven". This selection option is only used for the overview screen display, and no functional impact occurs.
- 5. Speed Sensor Selection: One speed signal is used, so check this box.
- 6. Current Sensor Selection:
- One motor current signal is used, so check this box.
- 7. Intermediate configured screen:

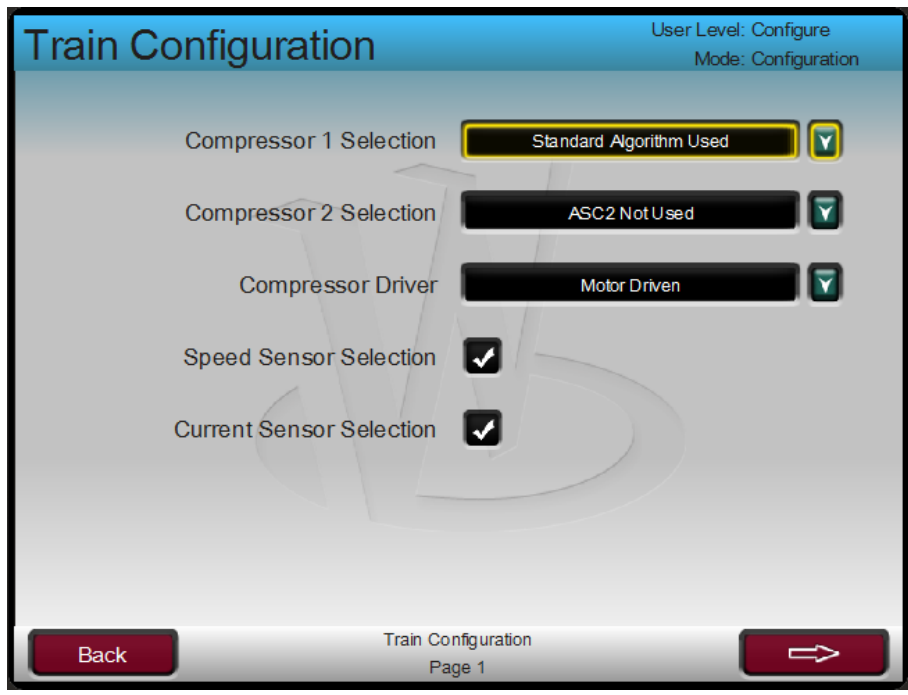

Figure 19-14.Train Configured Screen

## **Units Defined in the Controller**

## **Default Screen:**

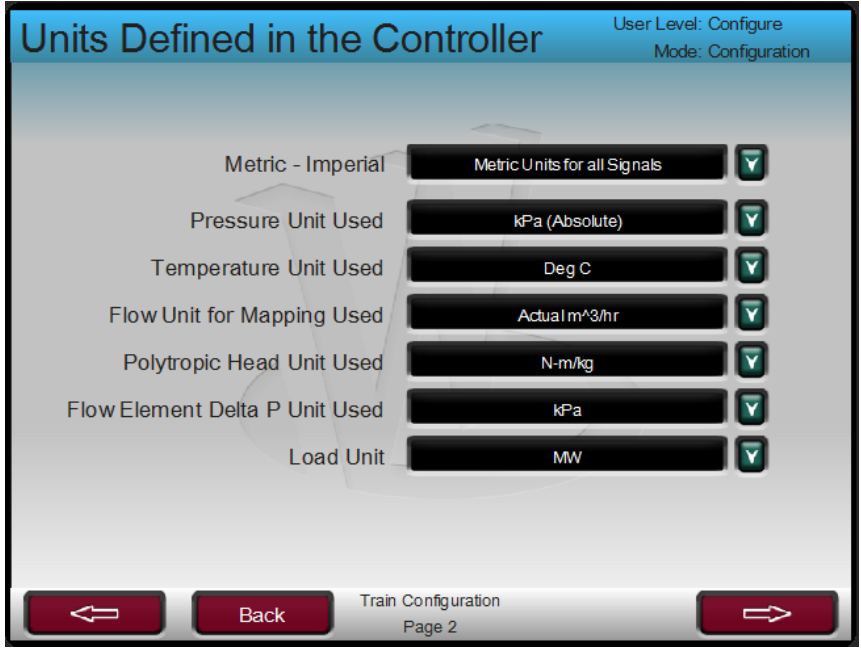

Figure 19-15. Units Defined in the Controller

- Metric-Imperial: Refer customer supplied data such as thermodynamic datasheet, Performance maps, the unit system used is metric. Therefore, option "Metric Units for all signals" is used.
- Pressure Unit Used: Based upon same data, pressure units are kg/cm2 (Abs).
- Temperature Unit used: Temperature units are used as degrees C as per the documents.
- Flow Unit for Mapping Used: Refer compressor map flow units. It is am3/Hr. Therefore, selected unit is Actual m3/Hr.
- Polytropic Head Unit Used:
	- Based upon map data it is N-m/kg, so unit is used as N-m/kg.
- Flow Element Delta P Unit Used: This delta P unit is taken from the Flow measuring device calibration data sheet. It is mmH2O. Therefore, option "mmH2O" is used.
- Mass/Standard Flow Unit: Mass flow or standard flow units used based upon the map which is kg/hr. If not sure, then leave it as default.
- Load Unit:

Load units used from compressor Thermodynamic data sheet. Here it is MW.

## **Intermediate Configuration:**

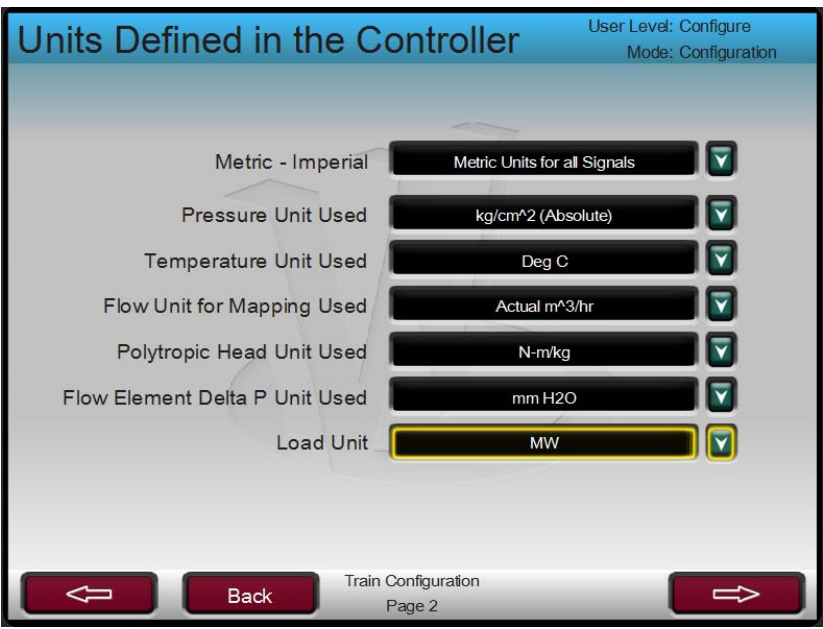

Figure 19-16. Units Defined in the Controller Screen

Access next page.

Altitude and Standard Conditions- Atmosphere pressure at site. It has to be at unit of kPaA for metric and psia for imperial. If no specific value has been provided by customer, then leave this field as default.

- Stand Conditions: For metric, Degree C is used For imperial Degree F is used. If no specific value has been provided by customer, then leave this field as default.
- Stand Conditions: For metric kPa (Absolute) is used For imperial psia is used If unsure about exact values then leave default settings

**Intermediate Configuration Page:** 

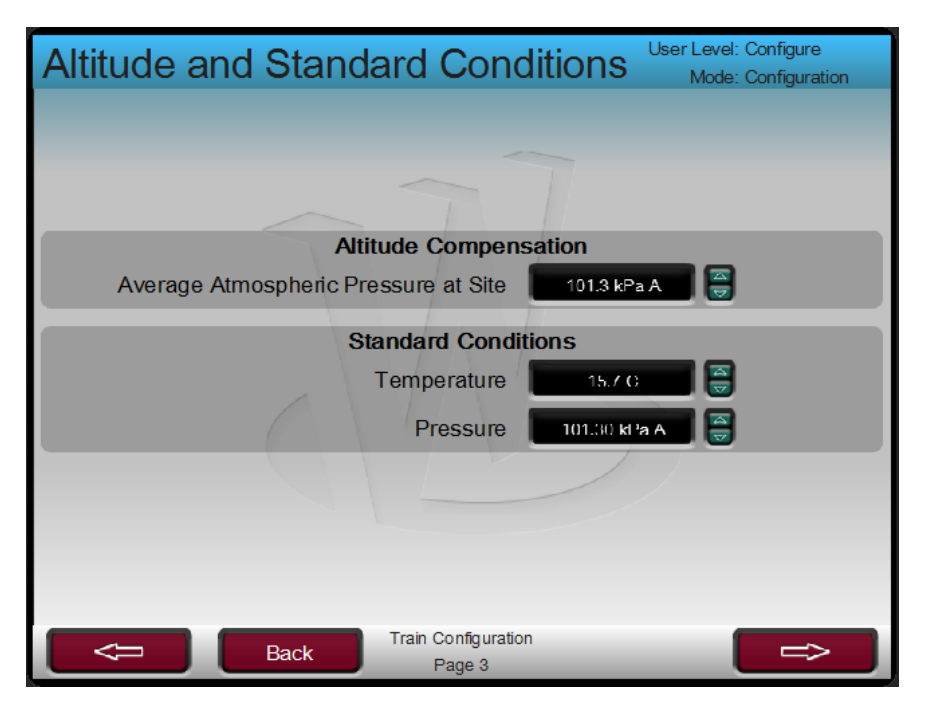

Figure 19-17. Altitude and Std. Conditions

Access next page, Train Parameters.

## **Train Parameters:**

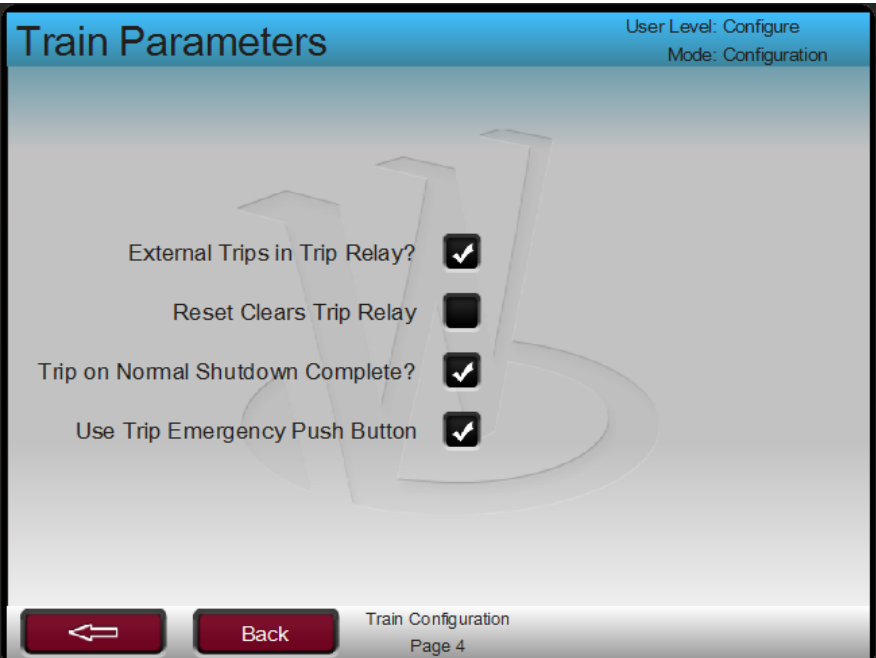

Figure 19-18. Train Parameters

 External Trips in trip Relay: If user wants to change the state of Vertex trip relay based upon any trip signal, then this option should be checked.

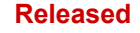

- Reset Clears Trip Relay: If Vertex controller Reset button is used for Trip clearing then check this box.
- Trip on Normal Shutdown Complete: If this option is checked, at the end of normal shutdown command, Performance controller will ramp to shut down state.
- Use Trip Emergency Push Button: Vertex panel Trip button is used to trip the unit, therefore, keep this box checked.

## **Performance Control Configuration**

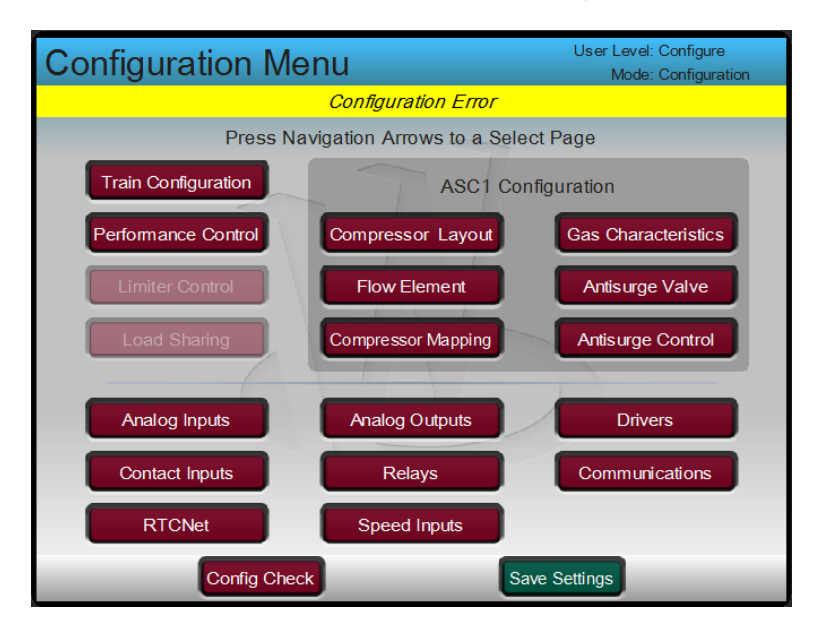

Figure 19-19. Configuration Menu Performance Controller

## **Performance Configuration:**

As per the control design, the performance controller will control dedicated PT1010. Enable performance controller with option of "Dedicated Signal".

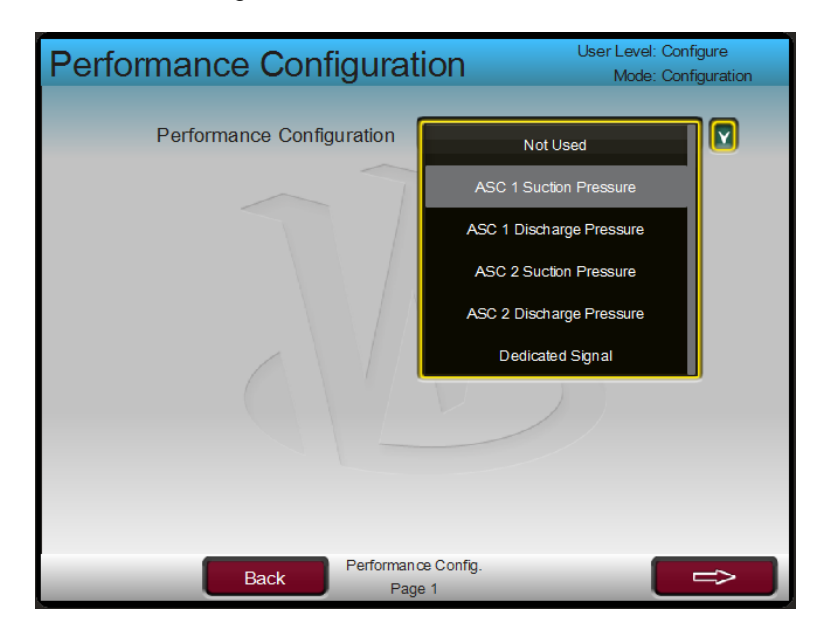

Figure 19-20. Performance Controller Configuration

- Minimum Setpoint: Enter minimum value of set point of the Performance controller. Refer the operating conditions, the operating target of PT1010 is 50 kg/cm A. Therefore, operating range is assumed to be 30 to 70 kg/cm2 A. The minimum value is set as 30 kg/cm2 A.
- Maximum Setpoint: Enter maximum value of set point of the Performance controller.
- Inverted:

If performance output to be increased when PV > SP (such as discharge pressure control with performance valve in discharge), then don't check "Inverted?" option. If performance output to be decreased when PV > SP (such as suction pressure control with performance valve in suction), then check "Inverted?" option. Here, if PV of performance controller (PT-1010) > SP then Performance controller's output should reduce, therefore, invert option is checked.

- Set Point Rate:
	- Rate of change of set point value.
- Use Set point Tracking:

During startup the Performance controller's set point tracks it process variable, therefore user does not need to define initial set point. If this option is not checked then user need to configure initial set point.

Startup Selection:

Desired state of performance controller when startup is finished. In this example, performance controller is required into auto mode; therefore, Auto Start option is selected.

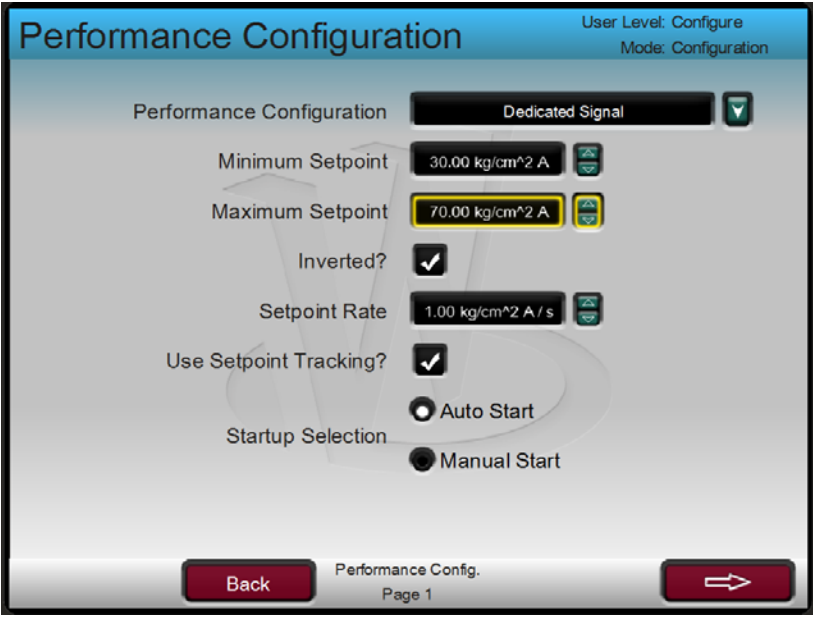

Figure 19-21. Performance Configuration Screen

Press the function key below arrow mark to access next screen

## **Performance Configuration (continued)**

Use Remote Set point:

If set point is to be used as remote analog signal, then check it. In this case, operator would enter set point the remote AI hardwired signal. If remote Set point is selected then user can select set point ramp rate as well.

Use Driver Limit Tracking:

If project requires, Performance controller to track the output of the secondary controller such as speed controller, then this feature may be used. In this case, operator can place performance controller on tracking, following to that performance controller out will track the speed and adjust its output with range of 0-100% with Min Gov to max Gov of speed signal. Not required in this example.

- Use Remote Manual Demand: If performance controller manual demands is to be controlled by remote analog signal, then check it. In this case, operator would enter manual demand through hardwired remote demand signal.
- Performance Drive Type: Drop down menu to select driver type of Performance controller. This selection is for display purpose on load sharing screen only.

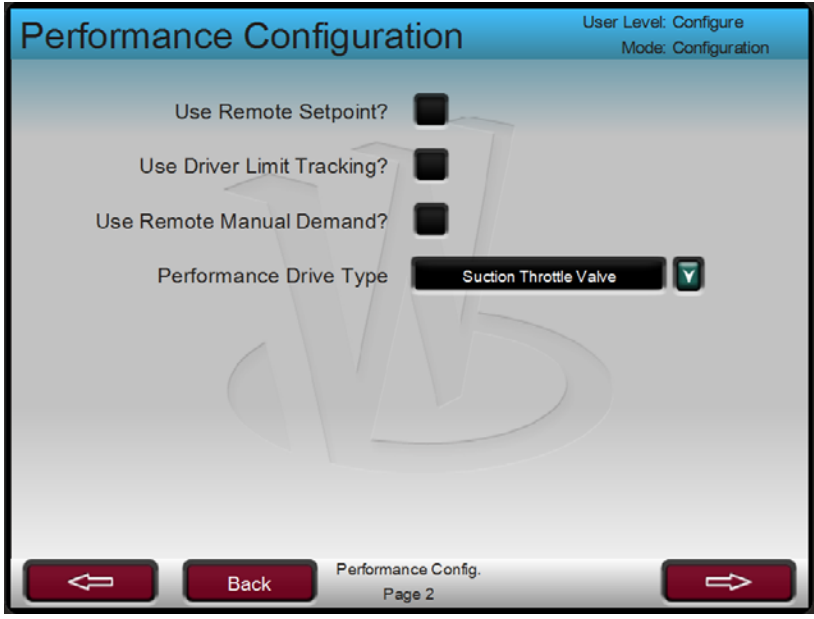

Figure 19-22. Configuration of Performance Controller

Press right arrow to access next Page.

## **Performance Sequencing:**

Reset Position:

This is the position of Performance controller's driver, before startup. In the example, it is required to have some positive feed flow before the startup, therefore, when unit is issued reset command, the performance controller raises demands to 10%.

- Startup Position: This is the position to which Performance controller demand will ramp, when Unit start command is issued. In this project, it is set to 15%.
- Startup Delay: Delay time between when startup command is issued and actual unit startup. Unless not specified, leave this settings to default value.
- Sequence Ramp Rate: Ramp rate through which the performance controller's demand ramps before unit startup.
- Use Remote Start: If there is no external start complete feedback exists, the Train reset condition is considered to be startup completed. In other words, Train is started remotely.
- Use Manual Start: Used if unit started is required manually.

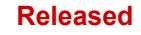

#### **Manual 35072V3 Vertex Digital Control for Compressor**

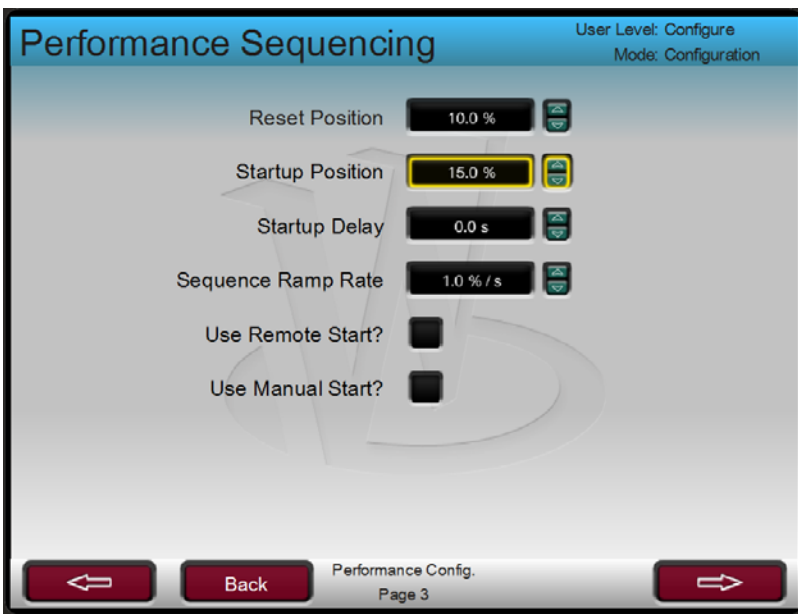

Figure 19-23. Performance Controller Sequencing

Press right arrow to access next Page

## **Performance Configuration –Decoupling:**

This section is to be handled in Service mode.

Press Back button and refer to Train Configuration page:

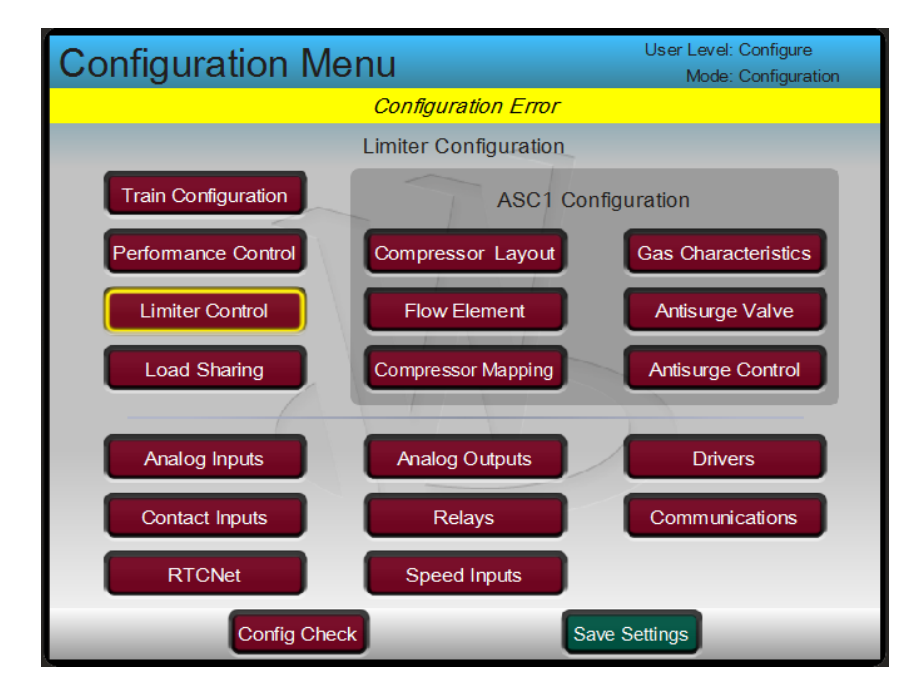

Figure 19-24. Configuration Main Menu

## **Limiter Control Configuration:**

Performance Limiter 1 is used to limit motor current.

Limiter 1 configuration option as "Motor Current/Power Input". The reference of Motor current set point should be obtained from the end user. At the configuration stage, keep the maximum value of Motor current/power range as set point. The motor data sheet supplied by customer, provides trip value of motor current at 300 amp. Therefore, Limiter 1 PV will be motor current. The set point range is set to 150-275 AMP. Initial set point is set to 250 amp. Since, if motor current increases higher than configured set point, the limiter output should decrease, so invert option should be unchecked.

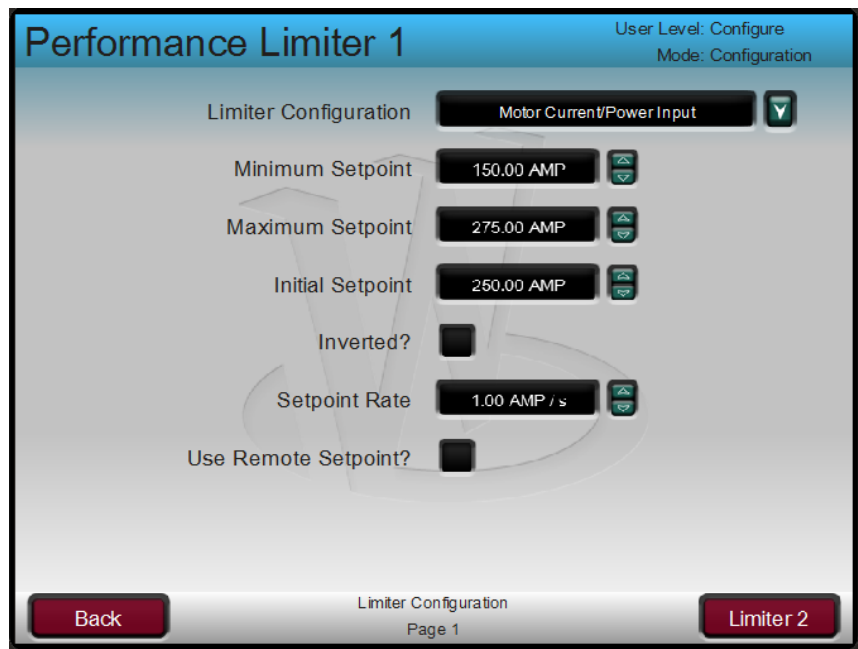

Figure 19-25. Configuration Performance Limiter 1

Limiter 2: Since no other limiter is planned at this stage, therefore, Limiter 2 is not used.

At this stage, Train and Performance controller configurations are complete. The next step is to carry out Anti Surge 1 configuration.

**ASC1 Configuration** 

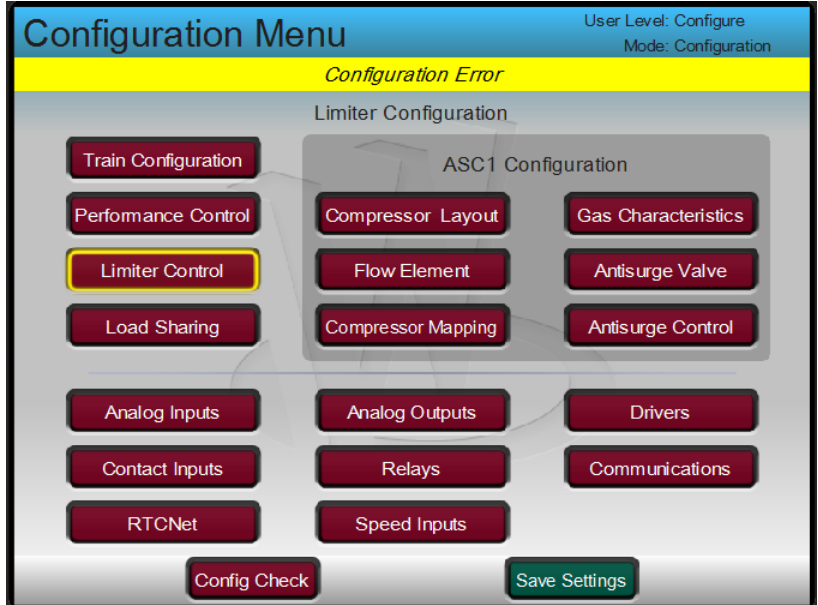

Figure 19-26. Configuration Main Menu

## **Compressor Layout**

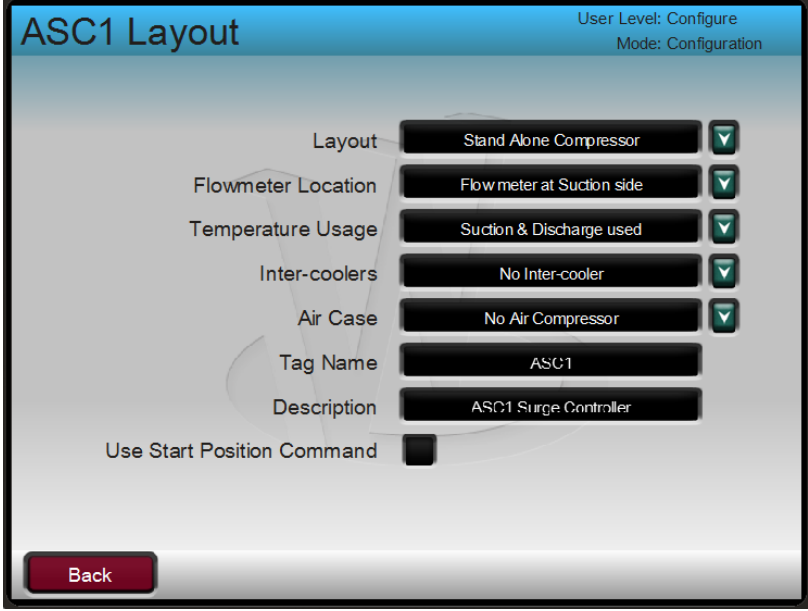

Figure 19-27. ASC1 Layout

Layout: The P&ID shows that dedicated anti-surge valve is used for single anti-surge control. Therefore, standalone compressor option is selected.

## **Flowmeter Location:**

- Referring P&ID of the project. The Flow element is FE-1030 is located at the discharge side of the compressor. Therefore, option of "Flow meter at Discharge side" is selected.
- Temperature Usage: Temperature transmitters at suction (TT-1205) and discharge side (TT-1206) of compressor, have been used. Therefore, option of "Suction & Discharge used" is applied.
- Intercoolers: No intercoolers have been used between the stages, there for option "No Inter-cooler" is used. Air Case:
- Since the compressor application is not an air compressor (Feed Gas), therefore No Air Compressor" option is used.
- Tag Name:
	- Configure Tag name of the Anti-Surge Controller.
- Description:
	- Enter text for Anti-Surge Controller.
- Use Start Position Command: Since, Train startup command is used for ASC startup as well, therefore, no separate ASC start position command is used. Start Position Command checkbox is unchecked.

Configuration Screen:

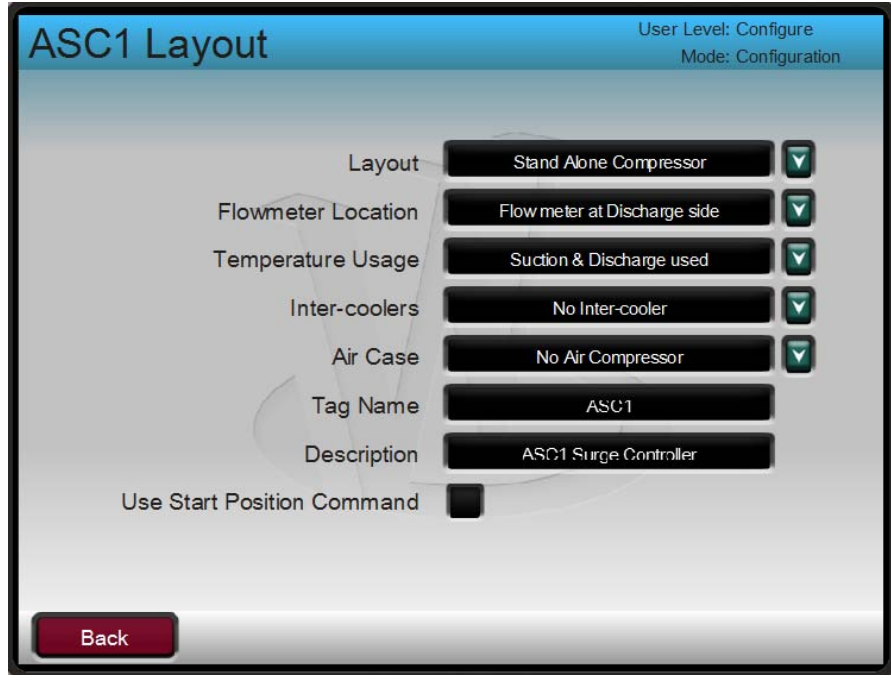

Figure 19-28. ASC1 Layout Configuration Screen

### **Gas Characteristics:**

On this page, properties related to feed gas of the compressor is entered such as molecular weight, specific heat ratio, and compressibility. To find out the data, refer customer supplied thermodynamic data sheet as shown below. Relevant data points have been highlighted. The selected case is "Normal".

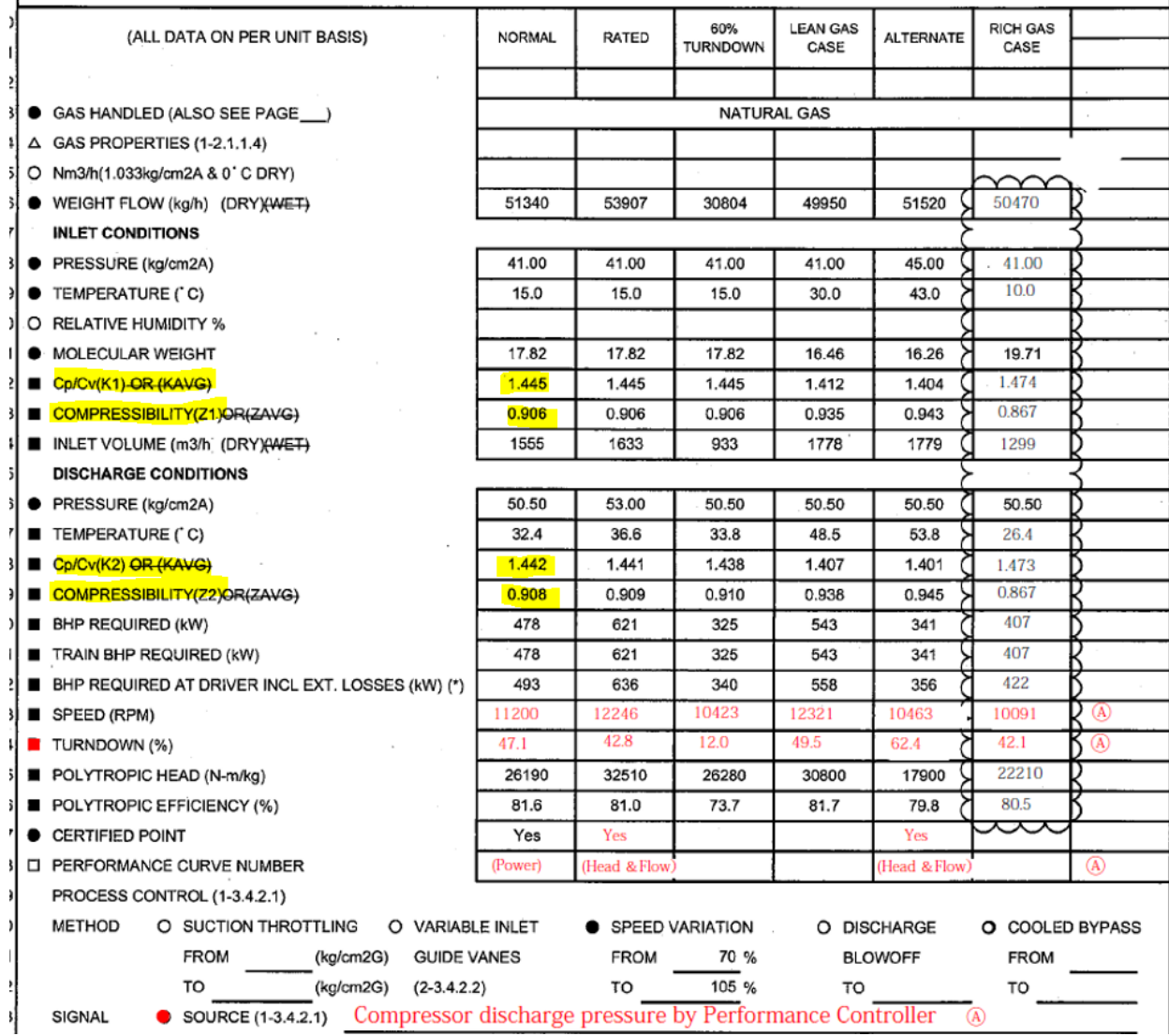

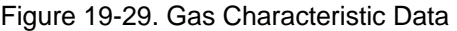

Gas Molecular weight:

Enter gas molecular weight. From the customer data it is 17.82.

- Gas Specific Heat Ratio: Enter the Cp/Cv ration from data sheet. Since flow meter has been placed at discharge side of compressor, therefore, the Cp/Cv ratio of compressor discharge is used. Enter value 1.442
- Compressibility at Suction (Z1): Enter value of Z1 from the data sheet. Z= 0.906
- Compressibility at Suction (Z2): Enter value of Z2 from the data sheet. Z= 0.908

Compressibility at Standard conditions (Zstd.): If Zstd has not been mentioned by the thermodynamic data sheet, and then calculate it. For rough control, average value of Z1 and Z2 can be a last option. The Zstd. for this configuration is based upon average value of Z1 and Z2. Zstd =  $(0.906+0.908)/2=0.907$ 

Configured Screen:

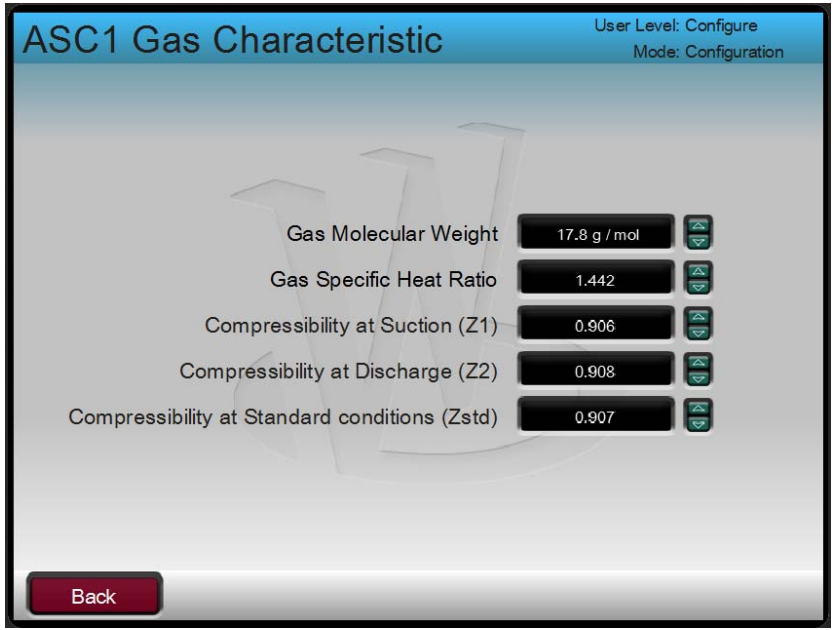

Figure 19-30. ASC1 Configured Gas Characteristic

End of Gas Configuration screen, press function key "Back" to reach main configuration screen.

### **ASC1 Flow Element:**

This configuration option is used for calibration of flow element. Refer FMD data sheet to get values for configurations.

Below are the information drawn out from the Orifice data sheet:

Flow meter type = Orifice

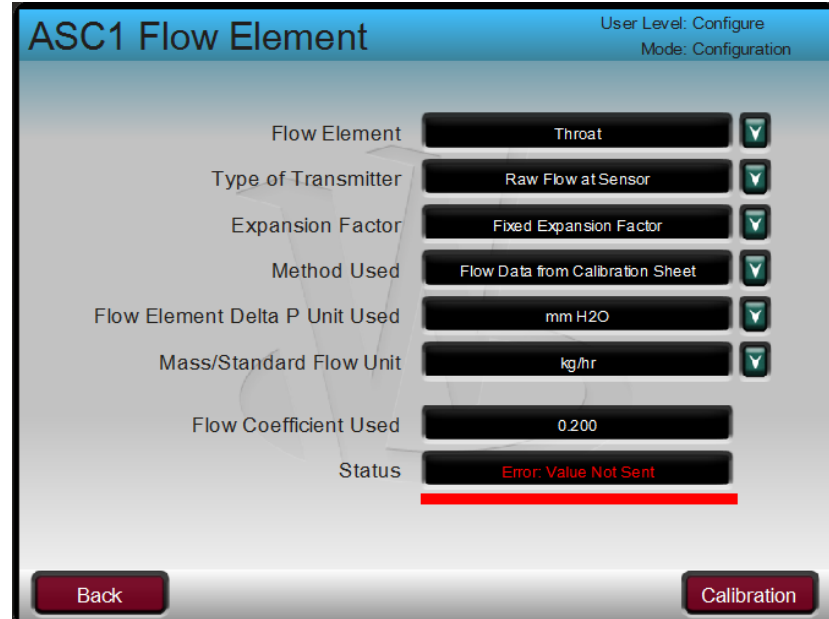

Figure 19-31. ASC1 Flow Element Configuration

 $\overline{\phantom{a}}$ 

## **Flow Element:**

Orifice is the flow meter type, therefore, Flow Element type is "Orifice plate".

- Type of Transmitter: The flow transmitter FT-1030, sends raw flow values without compensation for pressure and temperature. It is highly recommended to use raw flow at sensor without any compensation.
- Expansion Factor: Unless specifically mentioned by data sheet, expansion factor (also known as Y factor) is set as fixed. Based upon available data, the Y factor is not mentioned to be variable, therefore option "Expansion factor fixed" is chosen.
- Method Used:

For calibration purposes, the process parameters such as tested flow and corresponding differential pressure, based upon mentioned gas type, pressure has been used, and then flow data from calibration sheet is used. If geometric data of flow device such as diameter, pipe diameter, expansion factor, etc. are used, then geometrical method is used. Referring data sheet, calibration method is used.

Flow Element Delta P Unit Used:

Referring data sheet, the units for flow element is mmH2O, therefore, used as the option.

- Mass/Standard Flow Unit: Refer flow data sheet, the normal flow unit is Nm3/hr. SO this unit has been used.
- Flow Coefficient Used:

This field is non user configurable, but reflects the calibrated coefficient value.

Status:

This text field is reflection of current status of flow device calibration. Before the calibration the status is "Error: Value Not Sent". Once calibration is done, the status text color changes to green

> User Level: Configure **ASC1 Flow Element** Mode: Configuration ╦ **Flow Element** Orifice plate Raw Flow at Sensor **Type of Transmitter** Expansion factor fixed **Expansion Factor** Method Used Flow Data from calibration sheet Flow Element Delta P Unit Used  $mmH2O$ Mass/Standard Flow Unit Nm3/Hr **Flow Coefficient Used** 0.200 **Standard Flow Unit** Nm3/Hr **Status Back** Calibration

Configuration screen:

Figure 19-32. ASC1 Configured Flow Element

Next step is to calibrate the flow meter. Press right side function key below "Calibration" tab to go to next page.

## **Flowmeter Calibration:**

This page is used for calibration of flow device. Referring to the flow device data sheet,

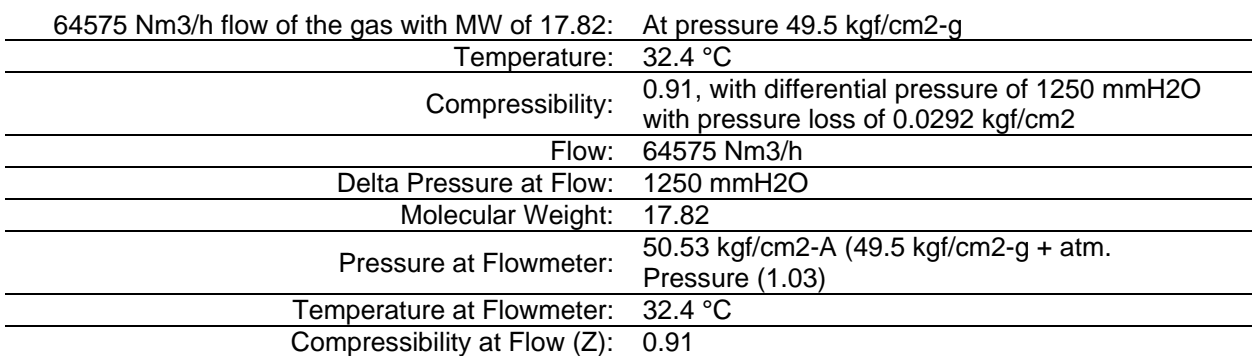

### Table 19-1. Flow Device Data

Percentage Lost:

It is percentage loss of the flow, which has not been mentioned in the data sheet (only pressure loss is mentioned) therefore, leave this box at default value.

Intermediate Result:

The intermediate calculate result is displayed which is ready to be sent to the controller.

Status:

If calculated value has not been sent to the controller then status box shows "Error: Value Not Sent"

Select button "Send calculated value to control" and press Enter button on keyboard.

The status box text should change to green color "Configuration OK".

Configuration Screen:

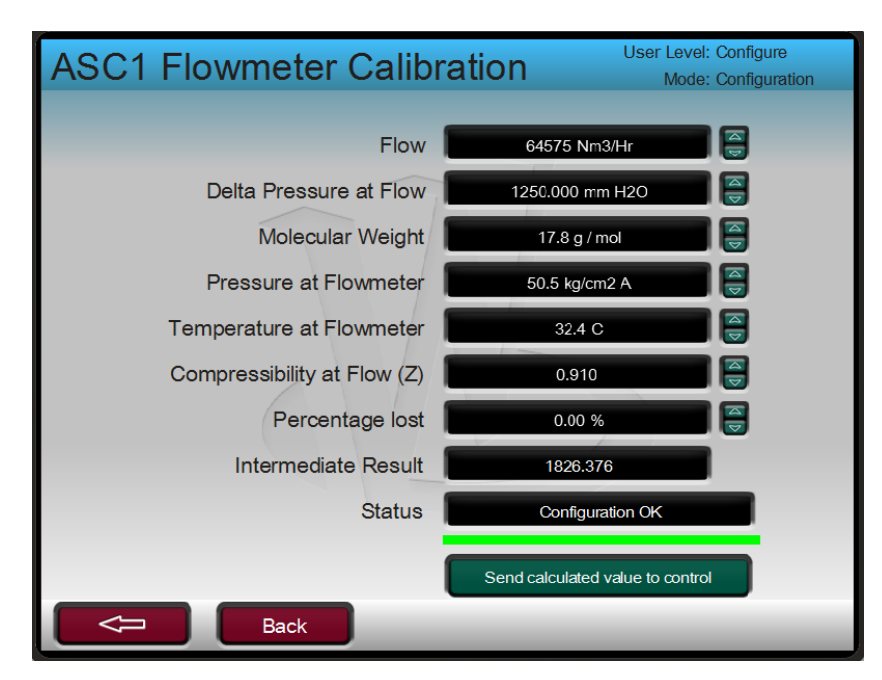

Figure 19-33. ASC1 Flowmeter Calibration Screen

Now flow device calibration is finished. Press <- functional key to revert back to previous page.

## **Compressor Mapping**

This configuration page is used to configure compressor Map details, rated conditions.

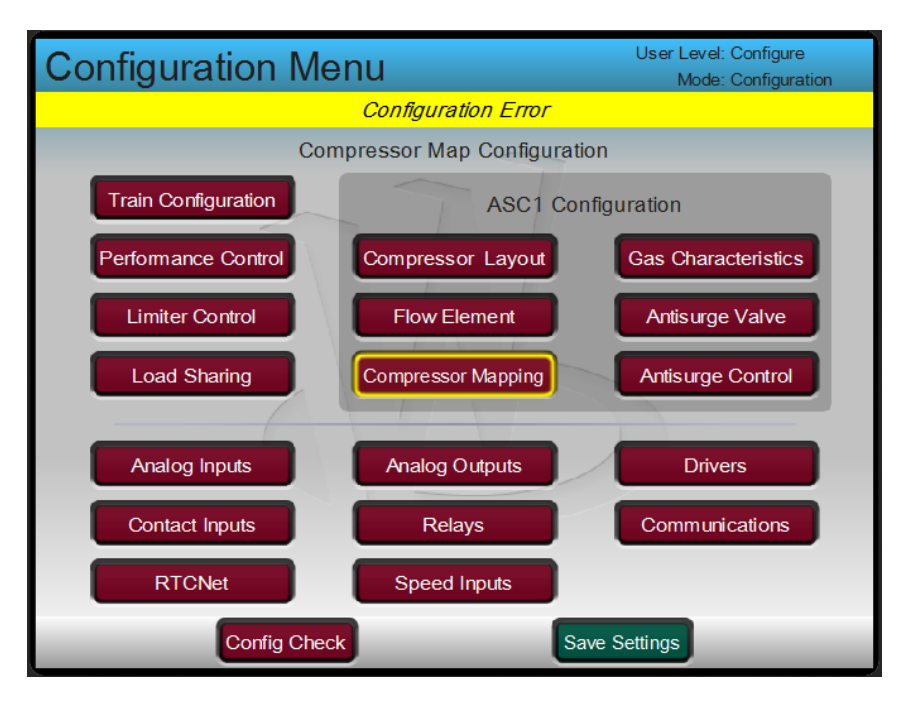

Figure 19-34. Main Configuration Screen-Mapping

Status of Actual Map:

The status text box displays by default "Rated condition changed –Re-confirm". Status changes based upon the current Map configuration status.

- Type of Map Entered: The customer provided compressor Map 102-J Feed Gas (Normal) displays, compressor map options as discharge pressure (Pd) vs flow (Q) or Polytropic Efficiency (H) vs Flow (Q). So either of option should be chosen. By default, Polytropic Head (H) vs flow (Q) is selected.
- Type of flow for Mapping: Flow type on the map are actual flow (am3/hr\*10^3). Therefore, option "Actual Flow" option has been selected.
- Flow Unit Used for Configuration: This text box is for status display only and not available for configuration.
- Pressure Unit Used for Configuration:
- If on Map, pressure units are in gauge instead of absolute (for example compressor map pressure units are in kg/cm2 g and not kg/cm2 A) then option "Pressure Unit in Gauge for Mapping", should be opted. In the customer provided data, the pressure unit on compressor map is kg/cm2 A, therefore, option "Pressure Unit in Abs for Mapping" option has been selected.
- Y Axis Unit Used for Configuration: Status display of Y axis unit as on compressor Map.
- Number of points Used:

Minimum 3 points are recommended for configuration. Maximum 10 points can be configured. Refer the compressor map. Total 5 points have been identified for this example. All 5 points are the end of the speed curve.

 Choke Map: Since there is no requirement for Choke control from the data, therefore, no Choke map configuration is used. In Vertex Choke control is only used for alarm and not for control.

Configuration Screen:

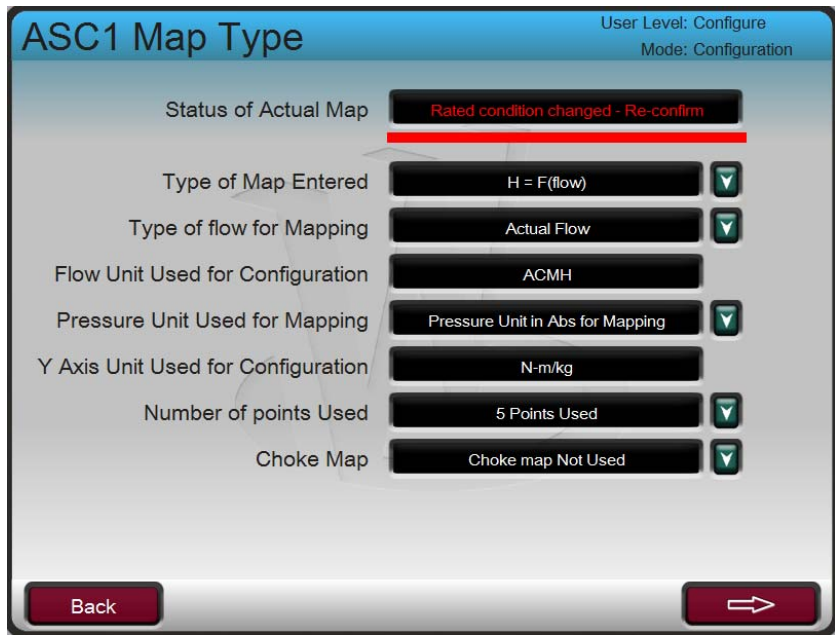

Figure 19-35. ASC1 Map Type

Select the right arrow to access next page

### **ASC1 Units and Multiply Factors:**

- Status of Actual Map: Status text display of current Map configuration status
- Actual Flow Engineering unit: Status of actual flow engineering unit
- Multiply Factor on Actual Flow: Refer compressor map, the flow unit is am3/HR  $*$  10^3. Therefore, the multiply factor is 10^3. Option of E+03 is selected
- Mass Flow unit: Status of Mass flow unit
- Mass Flow Multiplier: There is no specific display for using flow multiplier, therefore, option X1 is left as default.
- Standard Flow unit: Status of standard flow unit
- Standard Flow multiplier: There is no specific display for using flow multiplier, therefore, option X1 is left as default.
- Head unit:
- Status of compressor head.
- Head multiplier: Refer compressor map, the polytropic head unit is N-M/KG \* 10^3. There multiplier of 10^3 is used. Option E+03 is used.

Configured Screen:

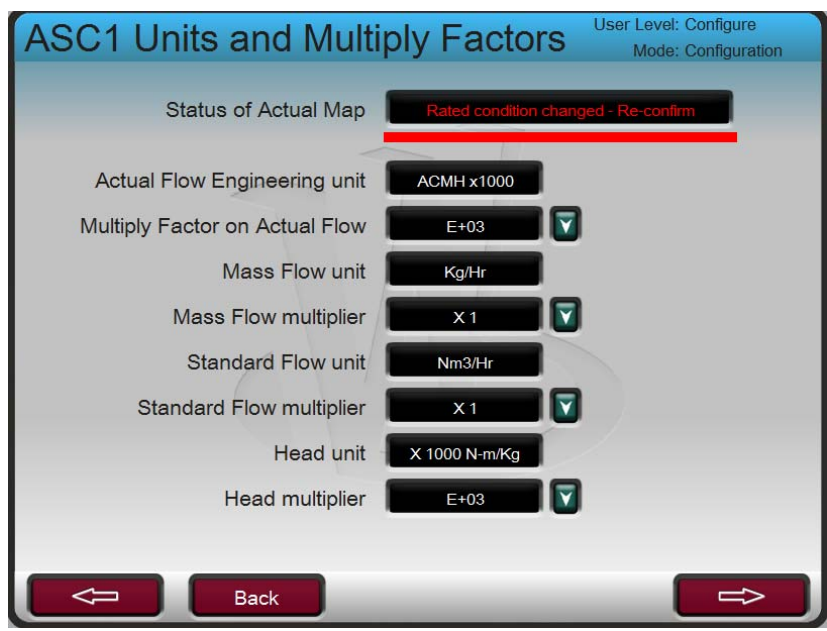

Figure 19-36. ASC1 Units and Multiply Factors

Select the right arrow to access next page.

## **ASC1 Rated for Mapping:**

This configuration page is used to configure rated conditions. Refer thermodynamic data sheet for the used case of 102-J Feed Gas (Normal).

Table 19-2. Used Case of 102-J Feed Gas (Normal)

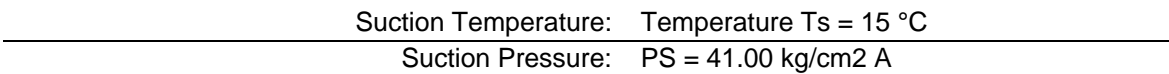

- Discharge Temp (estimated): This is estimated discharge temperature for display purpose. When configuration is completed, it is recommended to verify compressor map discharge temperature should be very close to estimated discharge temp.
- Discharge Pressure: Refer datasheet, Pd= 50.5 kg/cm2 A. Note that discharge pressure should be 20% higher than the suction pressure to avoid configuration error.
- Actual Flow at Rated: Referring rated conditions, the rated case volumetric flow Qs=1555 am3/hr. Therefore, configured value = 1.555 ACMH\*1000
- Rated Speed:

The compressor speed at rated condition Referring compressor map, the rated speed is 11200.

- Percent Speed at Rated: Unless not mentioned by customer, rated speed is assumed to be 100% speed .Referring compressor map, the rated speed 11200 rpm is 100%.
- Polytropic Efficiency: Referring thermodynamic data sheet, the polytropic efficiency related to the used normal case is 81.6.

Configuration Screen:

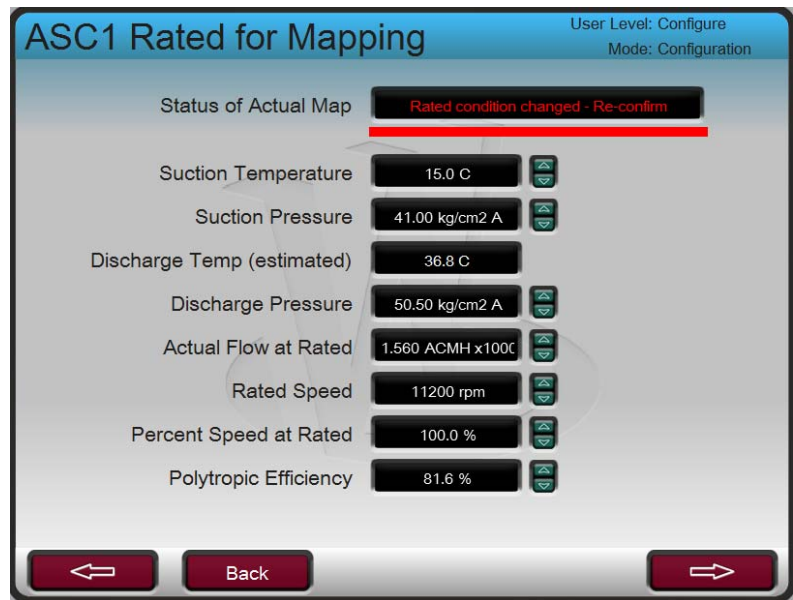

Figure 19-37. ASC1 Rated for Mapping

Select the right arrow to access next page.

## **ASC1 Estimated Conditions**

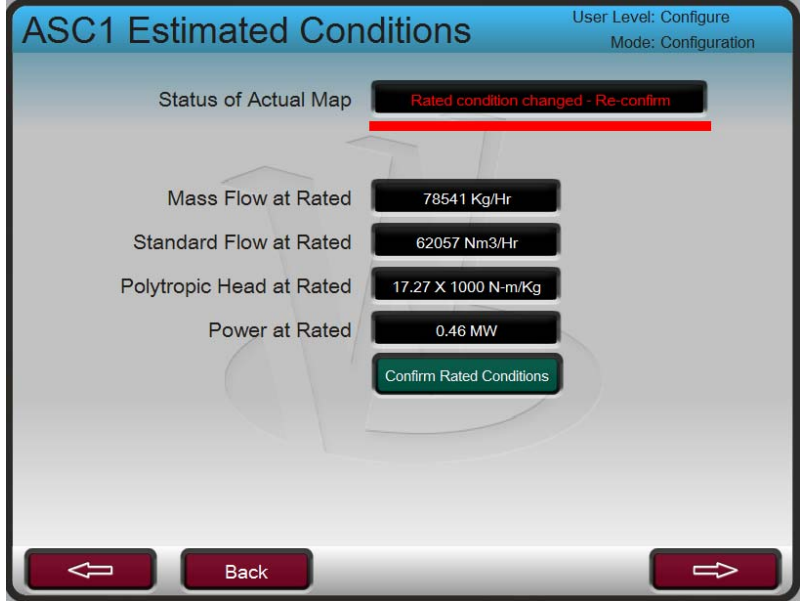

Figure 19-38. ASC1 Estimated Conditions

This page consists of status of estimated process parameters. Therefore, no field is available for configurations. Verify and cross check if estimated conditions are having significant deviation from rated conditions mentioned on compressor map.

Select button "Confirm Rated Conditions", and press Enter button.

Configured Page:

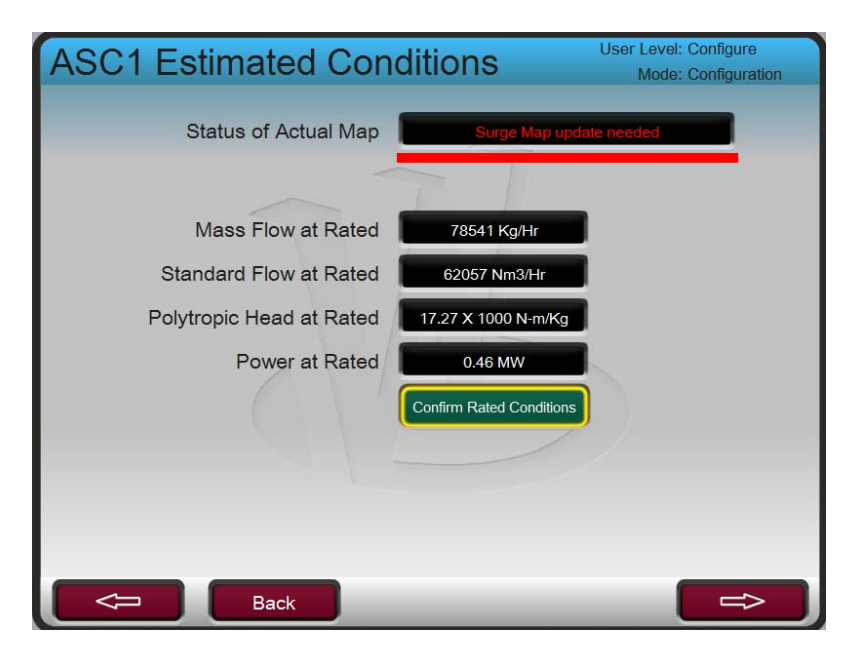

Figure 19-39. ASC1 Estimated Conditions Screen

Select the right arrow to access next page.

## **ASC1 Surge Map Configuration**

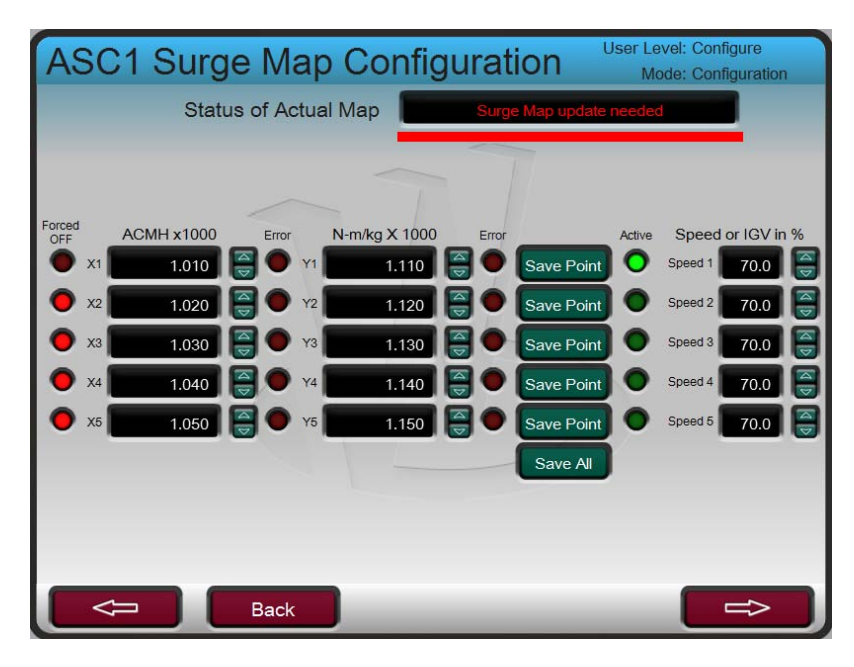

Figure 19-40. ASC1 Surge Map Configuration

This page is used to configure surge map points and corresponding speed (percentage). Note that speed (percentage) are indicative only and does not impact on control calculations.

Refer compressor map. The five map points are highlighted in red color. The speed at rated condition is 11200 which is 100%. Start from the lowest point. Below are approximate calculated results.
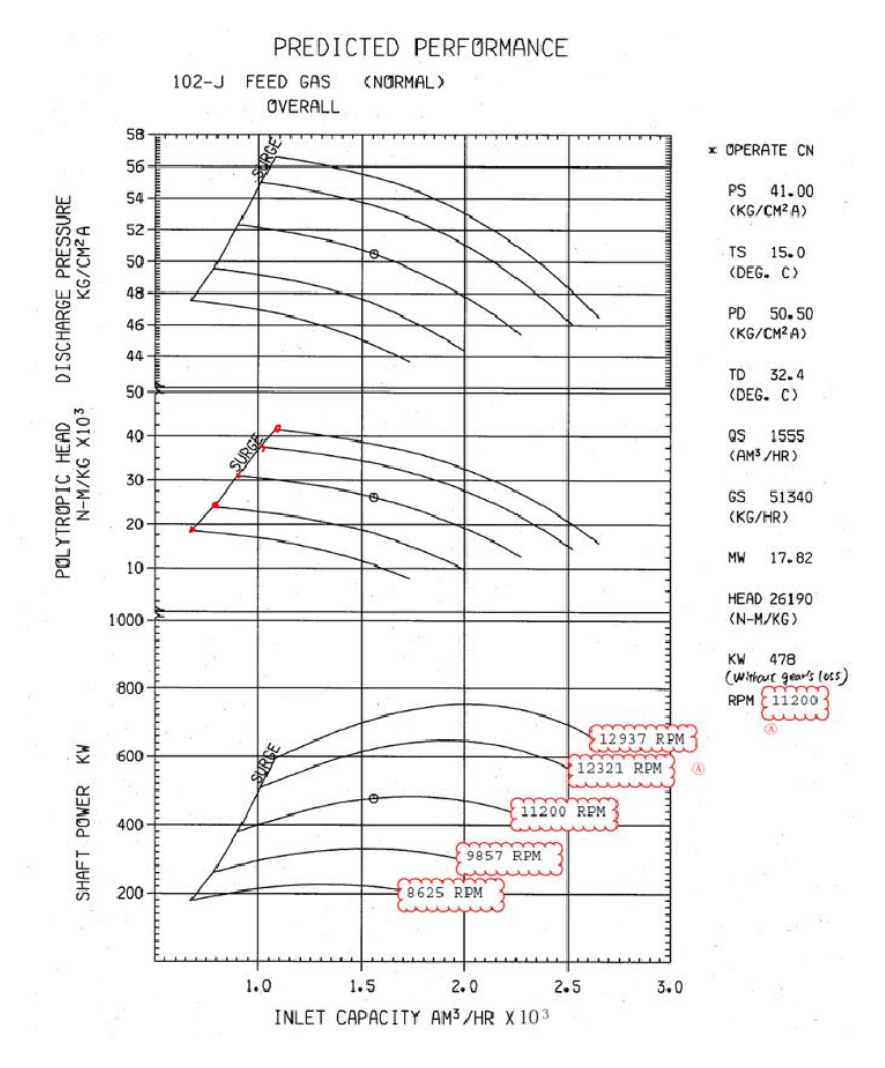

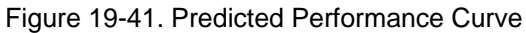

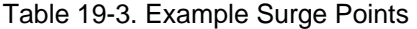

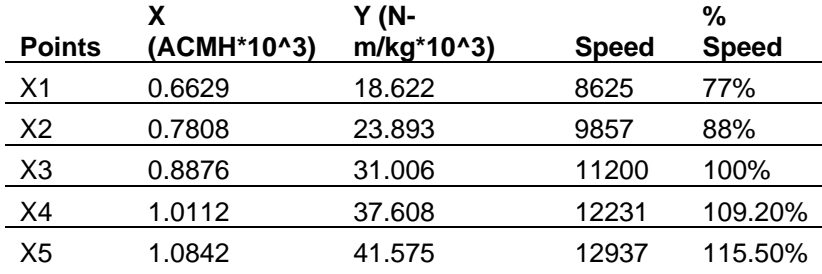

Configured Screen:

| User Level: Configure<br><b>ASC1 Surge Map Configuration</b><br>Mode: Configuration |                   |             |               |                         |        |                           |
|-------------------------------------------------------------------------------------|-------------------|-------------|---------------|-------------------------|--------|---------------------------|
| <b>Status of Actual Map</b>                                                         |                   |             |               | Surge Map update needed |        |                           |
|                                                                                     |                   |             |               |                         |        |                           |
| Forced<br>OFF                                                                       | <b>ACMH x1000</b> | Error       | N-m/kg X 1000 | Error                   | Active | Speed or IGV in %         |
| X1                                                                                  | 0.663             |             | 18.62         | <b>Save Point</b>       |        | Speed 1<br>77.0           |
| X2                                                                                  | 0.781             | Y2          | 23.89         | Save Point              |        | Speed 2<br>88.0           |
| X3                                                                                  | 0.888             | Y3          | 31.01         | Save Point              |        | Speed 3<br>100.0          |
| X4                                                                                  | 1.011             | Y4          | 37.61         | Save Point              |        | Speed 4<br>109.2          |
| X5                                                                                  | 1.084             | Y5          | 41.58         | Save Point              |        | Speed 5 115.5 $\boxed{ }$ |
|                                                                                     |                   |             |               | Save All                |        |                           |
|                                                                                     |                   |             |               |                         |        |                           |
|                                                                                     |                   |             |               |                         |        |                           |
|                                                                                     |                   | <b>Back</b> |               |                         |        |                           |

Figure 19-42. ASC1 Surge Map Configuration

Select "Save All" button and press Enter. Or Select individual "Save Point" buttons and press Enter.

Final Configuration Screen:

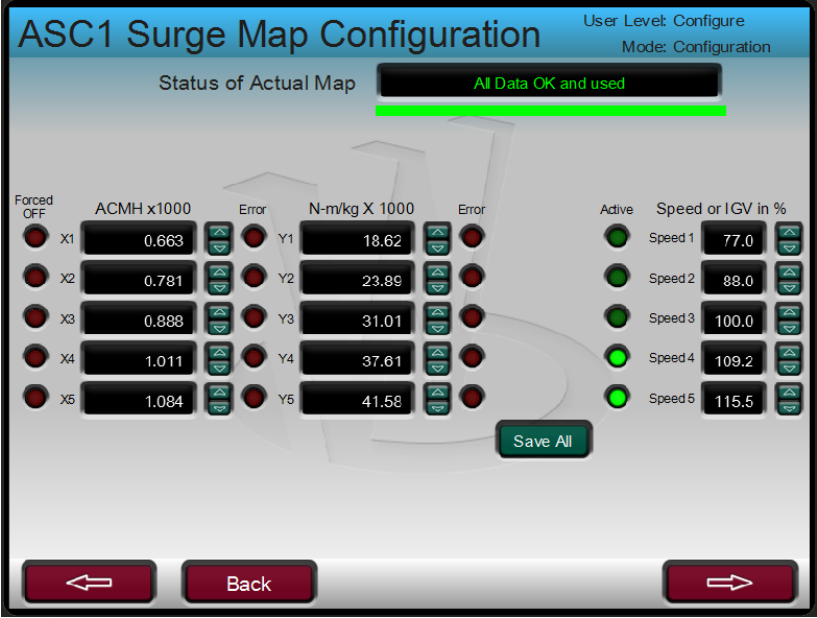

Figure 19-43. ASC1 Surge Map Configuration Screen

Select right arrow to access next page.

## **ASC1 Map Display Configuration**

On this screen Map display configuration is selected. User can modify the type of map display, X axis variables. In the supplied data, map type was preferred as H vs Flow, therefore, type of Map option is selected as  $H = F$  (flow). Note that, scaling of Y-axis and X-axis both are configurable. The default is set to map display auto configuration of scales. Refer right side function key labeled as: "Auto Scale (On)".

Configuration Screen:

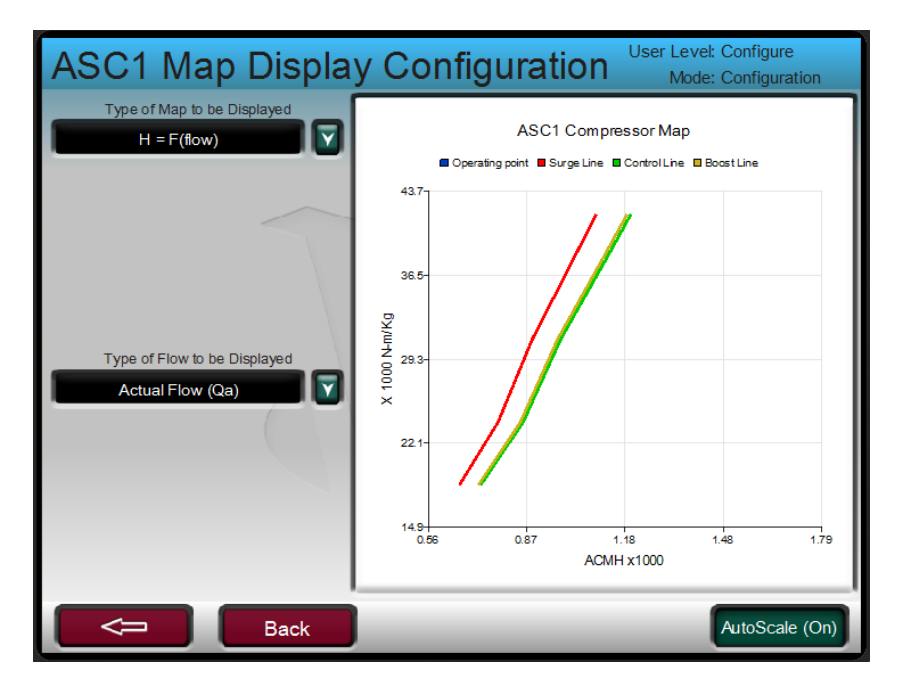

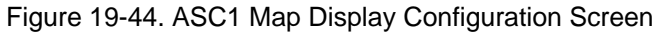

Configuration of section compressor Map is completed. Press Back button to go to the main screen.

## **Antisurge Valve:**

This configured screen is used to set parameters related to anti-surge valve.

Gain Compensation:

If anti-surge valve is not linear then gain compensation option is selected. Under gain compensation there are two options are available. Both are described below:

Linearization Curve Used:

If the valve response is required to be quick opening or equal percentage then this option may be used. Unless, not required specifically by the control, linearization option is not used. If linearization curve used, then press the function key below "Linearization "option.

- Compensation based on CV: Refer operation manual for detailed description. If different proportional coefficients are required for controls for different operating conditions, then compensation based upon CV is used. In that case, from compressor map, enter "Normal Flow value" related to rated condition. Enter anti-surge valve Cv factor for AS Valve Cv.
- Valve Min Position:

if specified, then enter the minimum anti-surge valve lower limit below which, valve closure is not required. By default, configure at the default value.

• Dither:

For detailed description of dither, refer to the operation manual. No specific need to use dither based upon given control schematic.

Inhibit Full Manual:

If operating mode of full manual mode is required to be displayed to the operator, then uncheck this option. It is suggested that full manual option should be inhibited unless specifically required.

Use Overstroke:

If anti-surge valve Overstroke is required then check this box and enter, max and minimum values. Refer operation manual if more information of valve Overstroke is required. Overstroke option is not required in the given project specifications.

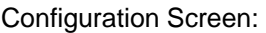

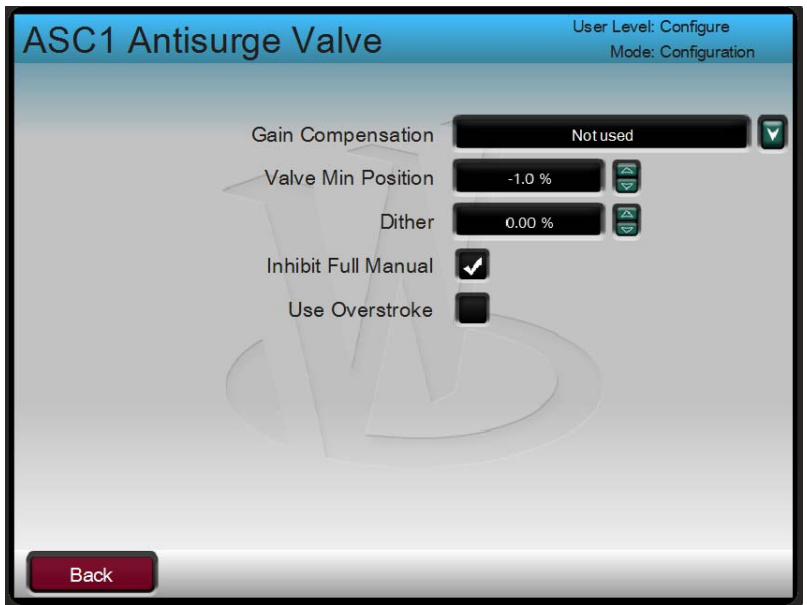

Figure 19-45. ASC1 Antisurge Valve

End of ASC1 Antisurge Valve configuration screen. Press functional key below "Back" button top reach main configuration screen.

## **Antisurge Control1**

This configuration screen consists of ASC1 control features and configuration options.

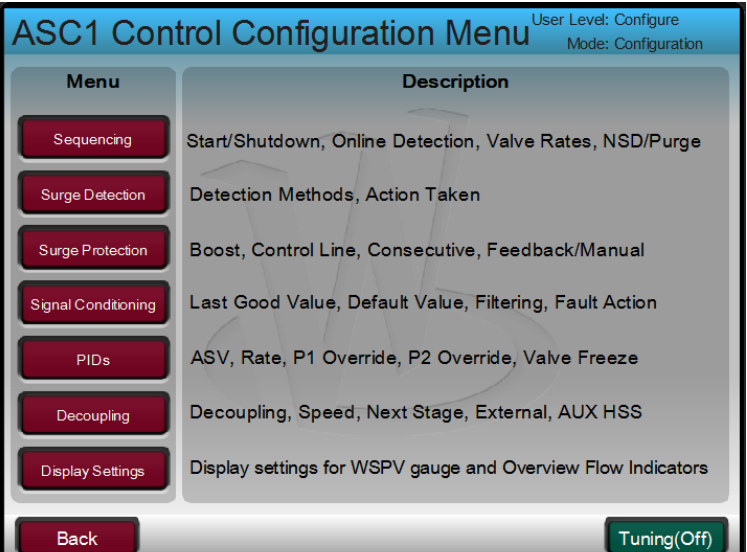

Figure 19-46. ASC1 Control Configuration Menu

## **Sequencing:**

Sequencing configuration is used to set the ASC start /shutdown, online rates. For this page, unless specified differently, use the default values

- Shutdown Manual Position Enabled: At shutdown command, when ASC is in manual with backup mode, if ASC position is required to ramp to shut down position, then check this box. Default should be checked option.
- Position just After Shutdown: Configured ramp position for shutdown state. Default is 100%
- Position During Startup: The required position during startup. Default is used. IF Purge is selected then this position is replaced internally by purge position

Configured Page:

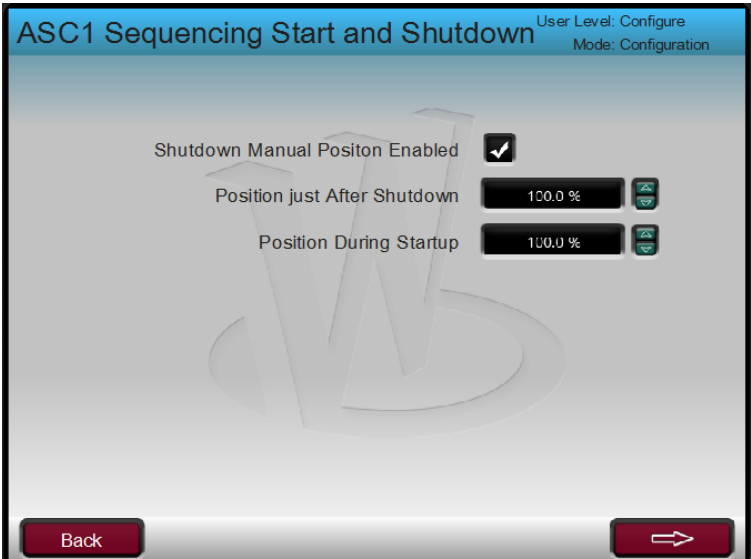

Figure 19-47. ASC1 Sequencing Start and Shutdown

Press function key for next page arrow.

## **ASC1 Sequencing Online Detection:**

This page is used to arm the anti-surge control. Since, no external load button is defined in IO list or control narrative therefore either speed or the current should be taken for online detection.

Out of speed and current, compressor speed is preferred variable for online detection. Refer to compressor map, the minimum speed for compressor operation is 8625 rpm, so, ASC need to be online just before reaching this level of 8625 rpm. Therefore, online detection of speed with threshold value of 8600 rpm has been selected. Note that there is a delay timer for online detection which is configured to default value of 10 seconds

Configured Page:

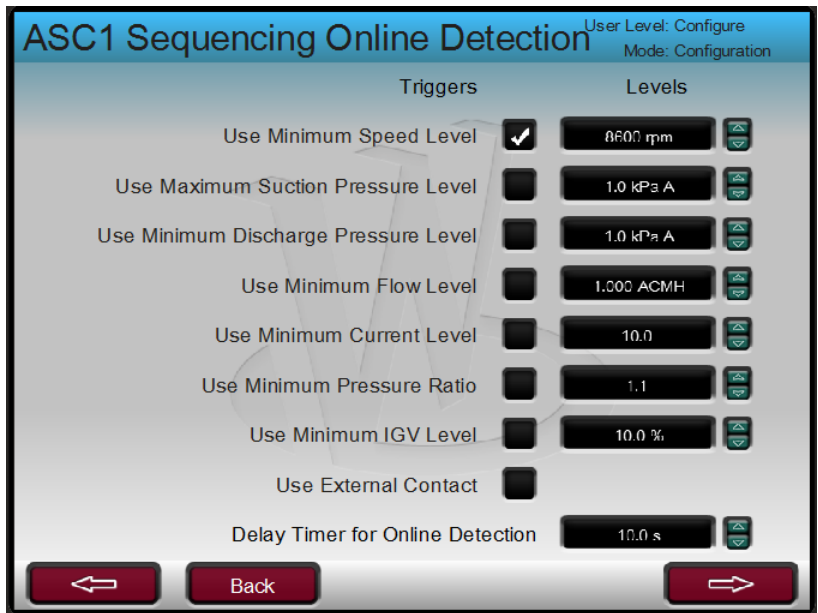

Figure 19-48. ASC1 Sequencing Online Detection

Press function key on next page arrow key.

## **ASC1 Sequencing Valve Rates:**

This page is used to configure valve operating ranges. For description of each rate, refer to operating manual. Unless specified differently, keep the default values.

Configured Screen:

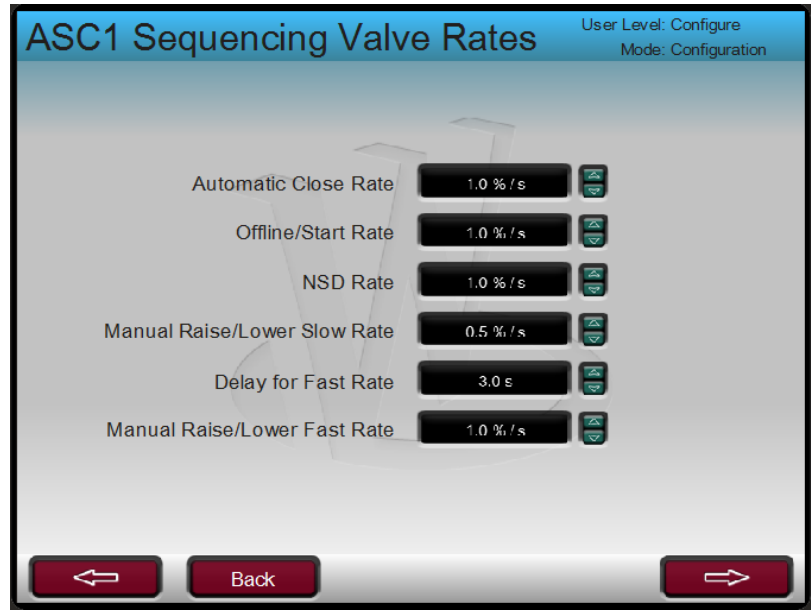

Figure 19-49. ASC1 Sequencing Valve Rates

Press function key below next page arrow to reach next configuration page.

- ASC1 Sequencing NSD/Purge:
	- This page is used for set normal shutdown and purge functions.
- Normal SD State: Since, customer has specified dedicated Train Normal Shutdown command Boolean input, therefore, "NSD on Train NSD request" is selected.
- Purge Command: No purge function is specified, therefore used default option of "Purge Never Used".
- Purge Position: Since no purge function is used, so purge position is left at default value.

Configured Screen:

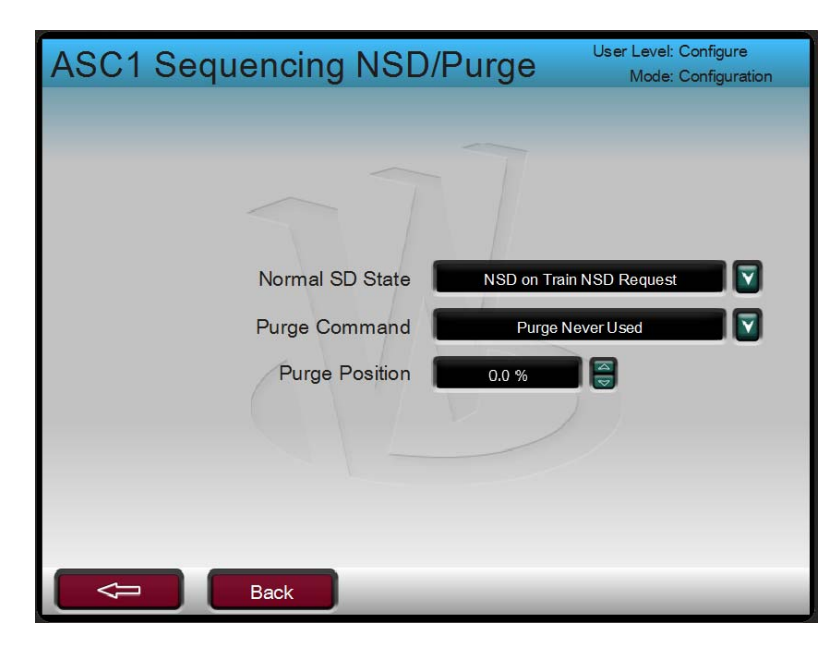

Figure 19-50. ASC1 Sequencing NSD/Purge

The Sequencing configuration is completed. Press function key below "Back" button to arrive ASC1 Control Configuration menu.

## **Surge Detection:**

On this page configuration methods related to surge detection and subsequent actions, are configured. Highlight "Surge Detection" button and press Enter.

 ASC1 Surge Detection Method Used: Surge detection of cross line is default selected. Since speed as well as motor current has also been provided, therefore, surge detection on those parameters can also be configured. However, those selection should be done in Service mode during commissioning.

The operating SP limit should be configured such as no surge should be detected if operating point is higher than rated conditions. During normal running of compressor note down the WSPV when compressor is operating right or on the rated conditions. If unsure, then leave to default values.

Configured screen:

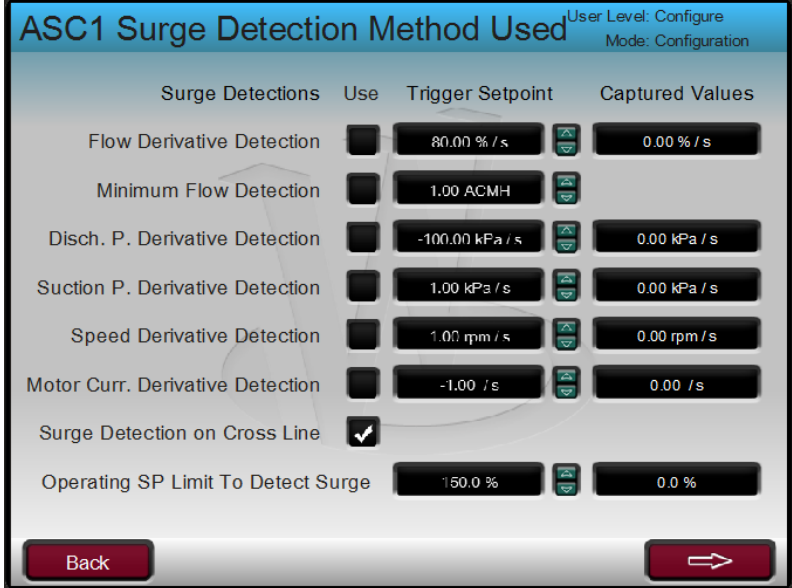

Figure 19-51. ASC1 Surge Detection Method Used

Press function key to reach next configuration page.

## **ASC1 Action Taken when Surge Detected:**

Loop Period: Configured to default value. To be adjusted during commissioning using service mode.

Use External Surge Detection Contact: No external surge detection contact is specified in Boolean input list, therefore, left this option unchecked.

Enable Surge Recovery: Keep this option to default. Enable Surge Recovery in Full Manual: Since full manual option is not provided to operator therefore, uncheck this options. Amount and minimum amount should be left to default and will be tuned while commissioning.

Surge Minimum Position: Enable Surge Minimum Position. Configure amount and Reset option to default values, need to be tuned during commissioning.

Control Line Shift: Enable Auto Shift Function. Leave amount and reset type as default. Need to be tuned during commissioning.

## **Woodward 43**

Configured Screen:

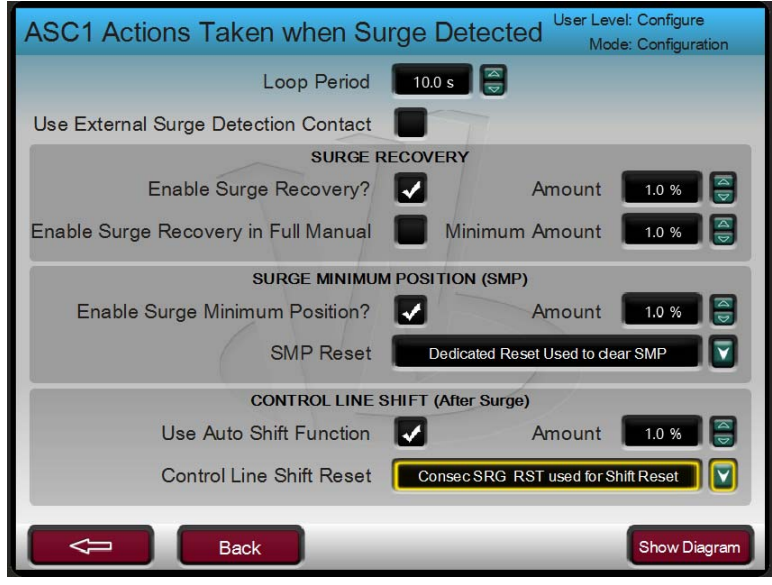

Figure 19-52. ASC1 Actions Taken when Surge Detected

The surge detection configuration is completed. Press function key below "Back button to arrive"ASC1 Control Configuration menu

## **Surge Protection**

This configuration page is used to set up protection routines such as Boost, surge lines distances etc. Select "Surge Protection" button on Control Configuration menu and press enter.

## **ASC1 Surge Control and Boost Line:**

- Surge Control Line Margin: The current value of surge margin. This value cannot be set lower than Surge Control Margin Minimum value.
- Enable Boost:
- Ensure that Boost is enabled and checked.
- Margin:

Keep the margin as initially 5% of value, the final value will be tuned during commissioning.

- Amount: Keep the margin as initially between 5%-10% of value, the final value will be tuned during commissioning.
- Enable Pre-pack: Enable at this stage, however, final decision will be taken during commissioning.
- Pre-pack Amount: Keep the initial value between 1% to 5% of value, the final value will be tuned during commissioning.

Configured Screen:

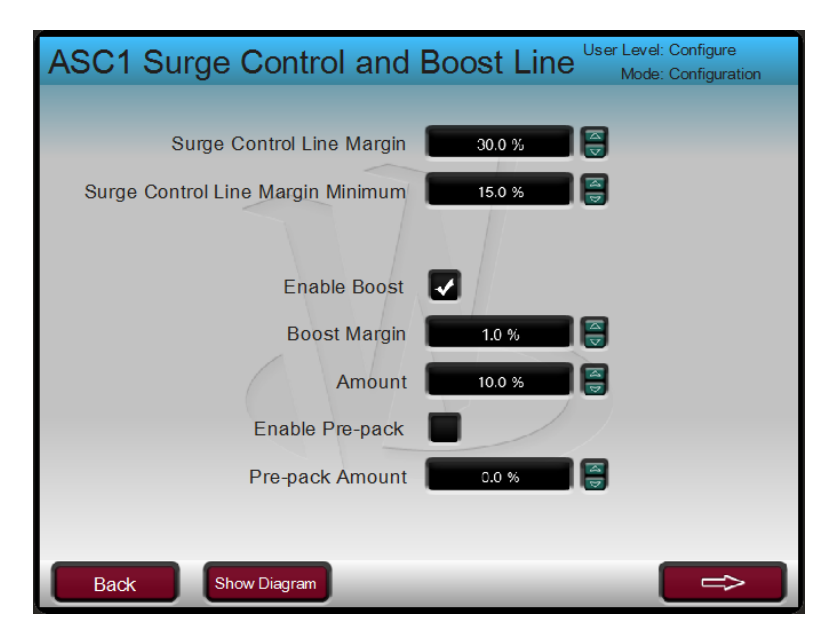

Figure 19-53. ASC1 Surge Control and Boost Line

Press function key below next page arrow button to reach next page.

## **ASC1 Consecutive Surges Alarm Counter:**

Keep the default values under this section. Check the option "Alarm if Consecutive Surges". Since it is not mentioned in control narrative so, uncheck full opening if consecutive surges Alarm detected.

Consecutive Surges Shutdown Counter:

Since, in IO list there is specific Boolean output for Consecutive Surge detected, therefore, check option "trip if Consecutive Surges SD Detected". Leave other two settings as per the default values.

Configuration Screen:

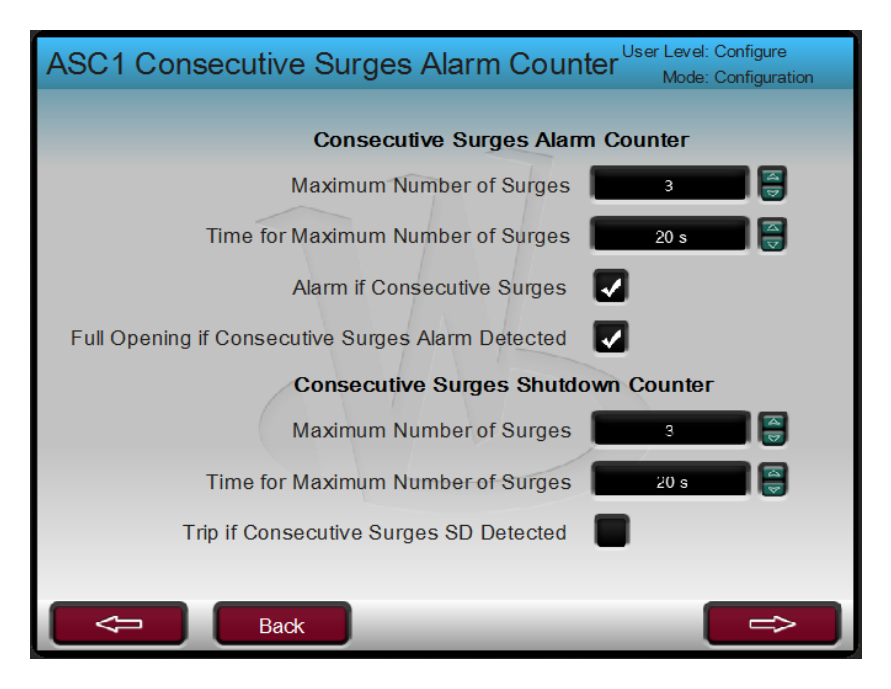

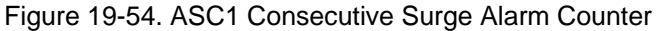

Press function key below next screen arrow to reach next configuration screen.

## **ASC1 AS Valve Feedback Action:**

Since, there is no signal list connected to ASV solenoid, therefore, leave all parameters as default.

## Configured Screen:

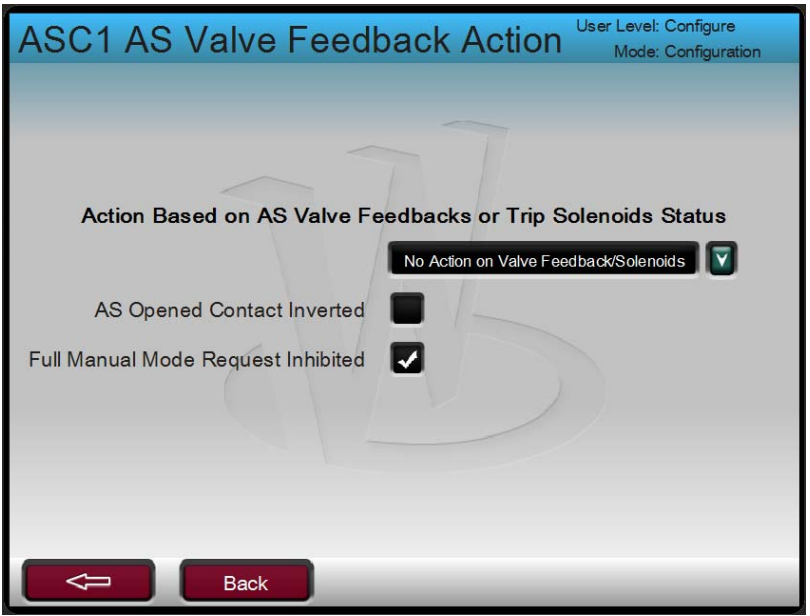

Figure 19-55 : ASC1 AS Valve Feedback Action

This concludes ASC1 Surge Protection configuration. Press Function key below "Back" button to reach ASC1 Control Configuration Menu.

## **Signal Conditioning:**

This configuration page is used for configuring fallback strategies, signal conditioning. Select Signal Conditioning button and press Enter. Since, no specific fallback strategy has been informed, therefore, select last good value option.

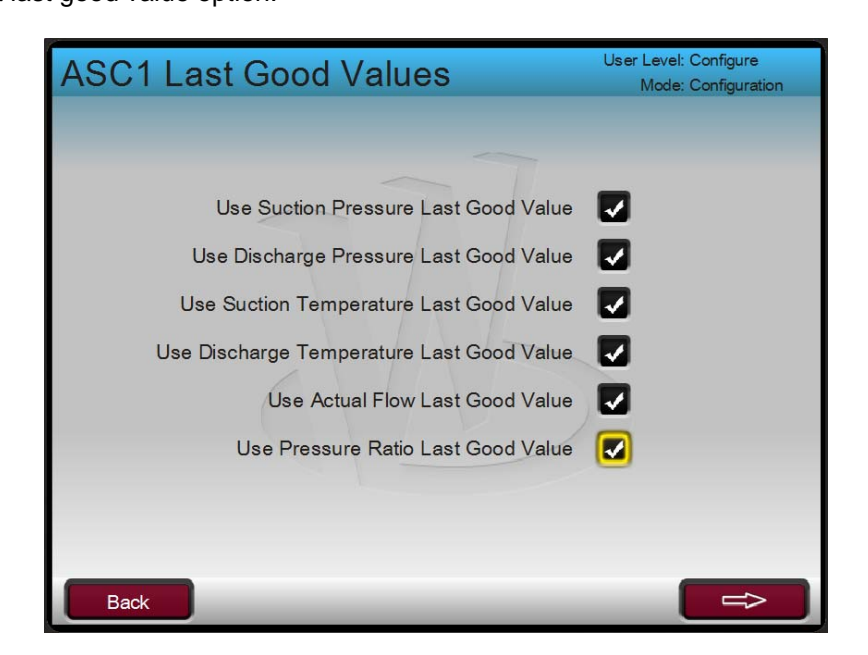

Figure 19-56. ASC1 Last Good Values

Press function key to reach next page.

- ASC1 Smart Calculation Settings: ASC internal expected temperature values are used to calculate suction or discharge temperature if either of them fails. Check both options. Press function key to reach next page of configuration.
- ASC1 Default Valve Settings: **Note**: Default values must be set even if fallback method is set to any other method such as last good value etc.
- Default Pressure Values: Refer thermodynamic data sheet, use rated condition values unless specified different options to configured default pressure and temperatures.

Table 19-4. Thermodynamic Rated Condition Values

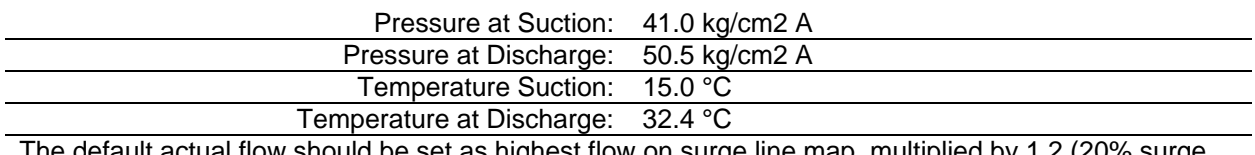

The default actual flow should be set as highest flow on surge line map, multiplied by 1.2 (20% surge margin)

Default Actual Flow: 1.084\*1.2=1.3 ACMH\*10^3

Default pressure ratio, should be taken from the rated condition pressure ratio unless specified by customer. Based upon provided data, at rated conditions pressure ratio = 50.5/41 = 1.232

If specified by customer, then use Pressure ration in case of P1 or P2 failure. Otherwise, those fields may be left unchecked.

Press function key for next page.

## ASC1 Field Signal Filtering:

This page is used to configure signal filters for DP, Pressure (Suction and Discharge) and temperature signals (Suction and Discharge). Final values to be set during commissioning (if significant noise is detected on sensors), however, set the initial values as in Table 19-5.

Table 19-5. Initial ASC1 Field Signal Filtering Values

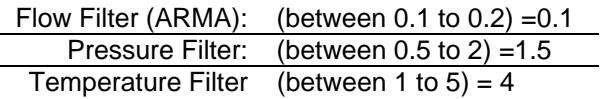

Press function key to reach next page.

## **ASC1 Field Signal Fault Action on Control:**

Added Man Amount on Flow Fail: At this stage, leave at default value of 10% unless specified by customer. To be tuned during commissioning. Verify during commissioning that at peak load, how much ASV opening keeps the Wspv >100, configure that ASV opening value.

Full Manual on Flow Sensor Fault: Unless specified by customer, avoid implementing this option since full manual mode is discouraged.

Full Manual mode selected on Any Fault: Unless specified by customer, avoid implementing this option since full manual mode is discouraged.

Min. AS valve Demand if Flow or Press@ Flow fail: Enable this option unless not required specifically by the customer.

Min AS Valve Demand on Fault: To be tuned during commissioning. Verify during commissioning that at peak load, how much ASV opening keeps the WSPV >100, configure that ASV opening value. Configure the initial value of 10%.

Flow Fail Position Delay: Keep the default value of 2.0 seconds.

End of fallback configuration.

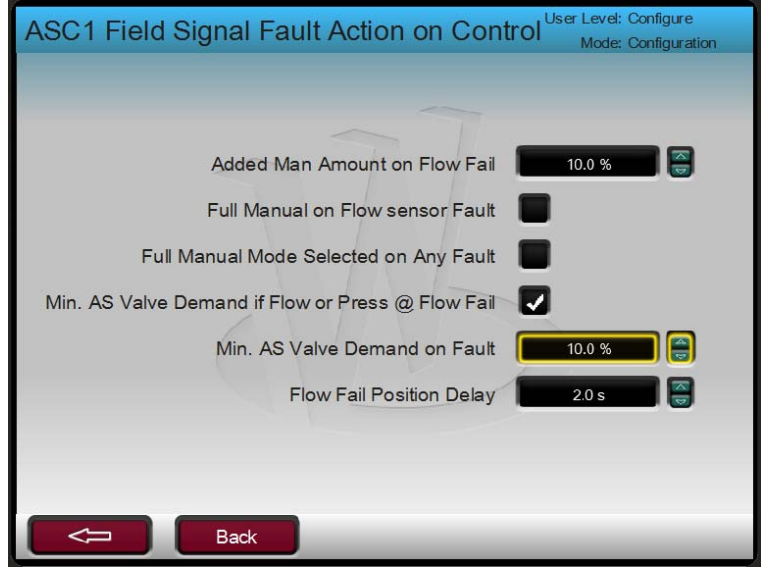

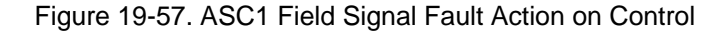

Pressure function key below "Back" button to arrive main configuration page.

## **PIDs**

This configuration sheet is to set PIDs configurations

## **ASC1 Normal Surge Controller Settings:**

Use Compensation on Normal PID: Uncheck since gain compensation is not used. Leave the default value of Proportional, Integral and SDR (equivalent to derivative) parameters. Final tunings will be done while commissioning.

- ASC1 Rate PID Controller Settings: Leave all settings to default, uncheck rate PID usages. The final selection will be done during commissioning.
- ASC1 Valve Freeze Option: Leave all configuration at the default values. Final settings to be done during commissioning. ASC1 Suction Pressure Override Controller:
- If not specified by the customer, collect information from the customer for low value of suction pressure, below which compressor is configured to trip or process upset.

The trip on suction pressure value has been obtained from the customer is 25 kg/cm2 A. Therefore, Suction pressure override set point should be configured with addition of initial (20%margin). Initial setpoint =  $25 + 5 = 30$  kg/cm2 A.

Select controller function as "Used with Actual P1". Leave all other parameters to default values.

Configuration sheet:

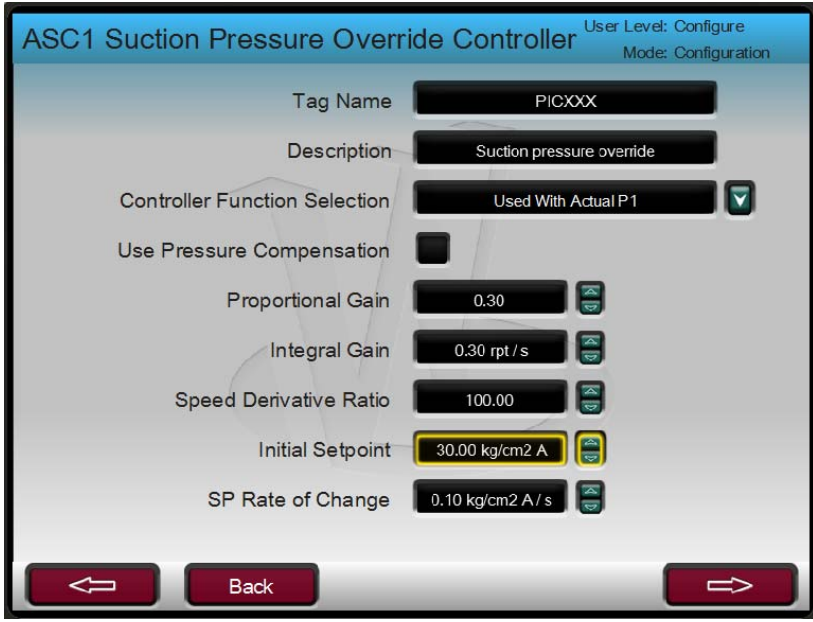

Figure 19-58. ASC1 Suction Pressure Override Controller

## **ASC1 Discharge Pressure Override Controller:**

If not specified by the customer, collect information from the customer for low value of discharge pressure, above which compressor is configured to trip or process upset. The trip on discharge pressure value has been obtained from the customer is 70 kg/cm2 A. Therefore, Suction pressure override set point should be configured with offset of initial (10%margin). Initial setpoint = 70 - 7= 63 kg/cm2 A.

Select controller function as "Used with Actual P2". Leave all other parameters to default values. Configured Screen:

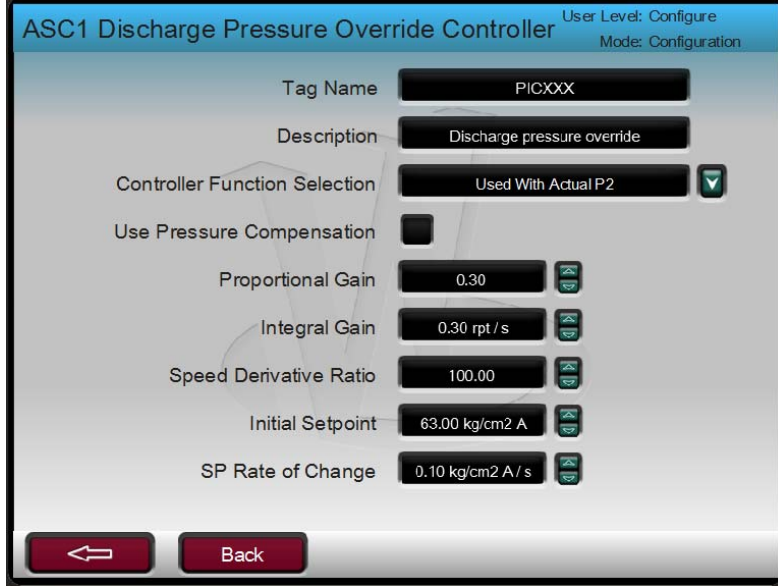

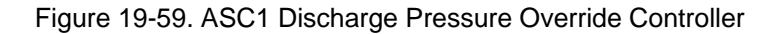

End of the PID configuration. Press function key below "Back" button to reach main configuration screen.

## **Decoupling:**

This screen is used to configure loop decoupling and auxiliary signals for HSS bus. Decoupling feature is done based upon interaction level of anti-surge loop with other control loops. It is preferred to configure during commissioning using service menu. Therefore, set all values in Decoupling section to the defaults settings.

 ASC1 Auxiliary Control: There is not external high signal selection defined in the IO list, therefore HSS1 is not selected.

During commissioning, external control in auto mode may be required, therefore, check the box for Use Auxiliary HSS2, and keep the signal value as default -1%.

Configured Screen:

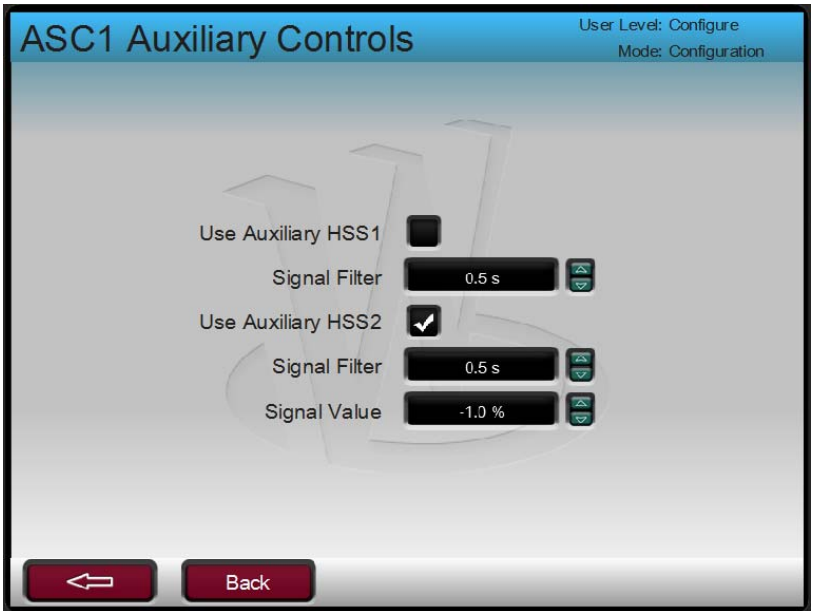

Figure 19-60. ASC1 Auxiliary Controls

End of Decoupling and Aux controls configuration. Press function key below "Back" button to reach main configuration screen.

 ASC1 Control Configuration Menu: This screen is used for WSPV display settings, flow type display on overview screen. Unless specified by customer, leave the settings as per the default conditions.

This concludes the ASC1 control configuration menu.

Press function key below "Back" button to arrive on the main screen.

ASC1 Main Configuration Screen:

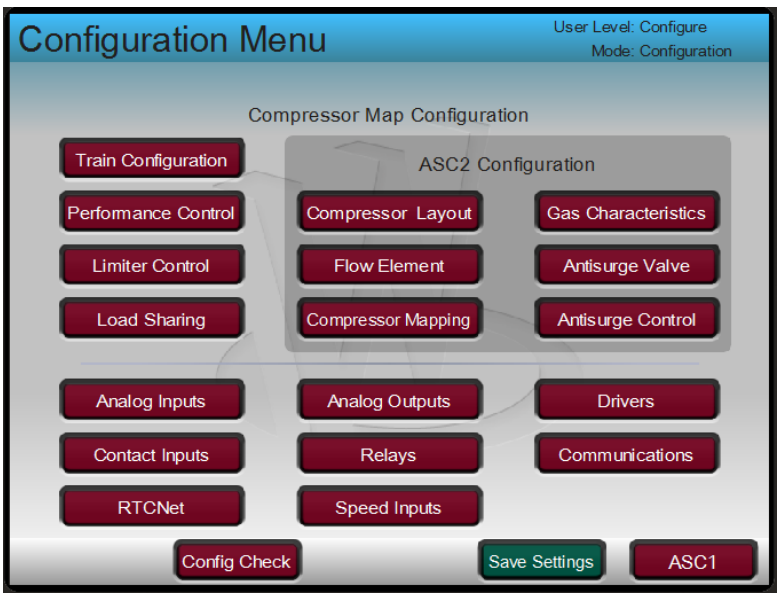

Figure 19-61. Main Configuration Menu

Next step is to check any configuration error. Press function key below "Config Check" button to verify no configuration error exists.

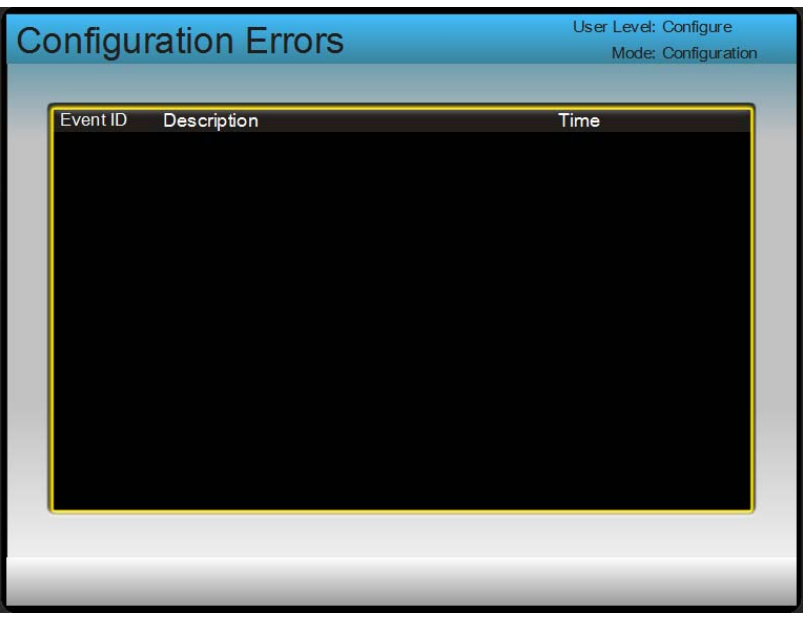

Figure 19-62. Configuration Errors Screen

Press "HOME" button to reach on Configuration menu. If no configuration error exists, then press function key below "Save Settings" button to save the settings.

Press "HOME" button to reach Main Menu screen.

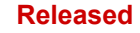

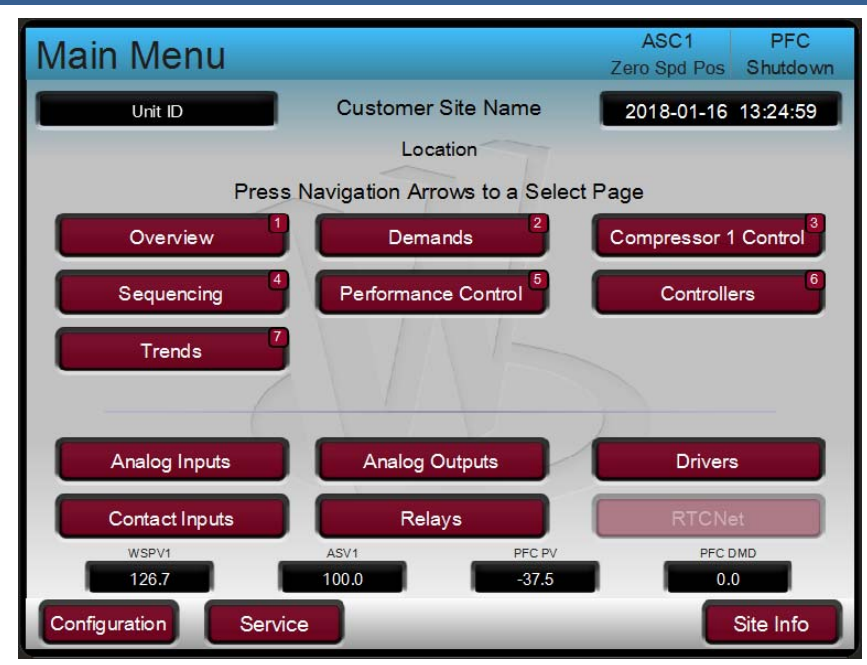

Figure 19-63. Operation Main Menu

Press function key below "Site Info" button to enter site related information.

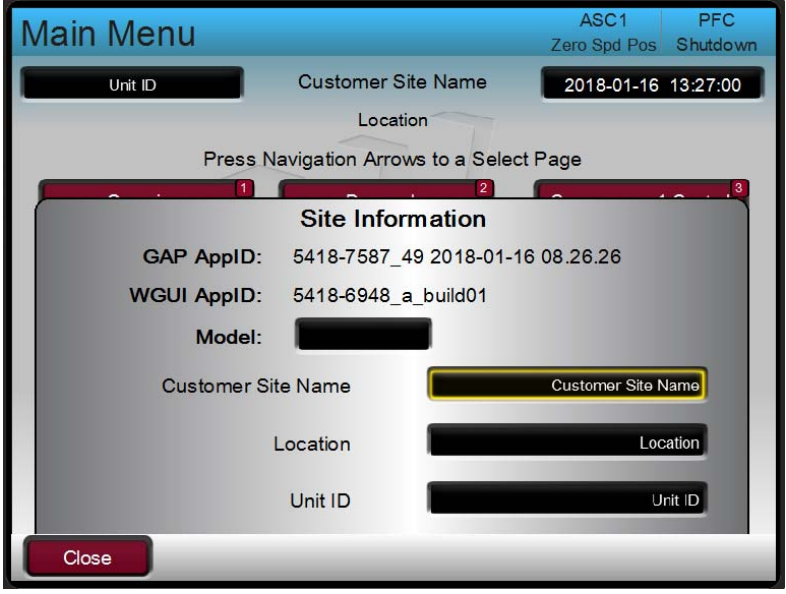

Figure 19-64. Site Configuration Screen

Exit configuration by accessing User Login and Mode Selection and then exiting configuration.

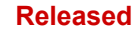

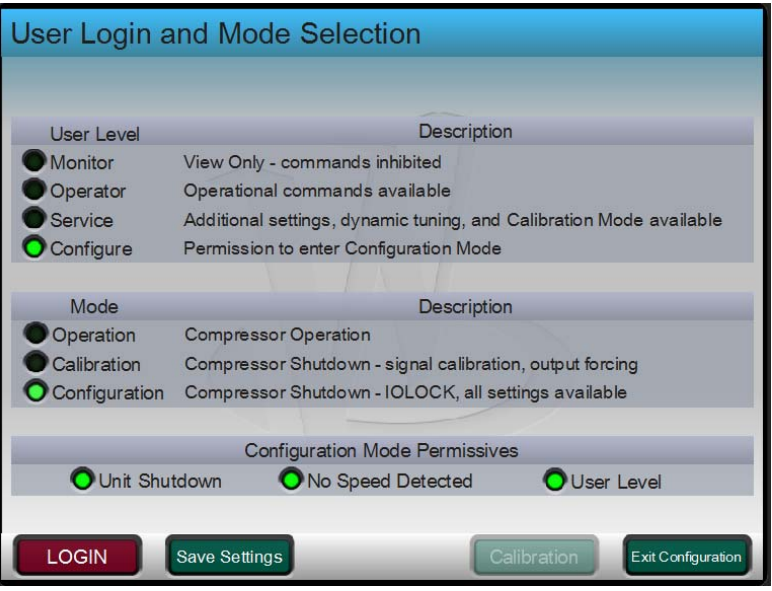

Figure 19-65. User Login and Mode Selection

Press "HOME" button, to reach Main Menu screen. Unit preliminary configuration is completed.

# **Chapter 20. Driver (Motor) Solo Run**

## **Solo run**

## **Preparations for Solo Run**

Reference to control narrative section.

**General Summary:** The Motor first start of Solo-Run-Function will be operated from the Motor Control Center (MCC) without Vertex control. Compressor shaft is uncoupled from Motor shaft.

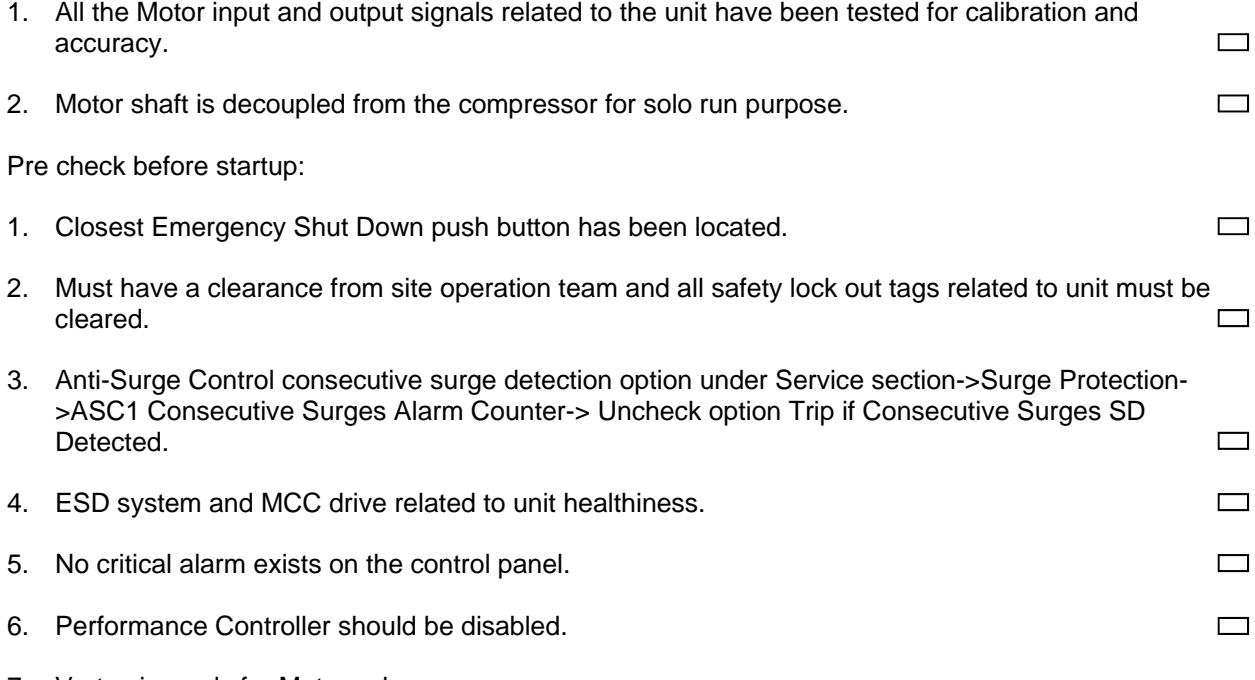

7. Vertex is ready for Motor solo run.

# **Chapter 21. Train Sequence Control (Coupled Run)**

## **Motor**

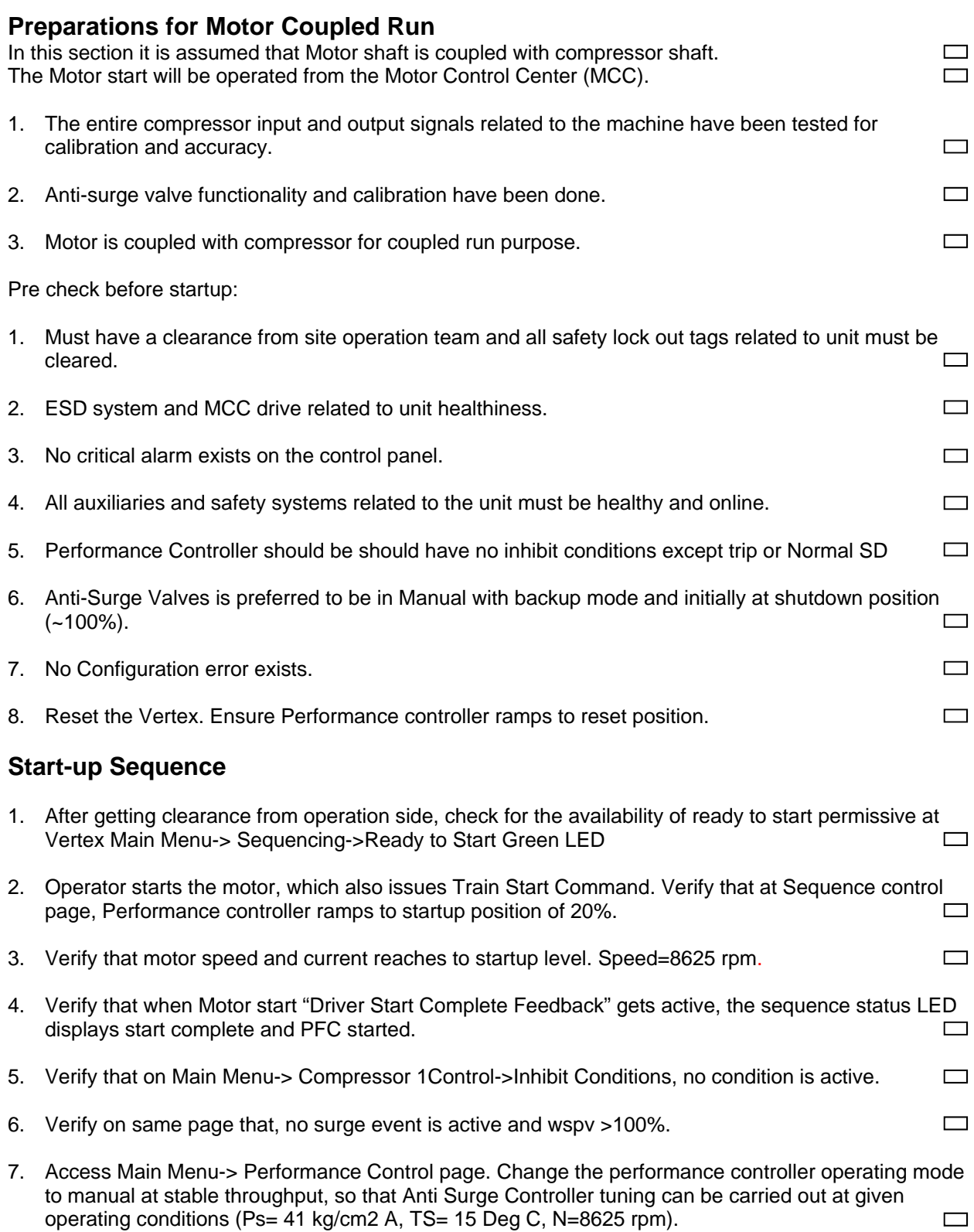

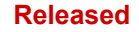

**Note1:** It is the operator responsibility to observe the turbine's:-

- *11.1. Bearing temperature. Ensure no alarm exists.*
- *11.2. Axial/Radial vibration alarms .Ensure no alarm exists.*
- *11.3. Any other dangerous situation. Mention if any.*

*The field operator shall be prepared to trip the Motor by using the closest Emergency Stop Button, when observing any problem.* 

## **ASC MIN SPEED Tuning**

- 1. Verify that Performance controller is in manual mode and holding process parameters (Ps, Ts and Speed) . Verify that actual speed is stable condition, fluctuating from set point less than  $\sim$ 5-10 rpm.  $\Box$
- 2. Increase the Performance controller out such that speed should be 5% higher than minimum speed of 8625 rpm. Verify that current speed is at 9056 rpm and stable.  $\Box$
- 3. Access Service Menu-> Compressor Control 1. Press function key on right hand side bottom of screen, labeled as "Tuning (Off)". Verify that status of the key changes to "Tuning (On)".  $\Box$
- 4. Access the Main Menu, press 3 and followed by 0 on key pad to arrive on tuning screen.
- 5. Press function key below label "Data/Control". Adjust manual demand such that wspv is on surge control line (wspv~100) in steps of 1 %.  $\Box$
- 6. Verify that wspv ~ 100, and no abnormal vibration or process conditions exists.
- 7. Verify that Trend with antisurge wspv, PID output and Surge margin, tuning P, I, D parameters are visible.  $\Box$
- 8. Verify the current average value of wspv , ASC PID output,
- 9. Average WSPV=...... PID Out =...... Surge Margin=...........Boost margin (Initially ~30% to 50% of Surge Margin) =
- 10.  $P=$   $I=$   $D=$
- 11. Step Increase the surge margin by five (for example from 25 to 30), observe the behavior of the loop and carry out tuning to get desired response. ш
- 12. Bring back the surge margin to original value. Repeat the step 7, and observe the behavior of the loop and carry out tuning.  $\Box$

13. After initial tuning finished, normalized the surge margin to original value.  $\Box$ 

14. Note down the final values of speed controller's PID values:

 $Average. WSPV =$  PID Out = Surge Margin= Boost margin =

 $P=\_$   $|=\_$   $D=\_$ 

 $\Box$ 

 $\Box$ 

 $\Box$ 

 $\overline{\phantom{a}}$ 

## **Signal Filtering**

1. This aids in reverting false surge detections, prevents unnecessary response to noise, and stabilizes the control routines. Check the Flow, Pressure, Temperature transmitter's fluctuations. A typical noise effect is mentioned below.

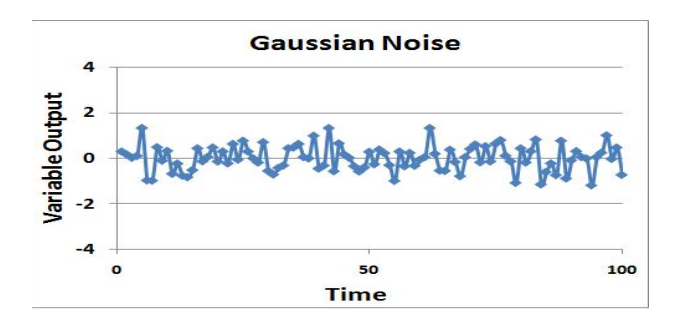

Figure 21-1. Noise example

- 2. If process measurements are clean enough to provide adequate control without filtering, configuring filter time constants of zero seconds would optimize the controller's speed of response.
- 3. In any case, if filtering is deemed necessary, it is recommended to enable it in the control, not in the field device—disable or minimize any transmitter filtering. Write down whether filtering is enabled on the control side.  $\Box$
- 4. Temperature and pressure measurements can be filtered with a high level of accuracy due to the expected responsiveness of these process signals. The filter is a simple first-order lag with configurable time constant. For this go to the Main Menu->Service Function key->Compressor Control 1-> Signal Conditioning-> Page ASC1 Field Signal Filtering  $\Box$
- 5. Since it is a time constant, a high value is required if the noise is of low frequency or high amplitude. Typical defaults are 3.0 seconds for temperature inputs and 0.2 seconds for pressure signals.
- 6. Mention the configured value inside control:  $T:$   $T:$   $P:$
- 7. In contrast, the flow sensor requires careful consideration as it is typically noisy, but it is the primary surge detection signature. Flow signals require much faster filtering as compared to pressures and temperatures. Lag time constants are typically less than 100 milliseconds. A typical default value is 0.05.  $\Box$ Mention the configured value inside control example of the state of the F:

To configure these values, go to the Compressor Service Main Menu->Service Function key- >Compressor Control 1-> Signal Conditioning-> Page ASC1 Field Signal Filtering

## **Open Loop Response Tuning**

Under this response, compressor boost line control and Surge Control Line Shifting need to be tuned. Before coming to this section it is assumed that Anti Surge Controller has been tuned for Min Speed, See Sections above.

## **Surge Control Line Shifting / Control Margin Bias**

The anti-surge control offers automatic biasing of the control margin to shift the Surge Control Line when surges are detected. This feature is a temporary solution to a surge event. If enabled, the control margin will shift to the right a configured amount for each surge detected, as enumerated by the surge counter.

For example, if the control margin is at 10% and a surge event records three individual surges, a configured SCL Shift Amount of 1% would bias the control margin to 13% from 10%, or 1% for every surge detected. When the surge counter is reset, the shift amount ramps slowly back to zero, gradually returning the SCL to its original location determined by the configured base control margin.

 $\Box$ 

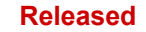

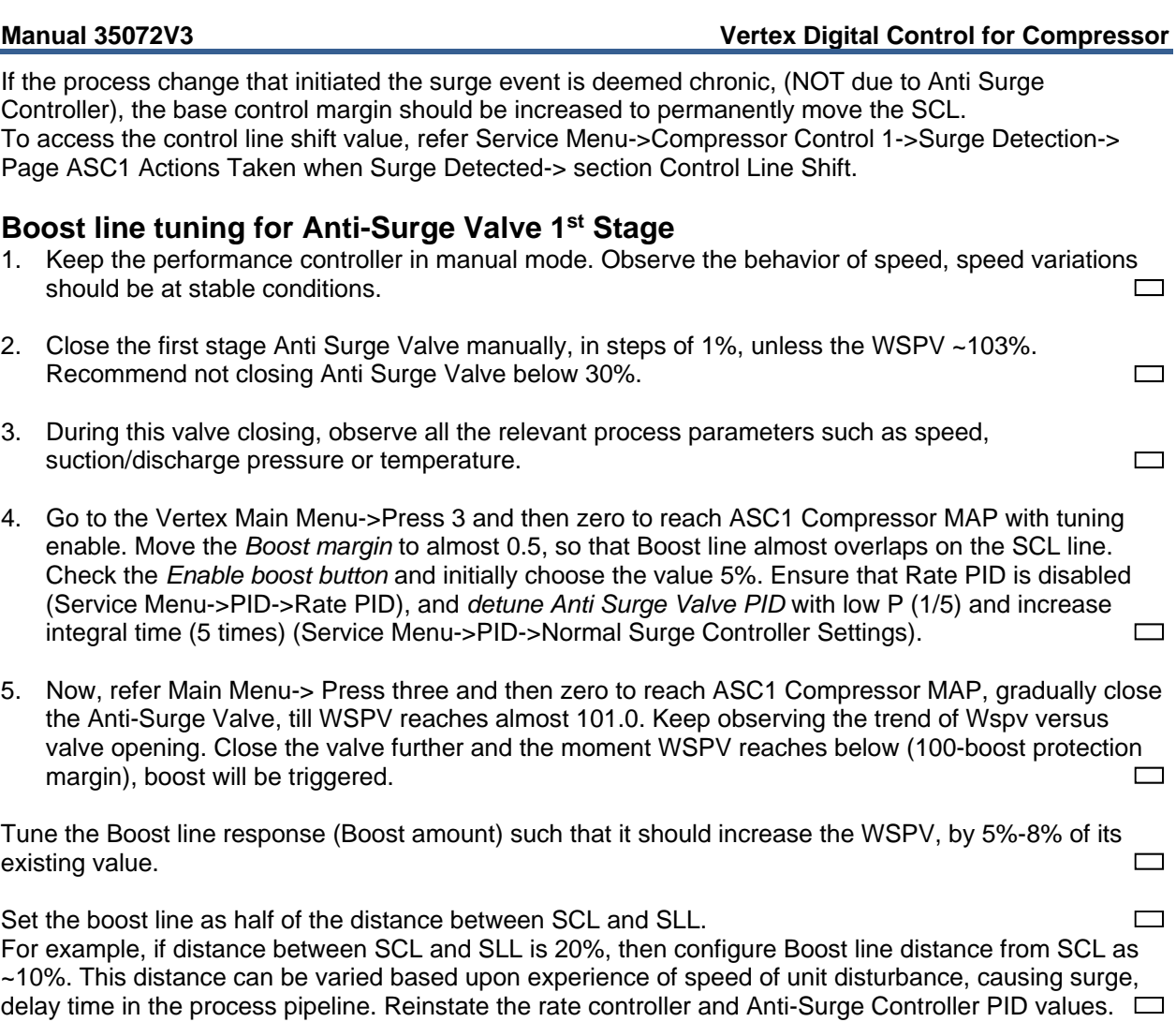

Write down the Final Boost line distance\_\_\_\_\_\_\_% Write down the Final Boost line response  $\_\_\_\_\%$ 

# **Chapter 22. Rated Speed Tuning**

## **ASC Intermediate Speed Tuning**

- 1. Verify that Performance controller is in manual mode and holding process parameters (Ps, Ts and Speed) . Verify that actual speed is stable condition, fluctuating from set point less than  $\sim$ 5-10 rpm.  $\Box$
- 2. Increase the Performance controller out such that speed should be at mid-point of speed range which is rated condition speed of 11200 rpm. Verify that current speed is stable at 11200 rpm.  $\overline{\phantom{0}}$
- 3. Access Main Menu-> Press 3 and 0 on key pad to reach ASC1 Compressor Map. Adjust manual demand such that WSPV is on surge control line (wspv~100) in steps of 1 %.  $\Box$
- 4. Verify that WSPV ~ 100, and no abnormal vibration or process conditions exists.
- 5. Verify that antisurge WSPV, PID output and Surge margin, tuning P, I, D parameters are visible. If required, separate trend can be configured using control assistant or Vertex trends.  $\Box$
- 6. Verify the current average value of WSPV , ASC PID output,
- 7. Average WSPV= $\frac{\qquad \qquad}$  PID Out =  $\frac{\qquad \qquad}$  Surge Margin= Boost margin (Initially  $\sim$ 30% to 50% of Surge Margin) =
- 8. P= I= D=
- 9. Step Increase the surge margin by five (for example from 25 to 30), observe the behavior of the loop, and carry out tuning.
- 10. Bring back the surge margin to original value. Repeat the step 7, and observe the behavior of the loop and carry out tuning.  $\Box$
- 11. After initial tuning finished, normalized the surge margin to original value.  $\Box$
- 12. Note down the final values of speed controller's PID values:

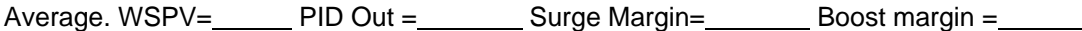

 $P=$   $I=$   $D=$ 

## **Suction & Discharge Pressure Limit Tuning The Suction Pressure Override Routine**

This routine monitors the difference between the suction pressure set-point and the compressor suction pressure. If enabled, the override controller will open the valve to limit the suction pressure as needed.

- 1. Recommend carrying out this tuning at Rated speed/Guarantee point. The performance controller should be in manual mode for this tuning. Monitor the process parameters such as suction/discharge temperature or pressure, WSPV, speed during this tuning.  $\Box$
- 2. Refer Vertex Main Menu->Compressor 1 Control->Controllers-> P1 Override. Ensure that Controller status is enabled and no inhibit conditions exist. Ensure that set point ramp rate is >10 units/sec.  $\Box$
- 3. To carry out this tuning, increase the set point of the Suction pressure override controller near the actual PV ( suction pressure).Keep initial settings of P=,I and SDR under compressor *To Vertex* P1 Override page-> Commands->More->Dynamics  $\Box$

 $\Box$ 

 $\Box$ 

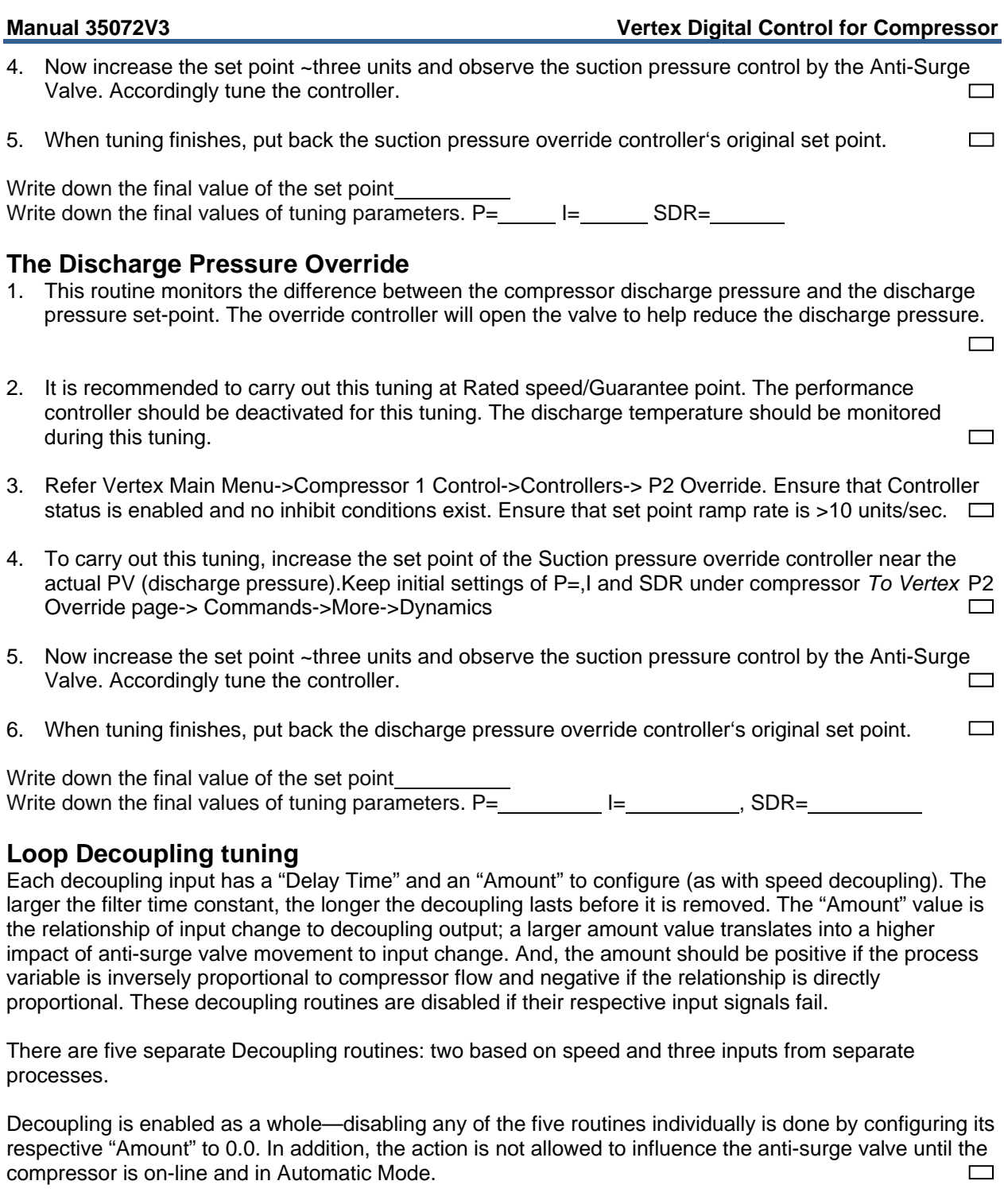

**Note1:** In this project, decoupling from Speed/Performance controller to first stage ASC may be implemented based upon the requirements mentioned in below section.

Also, since there is no need to manipulate the anti-surge valve if the compressor is operating far from the Surge Control Line, Decoupling is inhibited if the current S\_PV value is greater than 110% (adjustable in Service Menu). And, since Decoupling is a supplemental function, not a primary control, its output is limited to 10 %( adjustable in the Service Menu)—In other words, the sum of all five decoupling responses may not open the valve more than 10% of the current Anti Surge Controller value.

## **Manual 35072V3 Vertex Digital Control for Compressor**

Speed decoupling can be performed in two cases, one to prevent a surge and the other to stabilize the process. Once the compressor is stable at an operating point, a decrease in speed would move the operating point towards surge. The first form of speed decoupling uses a direct relationship from change in speed to generate the appropriate valve movement. This form is called "dynamic" and is fast acting and momentary. It is configured as the "Fast Speed Amount" in percent per rpm.

The second form of speed decoupling uses knowledge of the relationship between speed and flow to anticipate the necessary movement of the anti-surge valve. The change in speed is related to a change in flow, and the anti-surge valve moves to maintain the previous flow. This type of decoupling is also quick to initiate, however, it lasts for a much longer period of time and is removed slowly.

To enable general decoupling configuration, refer Service Menu-> Decoupling-> Main Settings. On this page, verify below settings:  $\Box$ 

- Decoupling Selection: Compressor Decoupling used
- Min Decoupling Level: 0
- Max Decoupling Level: 5%
- Surge Process Value Range= 110%
- Rate Limit on Enable/Disable Decoupling= Yes

This slower acting decoupling is configured as "Slow Speed Amount" and is usually greater than zero. The time constant is set at "Slow Speed Delay Time."

- 1. Field-testing is the only method to determine the relationship between the changes. Also need to configure decoupling should also be determined. To test the speed decoupling requirement, enable 1<sup>st</sup> stage Anti Surge Controller in auto mode. Drop the speed up to 5% of its existing value, and if operating point is crossing the SCL line or the valve is having some significant dead band, then Loop decoupling is recommended.  $\Box$
- 2. Start with small "AMOUNT" ~0.5% and gradually increase in such a way that changes in the Speed of 10% -20% should be able to open the ANTI SURGE VALVE actually in the field ~2%-3%. And starts affecting the WSPV.  $\Box$

Both speed-decoupling routines are disabled in the event of a speed signal failure.

Write down the all configured decoupling values:

From Speed/Performance Controller to ASC1: Amount Delay Time

## **Surge Detection Tuning**

Seven robust surge detection routines detect a surge within 50 milliseconds. To access refer Service Menu-> Compressor Control 1->Surge Detection->Surge Detection Methods Used. These userconfigurable surge detection routines are

- 1. Flow derivative (rate of change), (dp)
- 2. Speed derivative (rate of change), (N)
- 3. Suction pressure derivative (rate of change),(Ps) and
- 4. Discharge pressure derivative (rate of change) (Pd).
- 5. Minimum flow
- 6. Motor Current Derivative
- 7. SLL Crossing

## **Surge Detection**

The Surge Detection routines are configured to determine when a surge event has occurred, capture the surge signature, and maintain a surge counter.

To set the set point for detection based upon dP, N, Ps or Pd. Refer to the Service Menu-> Surge Detection->Surge Detection Methods Used. When surge is occurred, trigger levels are automatically recorded in section Captured Values.

 $\Box$ 

**Note:** The two routines, Minimum Flow and Surge Limit Line Flow, may not detect an actual surge. They initiate a surge response if the calculated flow reaches the respective set-point. Values are already configured and usually minimum flow is set to the minimum flow on the SLL.

## **Surge Recovery**

Once the controller detects a surge, Surge Recovery is programmed to open the anti-surge valve a fixed amount above the current position. To configure access Service Menu->Compressor Control 1->Surge Detection-> ASC1 Actions Taken when Surge Detected, Surge Recovery section.

As per the field commissioning experience, it is configured to add the WSPV value by 5%-8% to the existing value (Similar to the Boost Line response). During Boost line /Anti Surge Control tuning, determine the required valve opening, which increases WSPV to 5%-8%. Usually it is the same as Boost line response value.

Write down the final Surge Recovery Value  $\%$ 

## **Surge Minimum Position (SMP)**

When the control detects that a surge event has occurred, the Surge Minimum Position (SMP) function will be activated. After the surge recovery routine breaks the surge cycle, the SMP routine will be enabled to prevent subsequent surges.

This routine captures the valve position when the compressor surges and then adds a small amount (SMP Amount) to that position. To configure access Service Menu->Compressor Control 1->Surge Detection-> ASC1 Actions Taken when Surge Detected, Surge Minimum Position section.

For commissioning point of view, this amount is kept similar to the Boost line action response. After the surge recovery decays to zero this routine will not allow the anti-surge valve to close beyond the SMP value (value at surge plus SMP Amount). Once process conditions are stabilized the operator can reset SMP and return to normal operation.

*Control Line Shift after surge detection* settings are recommended such that it should be < Safety margin/4 and > Safety margin/8. Write down the values  $\%$ 

## **Rate Control Tuning Rate Controller PID**

The rate controller monitors the time derivative of S\_PV and acts to open the anti-surge valve if this rate of operating point is too fast for the system to respond.

This action will take place before the operating point reaches the Surge Control Line. It is a proactive routine that takes the place of derivative action in the Anti-Surge PID. Keep in mind that Rate PID is automatically disabled if any input signal is failed. To access Rate PID page refer Service Menu-> Compressor Control1-> PID's-> ASC1 Rate PID Controller Settings

The setpoint for the Rate Controller PID is a percentage of the maximum safe rate of approach to the Surge Control Line. The allowable rate of approach to the SCL is dynamically calculated from the proximity to the SCL and the system response time (loop period), as shown below.

(WS\_PV – 100)/ Loop period

This mean, further the operating point is from the SCL (WS\_PV > 100), the greater the allowable rate. Likewise, the faster the system can respond to changes (shorter Loop Period), the greater the allowable rate. As the operating point moves closer to the SCL, the rate set-point is reduced.

1. Initially keep the rate controller PID values similar to the Anti-Surge Controller PID values. To ensure the controller has time to react, the actual rate set-point is a percentage, typically 60%-80%, of this maximum allowed rate. Therefore, if the system dynamics require that the controller act sooner when the anti-surge valve is closing prior to reaching the SCL, reduce this Rate Set point. As this value approaches 100%, the Rate Controller set-point approaches the calculated maximum allowable rate.

 $\Box$ 

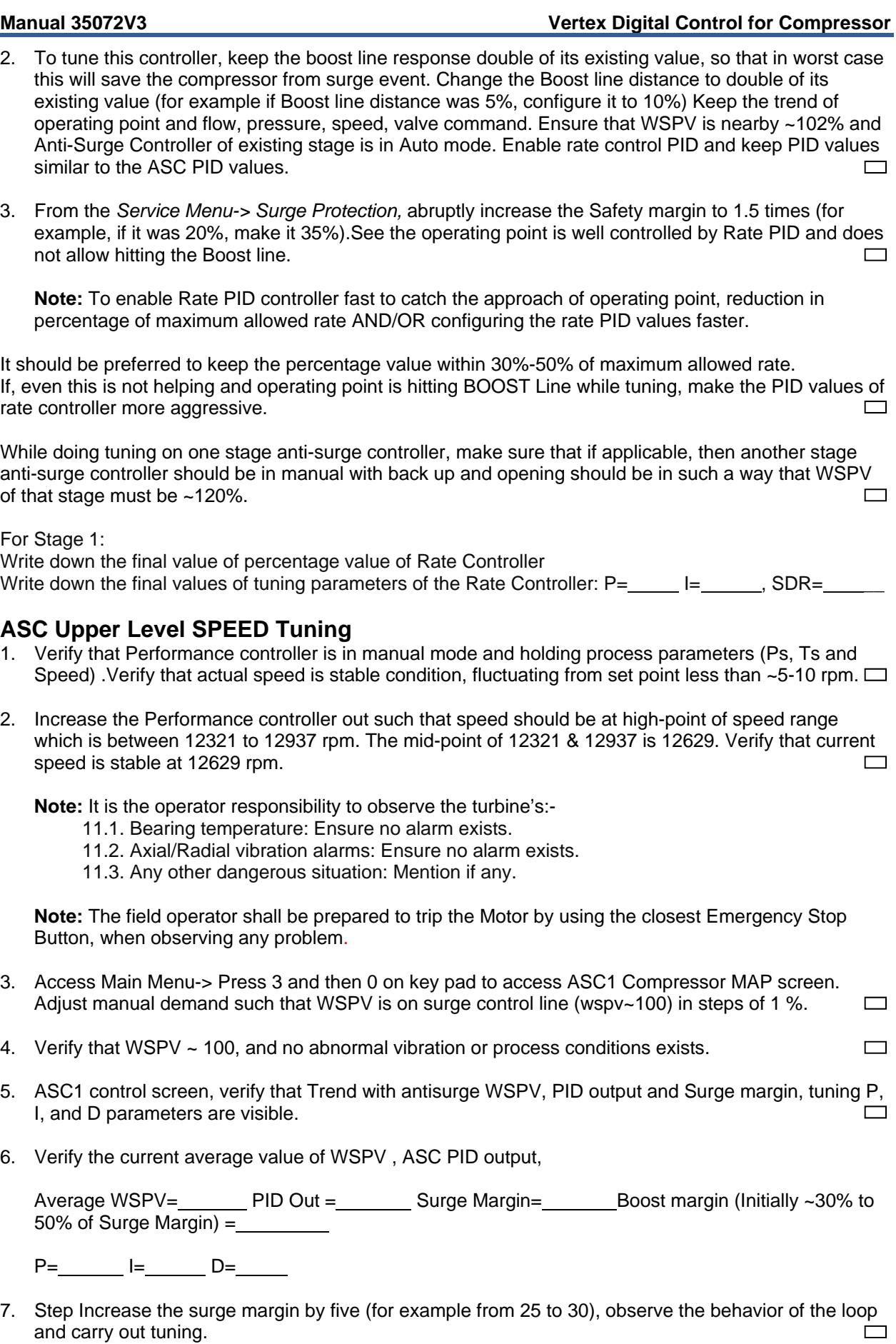

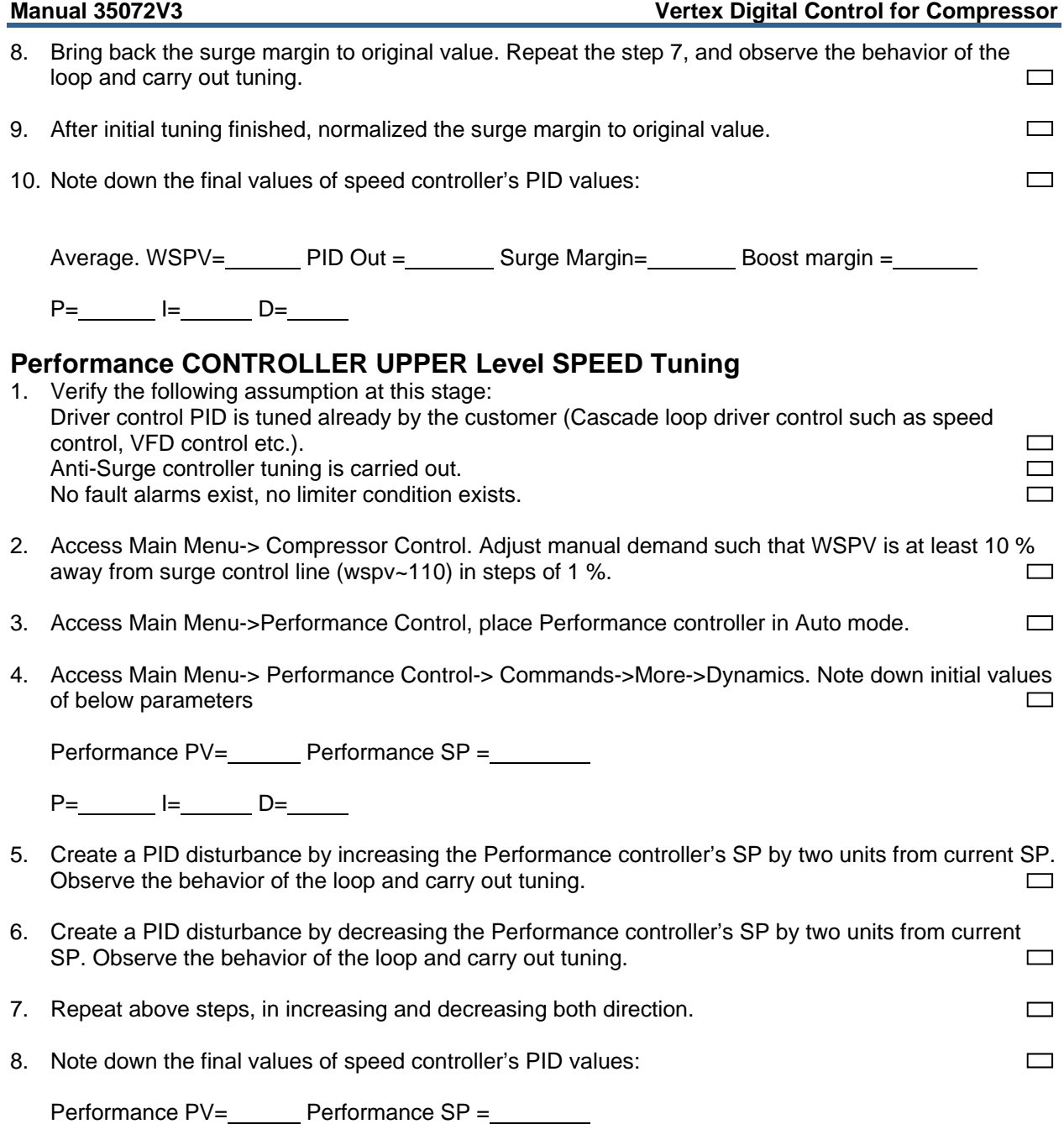

 $P=\_$   $|=\_$   $D=\_$ 

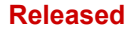

# **Chapter 23. Tests**

## **Surge Test**

This section describes compressor specific procedures for carrying out surge line. Carry out this test out only when Speed Controller and Anti-surge controller both have been tuned.

Verification for the compressor first stage which is driven by a variable-speed driver. It is highly recommended to carry out Surge Line Validation. Perform the test using either of two methods described below.

- 1. Compressor is actually driven into surge conditions to obtain process data representing actual surge point. The number of surge cycles is kept to the minimum possible, 1 or at the most 2 surge cycles.
- 2. Compressor is brought close to surge conditions to validate the as-tested surge limit line. Compressor surge will be prevented as long as the operating point is to the right of surge limit line.

**Note:** In case of new surge foot prints, the machine shutdown is required to fit the surge points inside controller. It is recommended to carry out surge test followed by surge point's fittings inside controller.

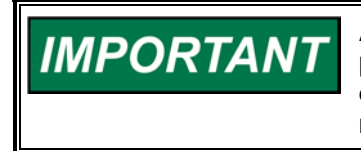

**Although surge test is performed in controlled manner, there are still possibilities of machine trip and/or mechanical impacts due to not only by actual surge events during surge test, but also on other machinery/process parameters such as overspeed/vibrations.** 

## **Preparation & Guidelines**

Before the surge-test, the commissioning engineer will gather latest available compressor and process data for project. The preparation involves the following activities.

- Review the latest as tested compressor surge Map, review Engineering manual to verify calculations and surge limit line configuration in the controller.  $\Box$
- Check calibration ranges for all transmitters. Flow transmitter must be set up for linear output with no damping.  $\Box$
- Normal operating pressure and temperatures. If possible, the surge-test is done with normal inlet  $\Box$ conditions.
- Gas composition. It is important that the composition of the gas at the compressor inlet is approximately same as during normal production. Gas of a different composition will have effect on the surge test data. Customer should arrange for gas sample analysis for Molecular Weight at adequate intervals during the surge test.  $\Box$
- Set the PID values of anti-surge controller in very slow tuning, so that Anti Surge Valve should not move back and forth frequently when surge event is detected. Understand the transmitter fallback strategies. Keep performance controller in manual mode to achieve fixed compressor speed. Change boost amount to higher value between 15%-25%.
- After discussion with OEM/End User no limiting conditions have been set at present or the surge test. Limiting conditions can be set for suction or discharge pressure if required by customer. Limit setpoints might have to be revised for the surge test; the new values should be mutually approved by<br>relevant parties relevant parties.

## **Manual 35072V3 Vertex Digital Control for Compressor**

 $\Box$  $\Box$  $\Box$  $\Box$  $\Box$ П П  $\Box$ П  $\Box$  $\Box$ 

- The surge test will be carried out by blocking the compressor suction valve, which allows operating compressor in close loop. And to bring the operating point near surge limit line. The suction valve will remain in this condition till the surge test and antisurge control tuning is completed.  $\Box$
- During the surge-test flow through the compressor stage will be reduced in controlled manner by pinching the recycle valve through anti-surge controller. The controller will fully open the recycle valve on detecting surge or incipient surge.
- Access Service Menu screen-> Compressor Control 1. Ensure that bottom right side corner function key text displays "Tuning (ON)".  $\Box$
- Configure the Trends of Compressor in Control Assistant for both 1<sup>st</sup> and 2<sup>nd</sup> stages

 Suction Flow (U\_\_FLOW\_ACTUAL->QA->A\_NAME) Suction Pressure (U INPUT P1->P1->A\_NAME) Suction Temperature (U INPUT T1->T1->A\_NAME) Discharge Pressure (U\_\_INPUT\_P2->P2-A\_NAME) Discharge Temperature (U\_\_INPUT\_T2->T2->A\_NAME) Polytropic Head (U\_\_POLYTROPIC\_HEAD->HEAD\_POLY->A\_NAME) Anti-surge valve opening (T1 \_ VLV->ASV\_DRV\_FLT->A\_SW) Speed ( SPD->DRV\_SPD->A\_NAME) WSPV (T1 CTRL->WSPV->A\_NAME) ESD Shutdown (T2\_\_STG\_BI->SD\_ACTIVE->B\_NAME) Surge Detected (U\_ SURGE\_DETECTION->S\_DET->B\_NAME)

## **Surge Verification for Anti-Surge Controller (ASC1)**

The Hi-Speed recorder/data logger should be turned on during the surge-test. The compressor should be running and the discharge valve should be in closed position. Before commencing surge test, must ensure that pressures, temperatures and the Molecular weights are close to normal production conditions.

**Step 1:** The controller is prepared for the surge test. Antisurge controller parameters are suitably changed to ensure stable operation. Safety margin for ASC is initially at 20%. To view these settings, refer Main Menu-> Press 3 and then 0 on keypad to access Compressor Map screen. Set the Min Surge Margin to 5%.  $\Box$ 

**Step 2:** The compressor speed is held steady at 10% of (Min Gov-Max Gov) above the min governor speed by manually increasing the speed set point of driver.  $\Box$ 

For example: If min Gov speed is 8625 rpm and max Gov speed is 12937. So total operating range is 12937-8625= 4312.

10% of 4312 ~ 431. So the first surge test point speed should be 8625+431=9056 rpm. Next point will be 40% (8625+1725~ 10350). If process parameters allows then move to 80%.

Write down this step compressor Speed rpm.

**Step 3:** ASC is online and controller will be in manual mode. Access Compressor Map page. Close the valve slowly in 2%-3% steps, until WSPV reaches to ~100%.

**Step 4:** If Boost line test has not already be done, then a few Boost tests will be done to verify the necessary valve step opening and the dead time of the process.. Change boost amount to higher value between 15%-25%.  $\Box$ 

**Step 5:** With operating point on the surge control line, safety margin for antisurge Controller will gradually be reduced. Antisurge controller will be further throttled by 1% each time and operating point will move towards the SCL.  $\Box$ 

 $\Box$ 

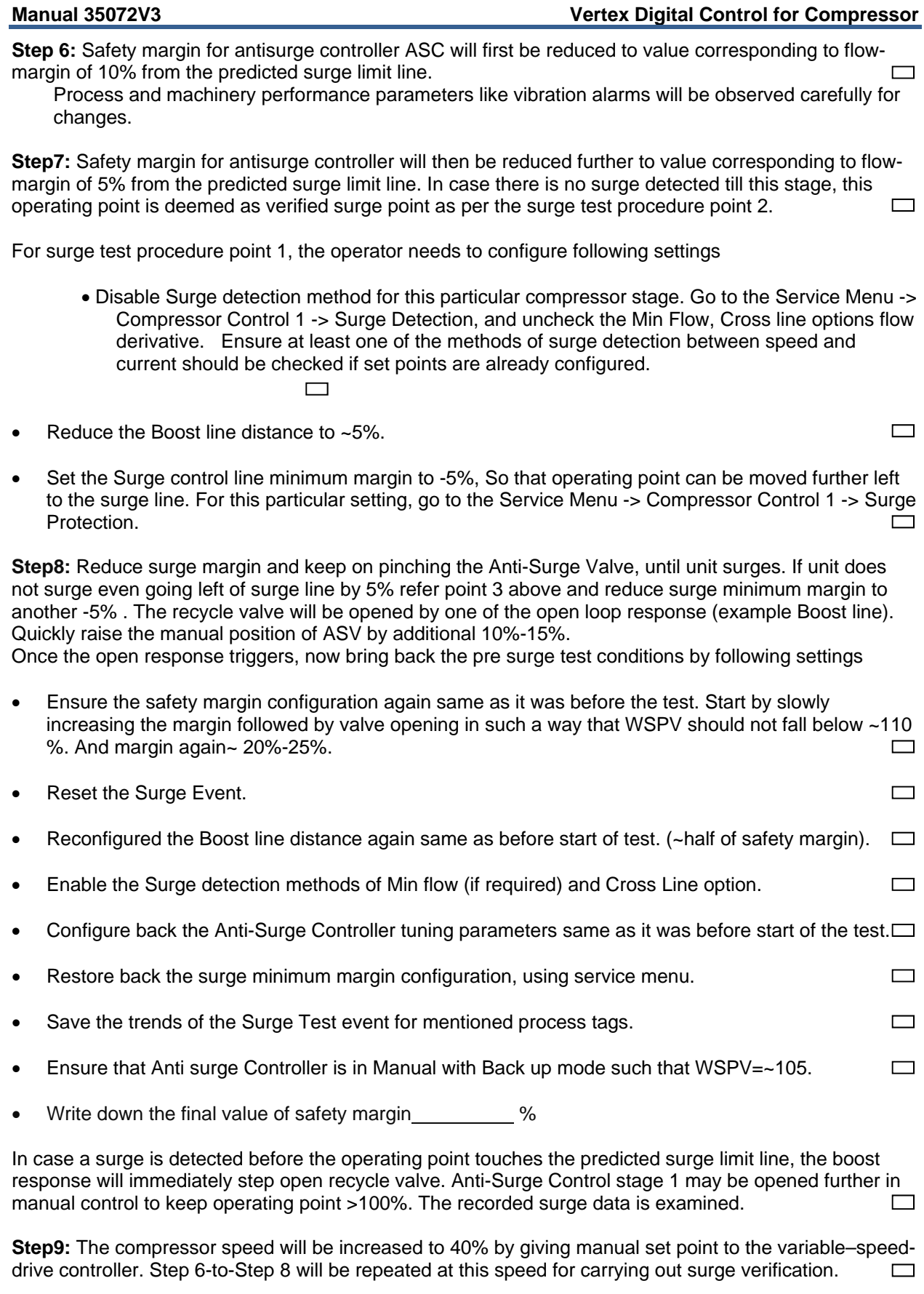

**Step10:** The compressor speed is will be increased to 80% by giving manual set point to the variable– speed-drive controller. Step 6-to-Step 8 will be repeated at this speed for carrying out surge verification.

 $\overline{a}$ 

 $\Box$ 

 $\Box$ 

**Step 11:** Commissioning engineer will analyze the results; the machine will be re-tested in case of reconfirmation or doubt. A conservative safety margin will be set for Anti-Surge Controller. Fallbacks for transmitter-failure will be set after explaining to the customer and Anti-Surge Controller tuning will be done for normal operation.

**Step 12:** Commissioning engineer will analyze the results; the machine will be re-tested in case of reconfirmation or doubt. After completion of surge-test with Feed Gas, the safety margin for Anti-Surge Controller will be reduced to an optimum value.

Complete Table 7-1.

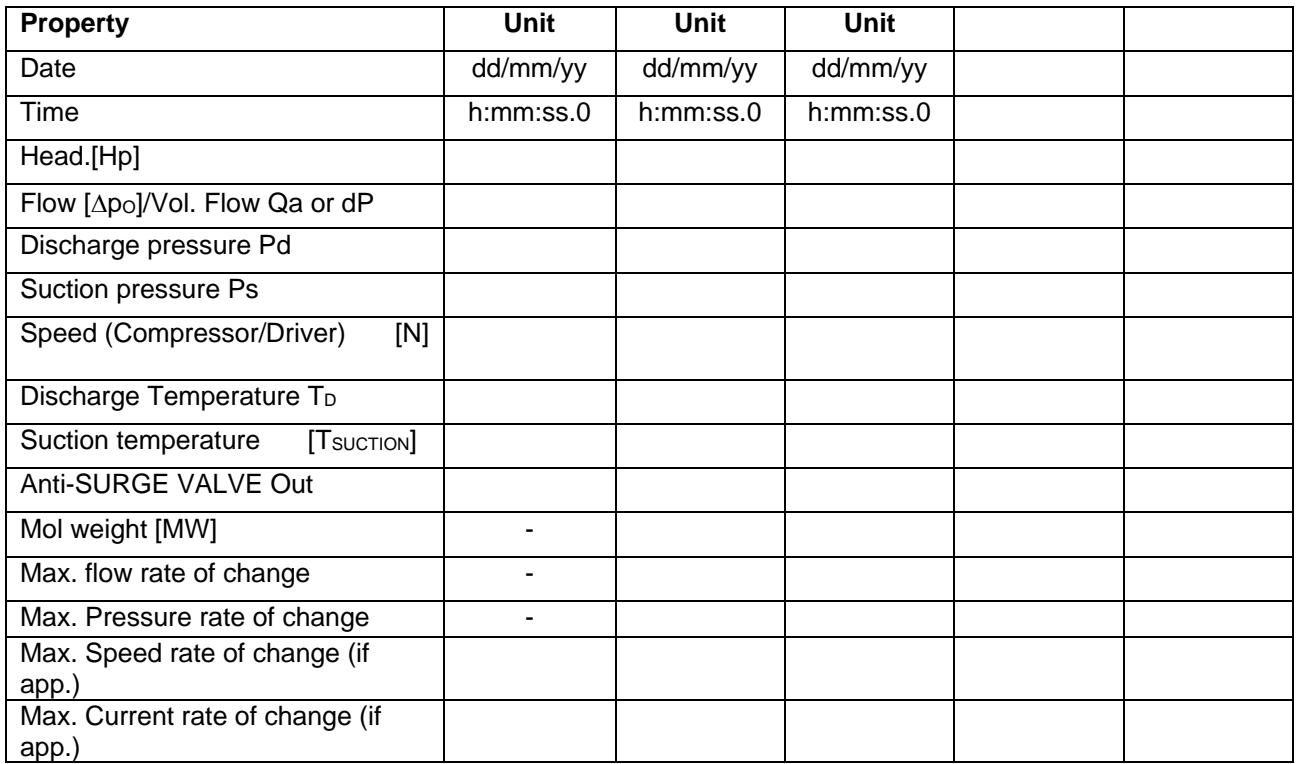

## Table 23-1. Surge Test Table

## **Unit Unload Tuning**

When Operator performs the normal unload command, the Anti-surge controller ramps the respective Anti Surge Valve to Anti Surge controller shutdown position level. Once shutdown position is achieved, the performance controller ramps down the demand to 0% in manual mode.

The objective of tuning of both Anti Surge and speed controller, under UNLOAD action, is such that, while unit is ramping down to Min Governor Speed, there should not be any Boost Line response in either stages Anti Surge Controllers.

- 1. Before carrying out unload tuning, for both compressor stages, surge line verification test, Anti-Surge controllers tuning, Speed Controller tuning and preferably performance controller tuning must have been done.  $\Box$
- 2. To prepare the unload command tuning, initially pre tune the performance controller ramp rate of unload. Go to the Service Menu-> Performance Control-> Rates screen, *NSD rate*, and set the initial value as 1 % /sec.  $\Box$

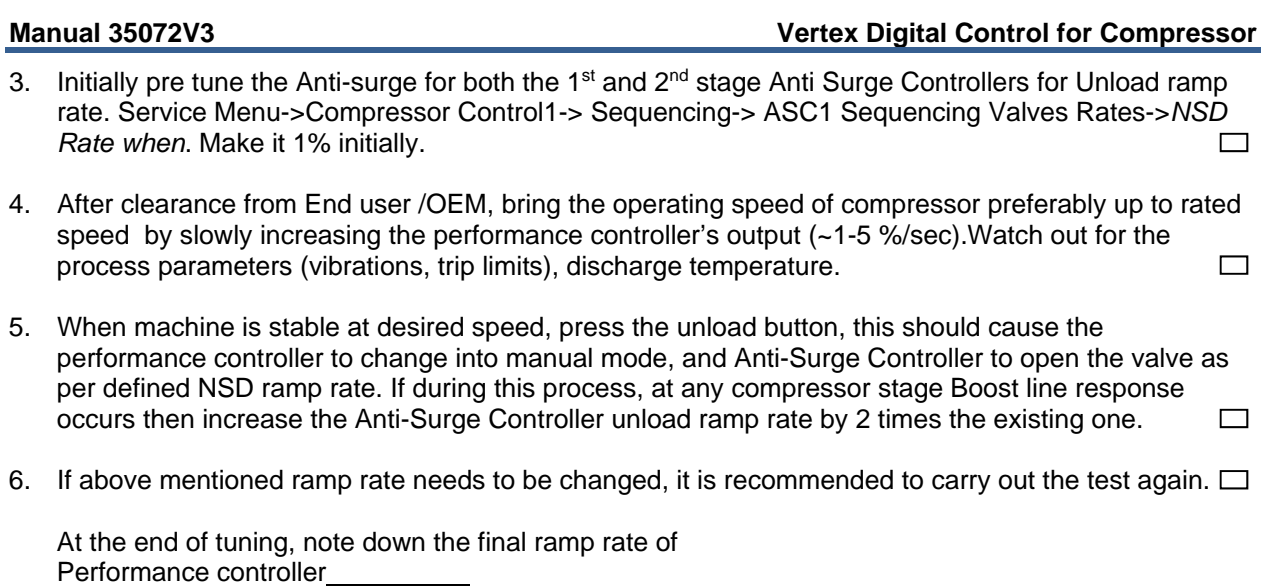

1<sup>st</sup> Stage Anti Surge controller

# **Chapter 24. Load Sharing Configuration**

This section describes parallel load sharing configuration and commissioning, by the example of two trains. The example uses two stages compressors for each train. It has been assumed that at this stage user is aware of anti-surge and performance control configuration and commissioning.

Layout of the Load sharing scheme

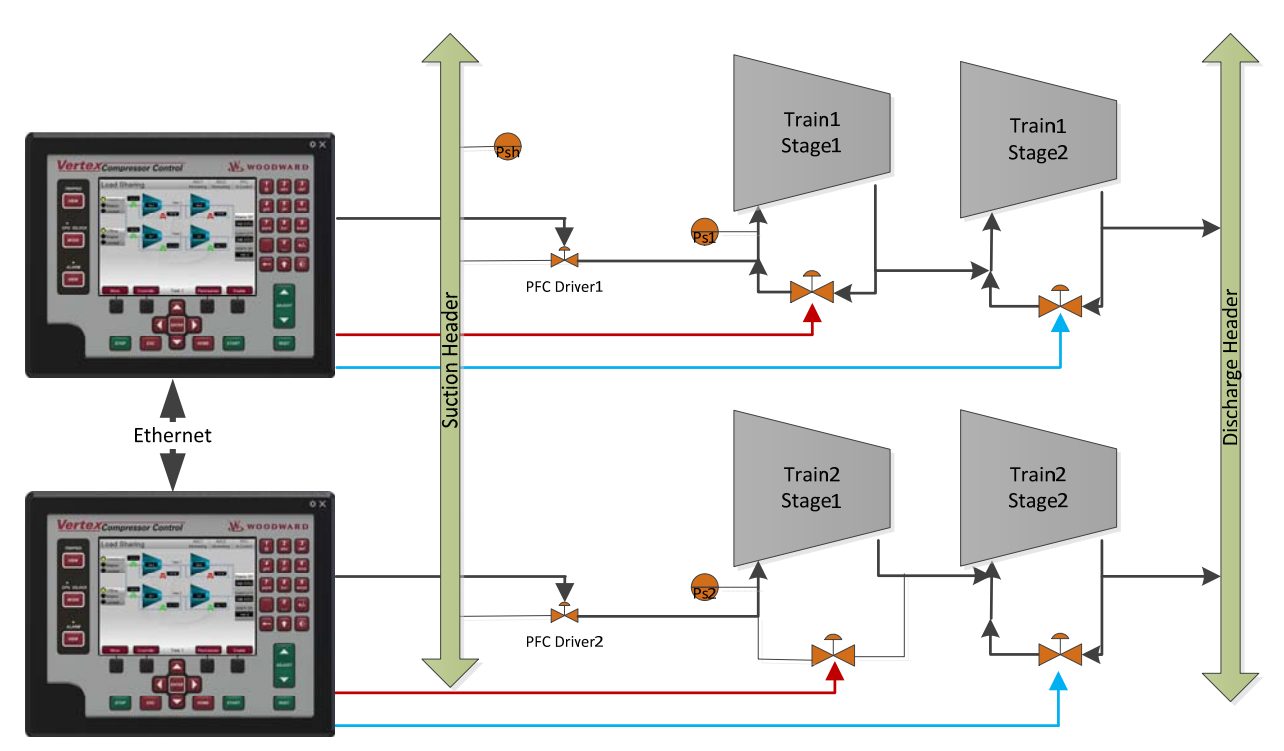

Figure 24-1. Load Sharing Layout

Psh- Suction header transmitter. Connected to Train -1 Vertex as Load sharing PV.

Ps1- Train 1 suction pressure transmitter, which is also configured as Train1, performance controller's PV.

Ps2- Train 2 suction pressure transmitter, which is also configured as Train2, Performance controller' PV.
### **Released**

Input /Output Configuration:

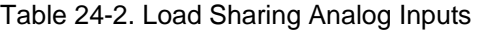

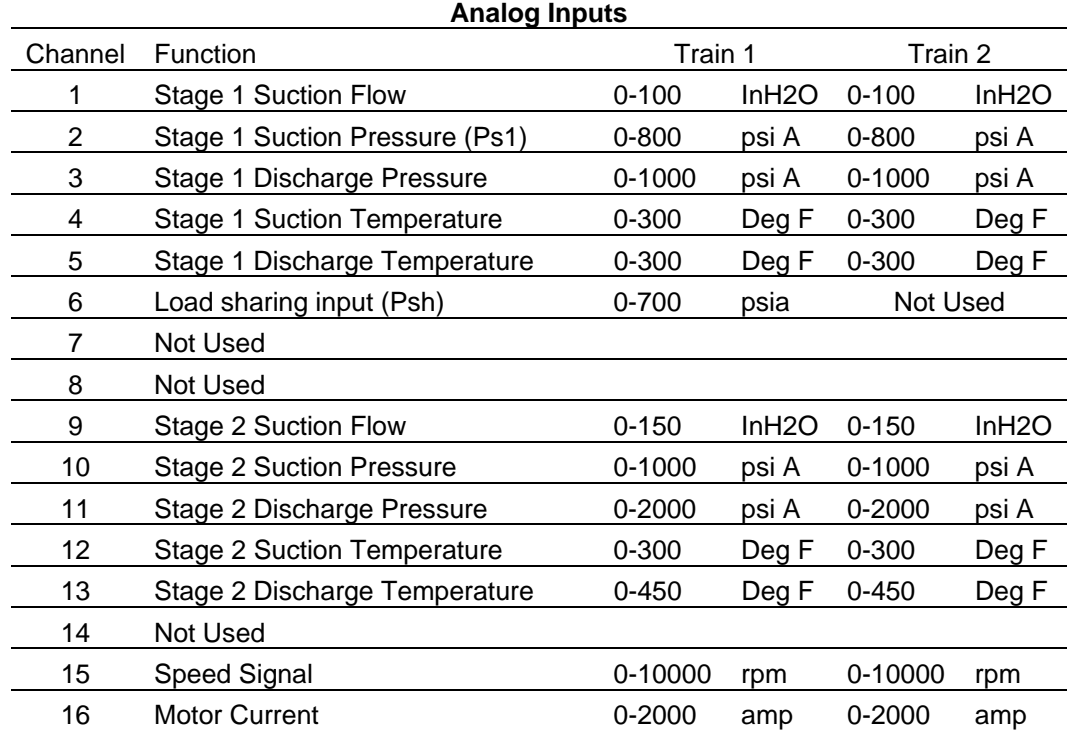

Table 24-3. Load Sharing Analog Outputs

### Analog Outputs

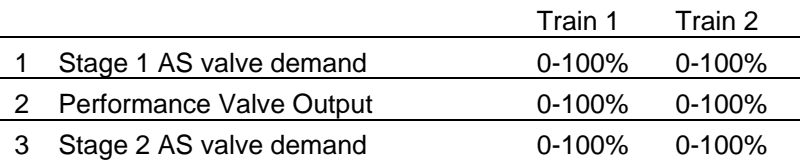

Table 24-4. Load Sharing Boolean Inputs

### Boolean Inputs

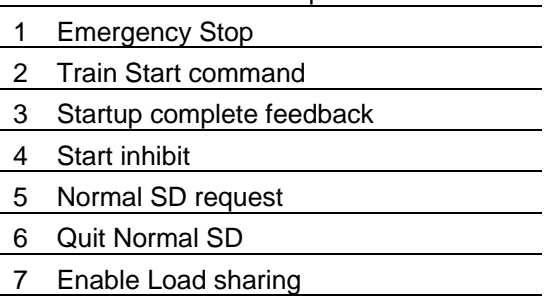

8 Disable Load sharing

## **Control Narrative for Load Sharing**

Operator issues Train startup command, which initiate startup sequence to the Train 1. When Driver speed gets stable, train startup is completed. Performance controller controls its PV (suction pressure of the train), by modulating suction control valve.

Train 2 startup is also done and Performance controller controls train two suction pressure, by modulating suction valve.

When Train -1 and Train -2 are ready for load sharing, operator issues Enable load sharing command, and both trains start functioning in Load sharing mode. The process variable of Load sharing is Suction header pressure (Psh). The initial set point for suction header is 342 psia.

## **Configuration**

At this stage, it is assumed that user has configured inputs and outputs as mentioned in the IO table.

### **Configuring Load sharing for Train 1**

Bring Train 1 Vertex into configuration mode.

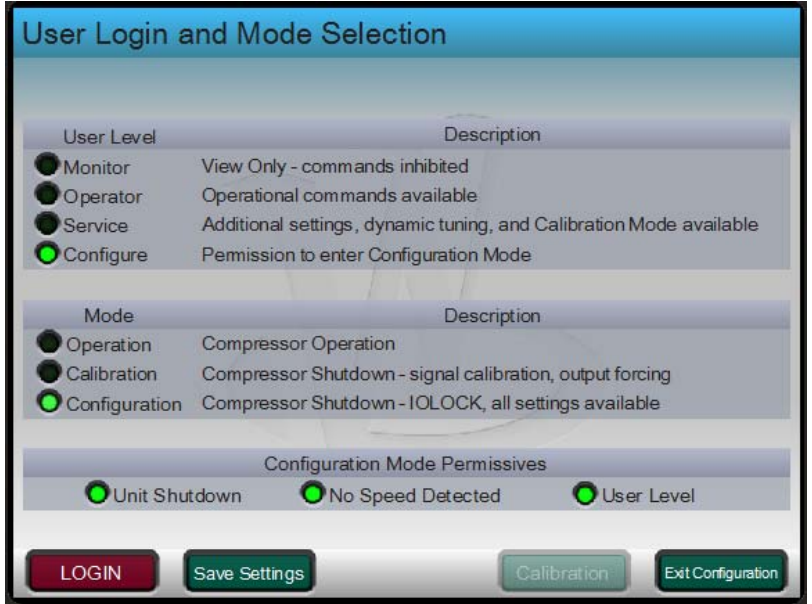

Figure 24-2. User Login and Mode Selection

Go to the configuration screen:

**Released**

### **Manual 35072V3 Vertex Digital Control for Compressor**

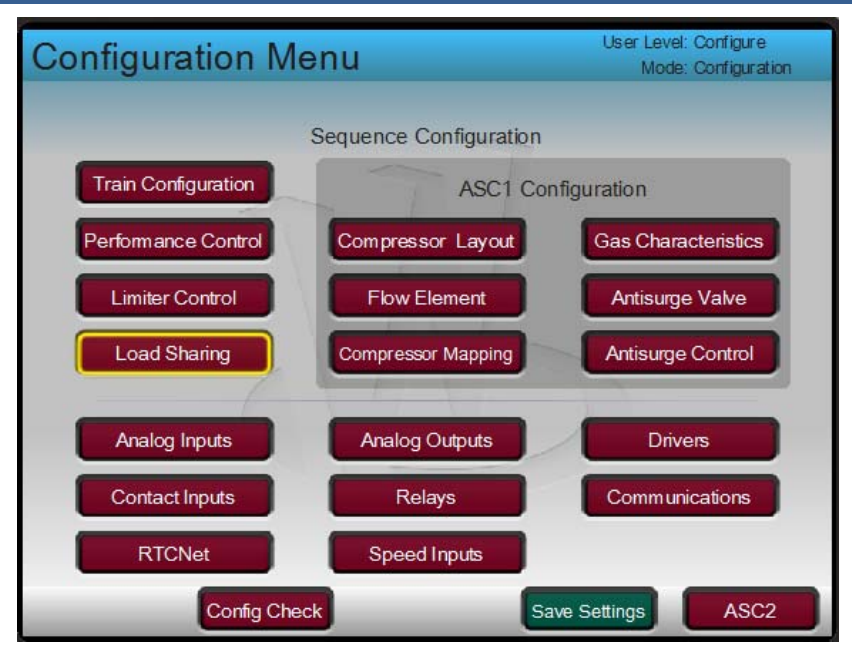

Figure 24-3. Main Configuration Menu

Select Load Sharing button and open the screen for Load sharing configuration

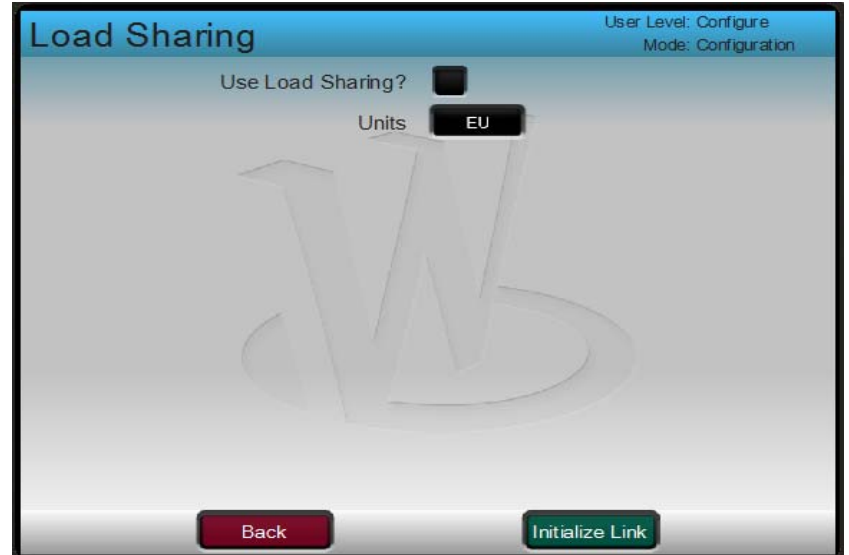

Figure 24-4. Load Sharing Configuration

Check the Load sharing Option.

Enter the units for load sharing PV and SP (psia in this example).

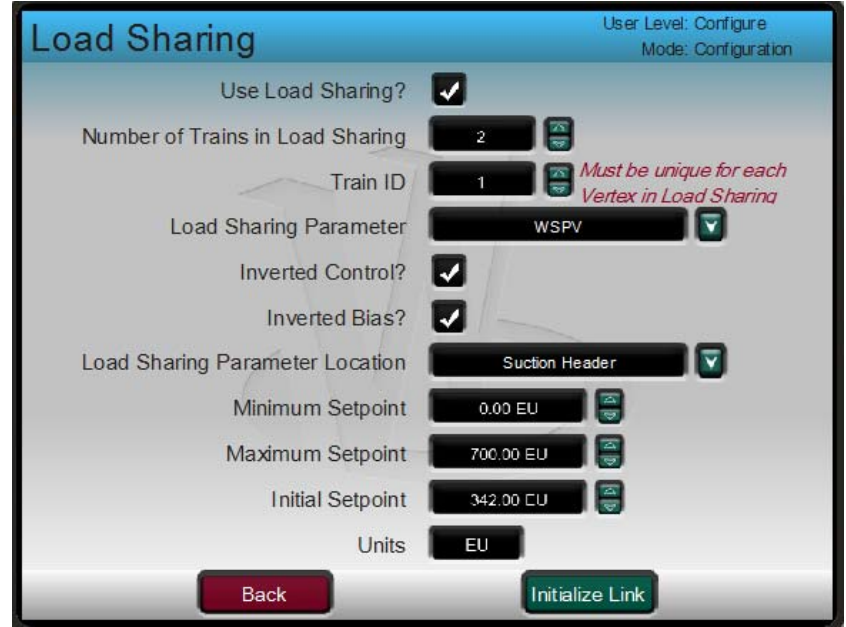

Figure 24-5. Load Sharing Configuration Screen

Number of trains in Load sharing:

Since there are two trains which will participate in Load sharing, therefore, total number of trains are two. The Vertex can handle maximum five trains in load sharing.

Train ID: This is the unique identification of each train on load sharing network. Each participating load sharing Vertex must have a unique load sharing ID. Maximum 5 train IDs can be used. Assigning Train ID 1 for the Train 1. Similarly for configuration in Train 2, the train ID must be set to other than 1. Load sharing Parameter: This the parameter used for balancing two trains. A common variable which is used to keep participating trains at equal level of balancing variable. The most common load sharing variable is wspv. Therefore, opt for wspv.

Inverted Control: In the control schematic, if process variable (Psh) gets higher than set point, then suction valve needs to be open more. That means if PV > SP for the control, the demand should increase. This is defined as "Invert Control". Therefore, check the option of Inverted Control. Inverted Bias: Each train receives load sharing distributed setpoint (average wspv in this example). If each train's load sharing parameter (wspv) gets higher than the required distributed load sharing set point (Average WSPV) then the load sharing demand should reduce demand for suction valve opening. This is invert control for load sharing bias.

A general behaviour can be noted that, if Inverted Control is checked then check the Inverted Bias as well.

In above example the error (wspv-bias SP) is added to Load sharing controller's SP. For example if bias SP is 120 and current train's wspv is 125, then based upon above example, an error (125-120=5) is added to load sharing SP. This addition of set point will tend to close the suction valve since the Load sharing controller is inverted.

### Load sharing parameter location:

This parameter is for indication purposes only. Since load sharing PV is suction header pressure, so select option as suction header.

Minimum Setpoint: The lowest value of the set point related to load sharing controller.

Maximum Setpoint: the maximum value of the set point of the load sharing controller (700 psia).

Initial Setpoint: This is the setpoint which is used when Vertex boots up (342 psia).

Units: Engineering units of the load sharing PV and SP (psia).

Initialize link function key: This function key should be used when another Vertex units is enabled and appears on load sharing EGD network. This function key initializes the EGD communication.

Final configuration page of Train 1:

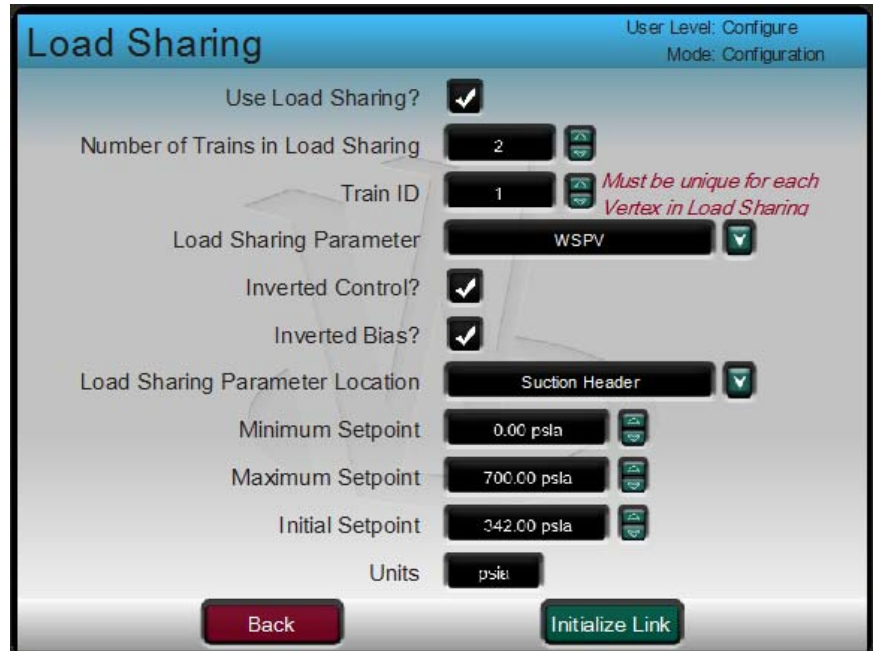

Figure 24-6 : Load Sharing Configuration

Configuration of Load sharing for Train 2:

Similar steps should be carried out as in configuration for Train 2 except that the Train ID of Train 2 must be different than 1. Configured Train ID of Train 2 as 2.

Final configured page of Load sharing for Train-2

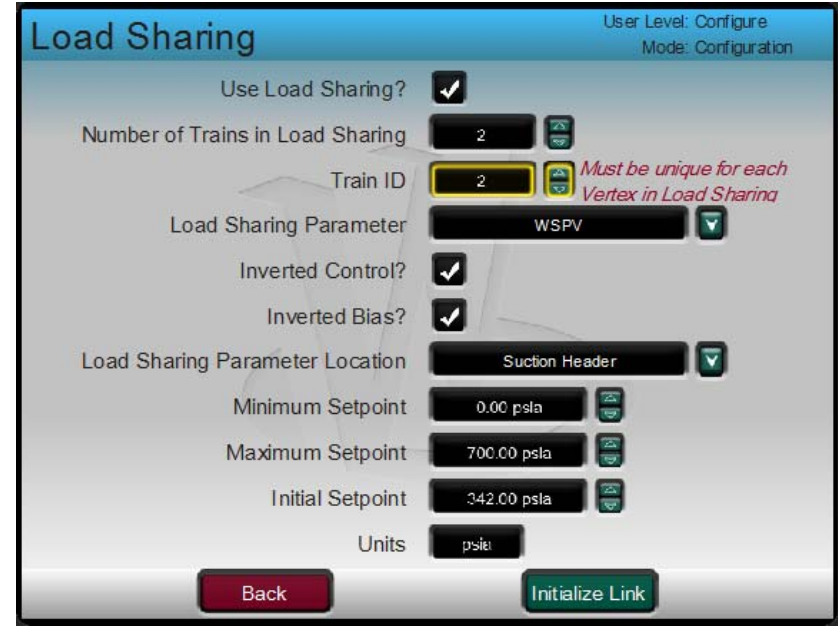

Figure 24-7. Load Sharing Configuration Screen

Press "Initialize Link" function key and that will complete Load sharing configuration tasks for Train 1 and Train 2.

## **Commissioning Load sharing control**

At this stage following is assumed:

- The related Anti surge and performance controllers configurations have been carried out and there is no configuration error exists.  $\Box$
- Field connections and wiring to Vertex units have been done including EGD links for Load sharing network among participating trains.  $\Box$

Field instruments including valves have been verified for correct configuration and ranges.

 $\Box$ 

### **Service Menu configuration:**

Access the Train1 service screen:

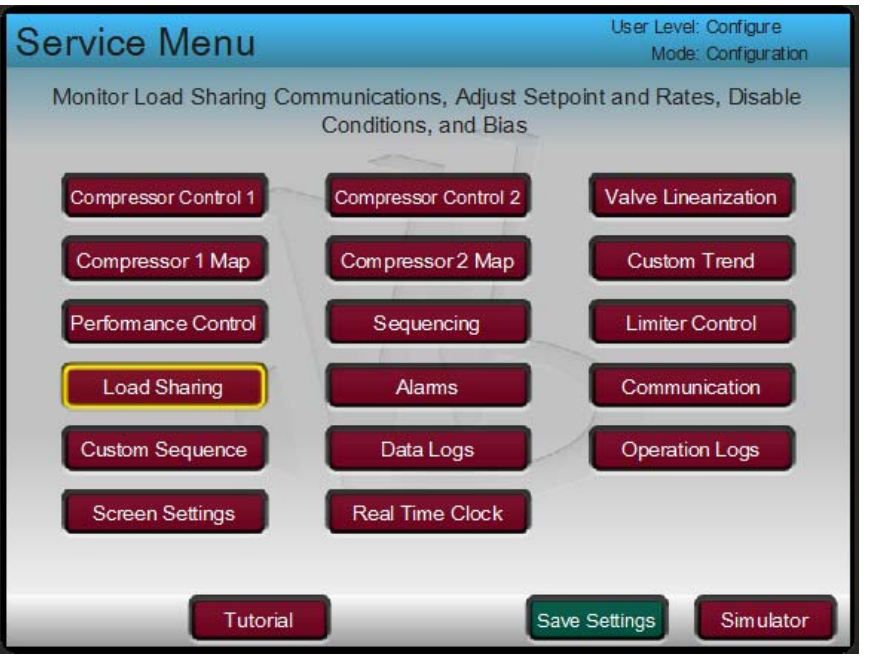

Figure 24-8. Service Screen Menu

Ensure that Train 1 and Train 2 EGD links shows healthy. If not then, Initialize links by using, "Initialize Link" function key. If problem persists, then check for general communication troubleshooting steps.

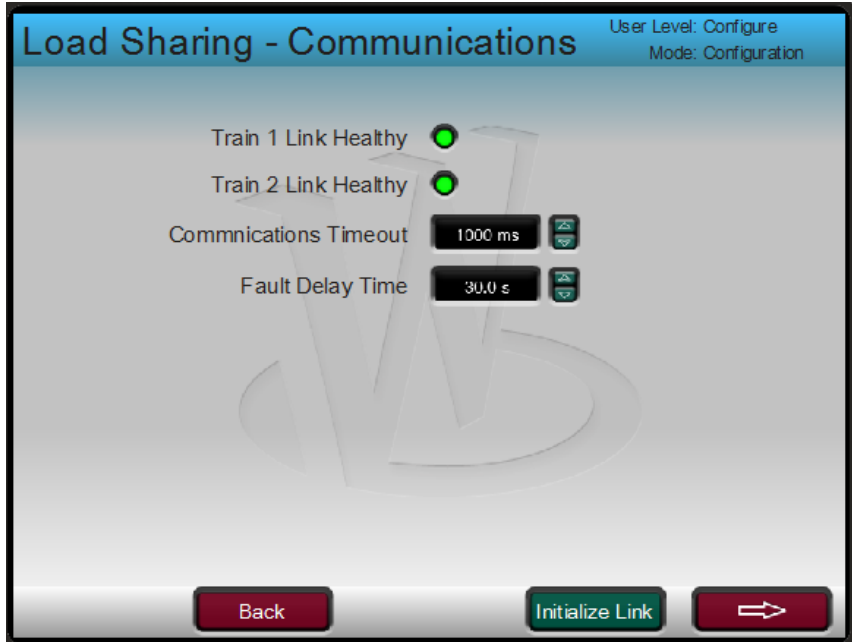

Figure 24-9. Service Screen Load Sharing-Communications

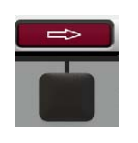

Press function key for next page arrow

### **Load sharing control:**

This page is left for default values. For the last option this page "Disable ASC Auto Permissive"- refers that if anti-surge controller is not in auto mode then Load sharing cannot be activated. If in the plant control operator wants to control the compressor with manual mode of ASC then this option should be checked otherwise not required.

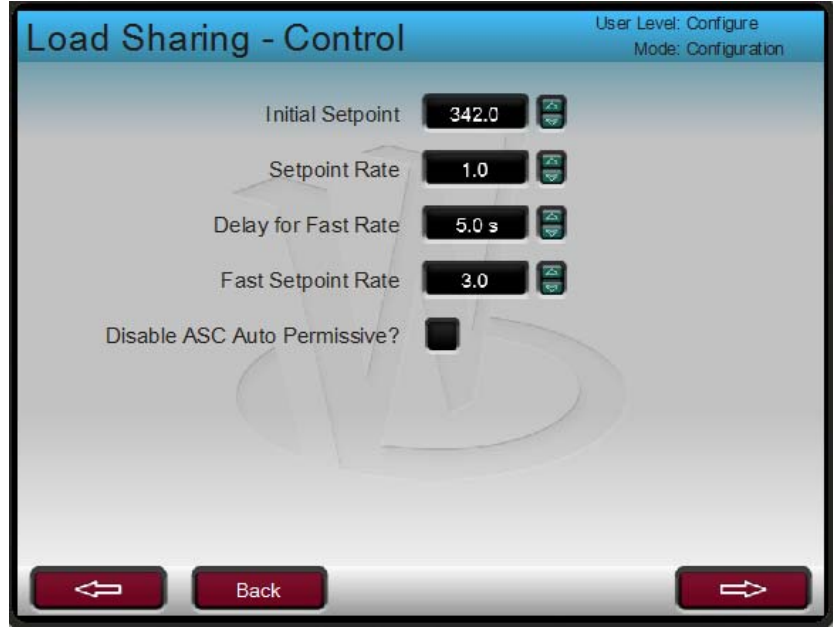

Figure 24-10. Service Menu Load Sharing-Control

Press function key for next page arrow

### **Load sharing –Disable Conditions:**

On this screen, there are selection of conditions related to load sharing kick out exists. All available options are described below. The actual options availability depend upon user configuration of the function. For example if limiter 1 function has not been configured in Performance configuration , then no need to configure Load sharing kick out ( disable) based upon performance limiter1 activation.

Disable on PFC Limite1: Since Performance controller's limiter 1 is configured in the control loop. Therefore, this option is chosen.

PFC Limiter 1 Disable Delay: If the Limiter1 activates/deactivates frequently, then this timer should be kept at default settings. If limiter loop activation is very infrequent then this timer can be shorten. Similar concept may be applied to PFC Limiter2 loop.

### Disable on ASV Deviation:

If any train's ASV1 demand deviates more than the configured value from average ASV1 demands from all participating trains, then LS kicks out. If in the process, the operating point (wspv) remains mostly at surge line (wspv ~100), then the ASV kickout window should be set between 10%-20% with delay timer > 5 seconds.

### **Disable on Load Share Parameter Deviation:**

If any train's lowest WSPV (lowest between ASC1 and ASC2), get higher than all trains average WSPV from configured kickout window then Load sharing kick out.

Similar concepts from ASV deviation can be applied here. The kickout window value should be avoided to be configured higher than surge margin value.

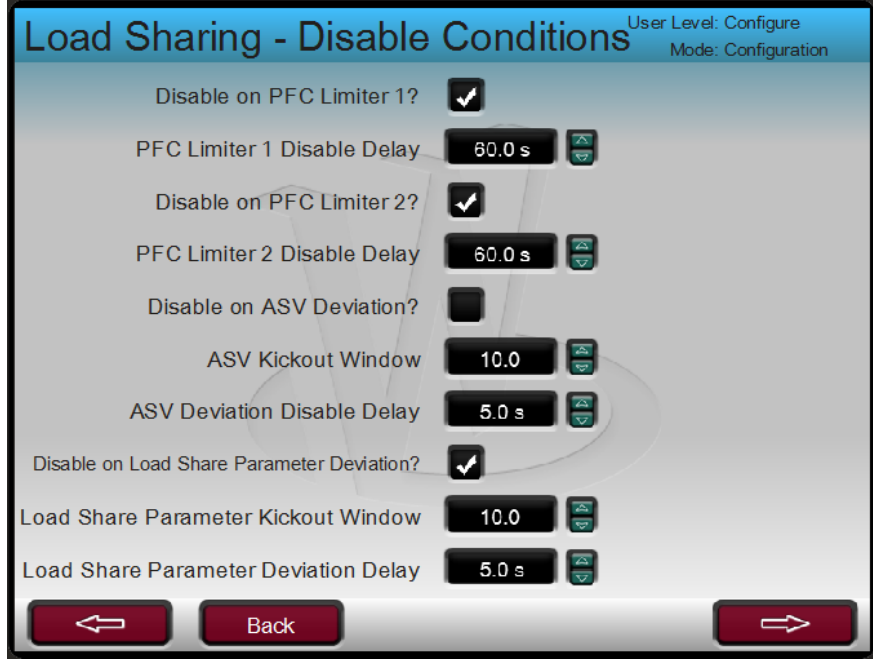

Figure 24-11. Service Screen- Load Sharing Disable Conditions

Press function key for next page arrow

### **Load sharing-Disable Conditions:**

On this screen, all mentioned conditions should be used for Load sharing kick out conditions.

Auto Rejoin after Disable clears: This option is checked, then controller will try to join load sharing after the kick out conditions get cleared (with time delay).

Auto rejoin option should be utilized if operator intervention is least required in the process (such as single stage, air compressors with automated startup sequences).

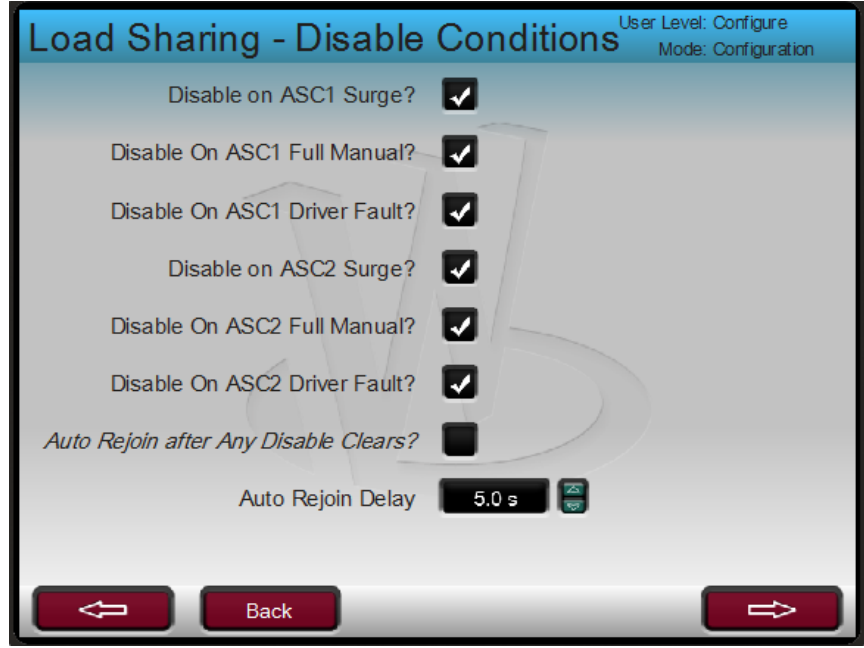

Figure 24-12. Service Screen- Load Sharing Disable Conditions Continued

Press function key for next page arrow

### **Load Sharing-Performance Bias:**

On this screen, user can configure the gain and lag on the error created from individual Vertex due to load sharing. Higher gain means, will make individual Train aggressive towards load sharing control. Higher bias lag refers the lag in error response.

Bias Lag: In general, the default value of 5 is should be initial value. If frequent wspv variation is observed then bias lag may be increased > 5 sec.

Joining Window: This window is used to check if participating train's load sharing variable (wspv) is in sync with current load sharing set point with joining window margin. If any train Load sharing is enabled, its load sharing variable is checked with current load sharing variable set point. If joining train's load sharing variable (wspv) value falls in between the Load sharing set point range+/- window then current train changed its status from Joining to LS active status.

Performance Error Gain: Default value should be 1, if user wants to make any individual train more aggressive towards load balancing then this value may be increased. If frequent oscillation occurs in load balancing then gain value may be reduced lower than 1.

Performance Error Authority: Maximum value of the error after gain that can be added with load sharing controller. If user wants to make individual train more aggressive / loaded, then this value may be increased higher than 10.

Load sharing Parameter Rate Limit: This is the rate of change of Load sharing target set point for the joining load sharing train. If user wants that incoming trains should join fast, without getting stable state, rate limit may be increased higher than 0.5.

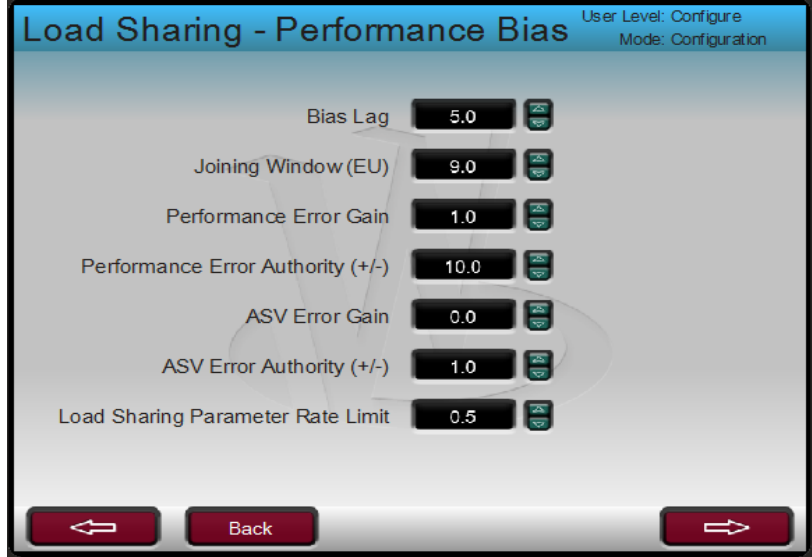

Figure 24-13. Service Screen- Load Sharing Performance Bias

Press function key for next page arrow.

### **Load sharing –PV Redundancy:**

If Load sharing process variable is connected to more than one Vertex units, then user has got options to select final Load sharing variable ( high, low, Median, average).

All Signals Good Equation:

Since in the example case, load sharing PV (Psh) is connected to Train1, therefore this option is not applicable here. The default option of "Median" is used.

### Two Signals Good Equation:

This option is applicable when only two trains are participating in load sharing. Since in the example case, load sharing PV (Psh) is connected to Train1, therefore this option is not applicable here. The default option of "High Signal Select" is used.

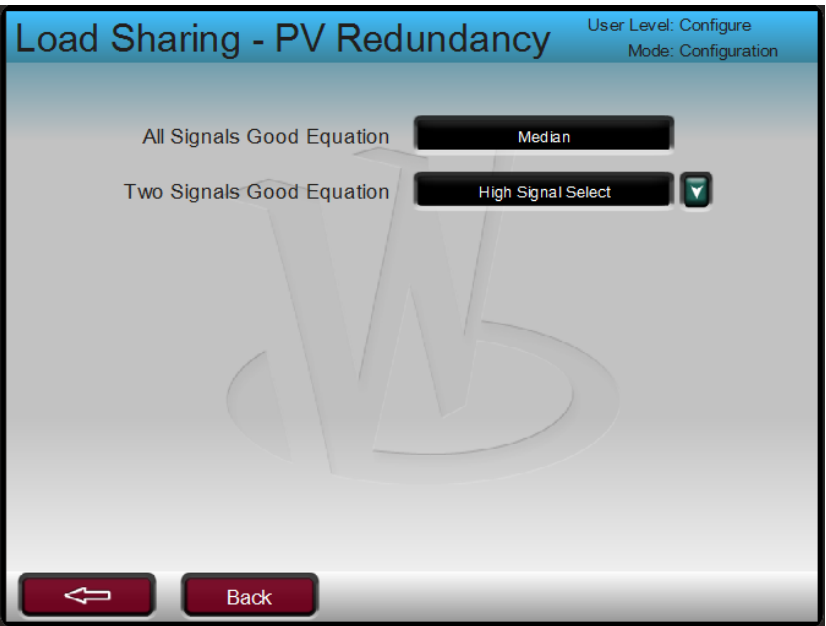

Figure 24-14. Service Screen- Load Sharing - PV Redundancy

Initial service configuration is completed. The service screen variables may be tuned further during commissioning.

 $\Box$ 

# **Chapter 25. Load Sharing Commissioning**

## **Train-1 Load sharing startup and tuning**

At this stage verify that:

- Train-1 and Train 2, control tuning of Performance and Anti-Surge controllers have been carried out.
- Train- 1 (Train ID1) has started, Performance controller and anti-surge controllers have started and in control. Preferably no recycling (ASV ~0%).  $\Box$

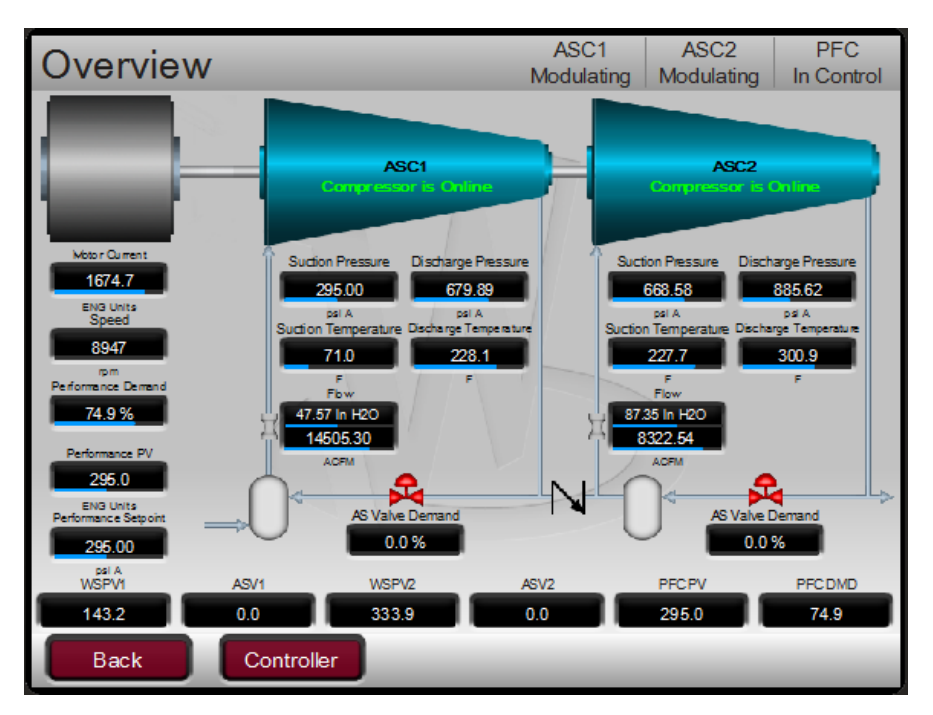

Figure 25-1. Main Overview Screen

Train-1 Load sharing link is healthy. Refer service screen, Load Sharing, Train 1 and Train 2 Link Healthy.

 $\Box$ 

**Released**

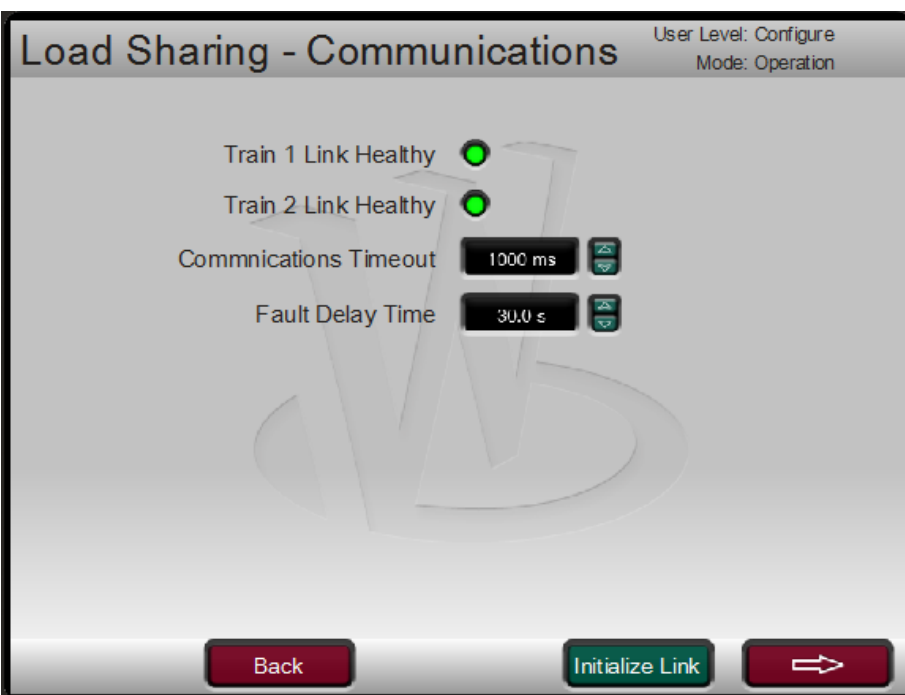

Figure 25-2. Service Screen- Load Sharing Communication

Access the main screen, Load Sharing run screen, by navigating to button "Load Sharing", and press Enter.

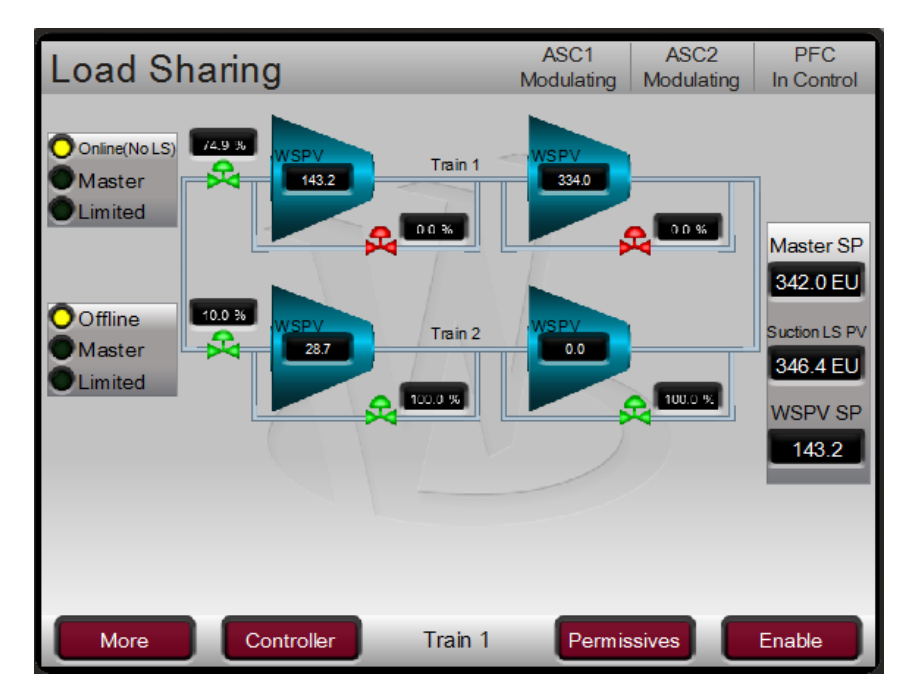

Figure 25-3. Main Menu- Load Sharing Screen

Verify that:

- For current Train 1, the Master set point is the initial Set point as shown.
- For Train 1, the left side top corner status LED shows Online (No LS).
- Status text on right side top displays PFC in Control.

 $\Box$  $\Box$  $\Box$ 

On the same screen, press the function key underneath title "Permissive:

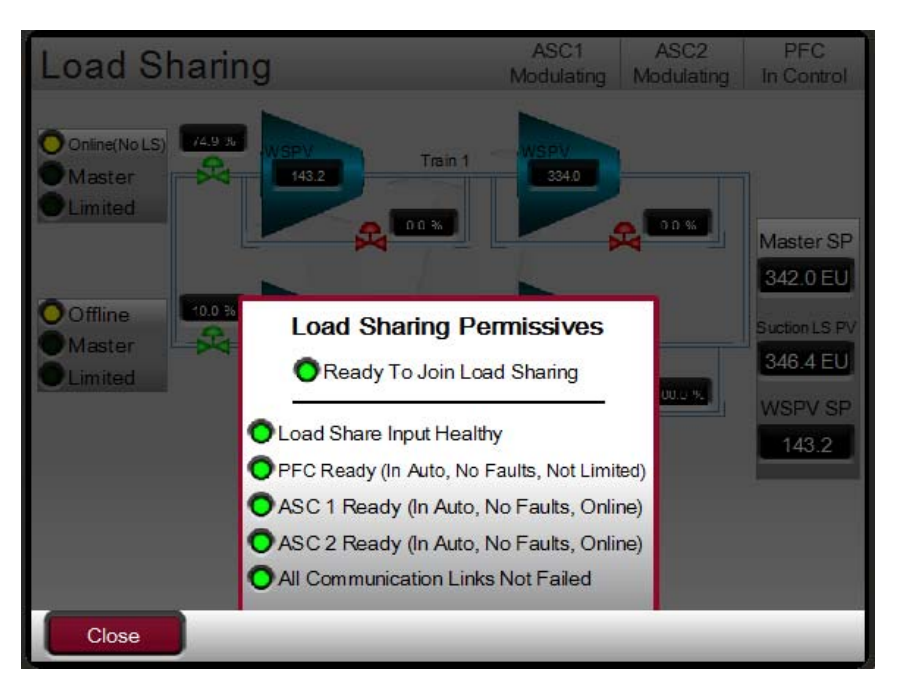

Figure 25-4 Main Menu- Load Sharing Permissive

Verify on this screen that "ready to join Load sharing" status is green.

Close the pop up window and reach to Load sharing main page.

Press function key underneath Enable button.

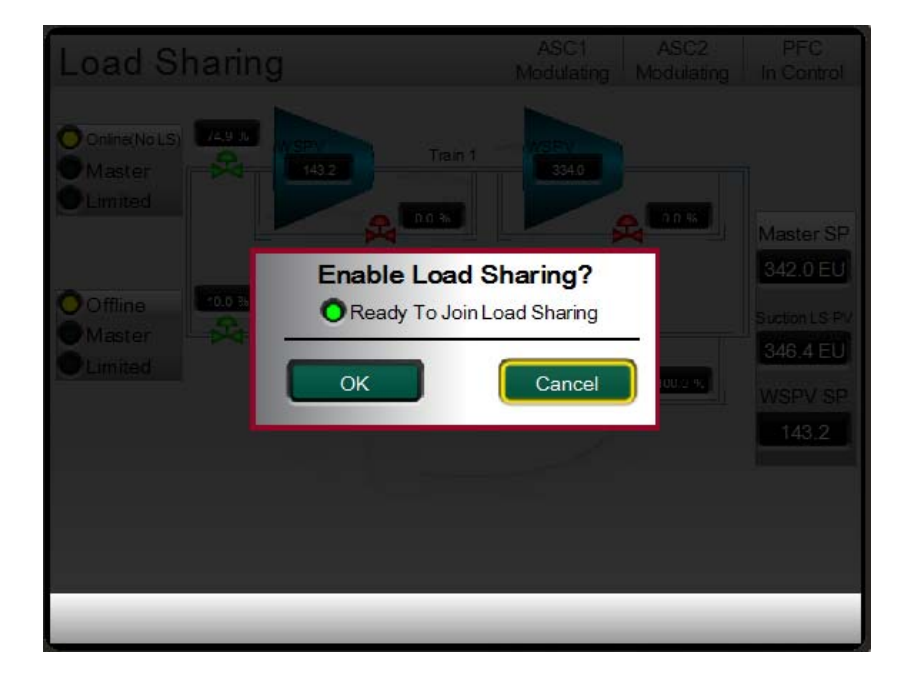

Figure 25-5. Main Menu- Enable Load Sharing

 $\Box$ 

Navigate to OK button and press Enter key. The load-sharing controller starts joining the load sharing control. Since this is the first train to start therefore, the Train -1 immediately gets status of Master controller from LS active status.

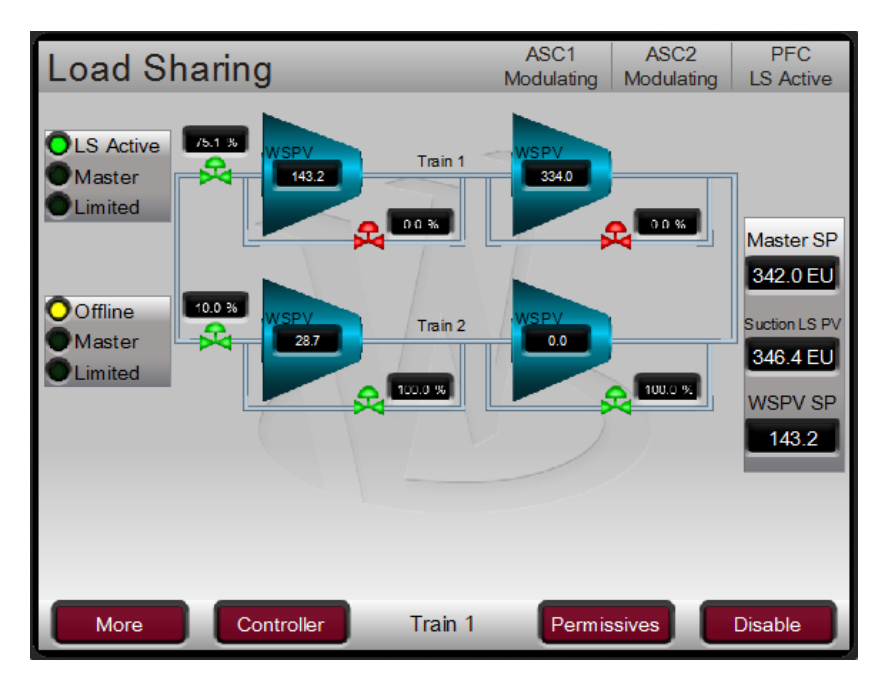

Figure 25-6. Main Menu Load Sharing Screen

Almost immediately status changes to Master controller.

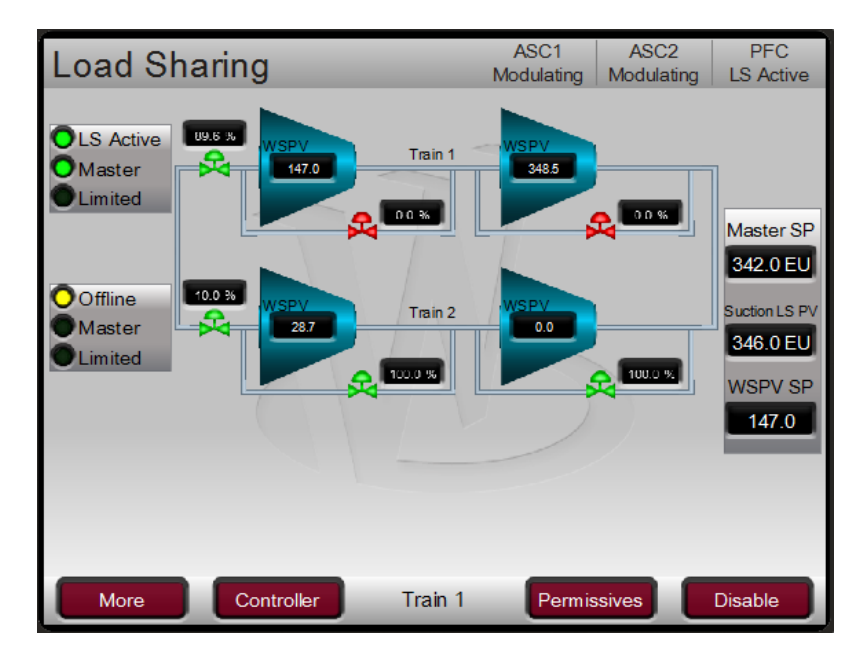

Figure 25-7. Main Menu Load Sharing Screen

Verify that Load sharing controller started modulating the driver to achieve the master controller set point.  $\Box$ 

Verify the direction of control loop for Load sharing controller. In the example the suction header pressure is controlled by manipulating suction valve, so if Suction header PV > Master SP then output of controller is increasing (Invert action).  $\Box$ 

### **Manual 35072V3 Vertex Digital Control for Compressor**

If at this stage, the Load sharing controller's tuning may be carried out. If tuning is required then access the tuning page by selecting function key below "More" button, then pressuring key under "Dynamics" button.

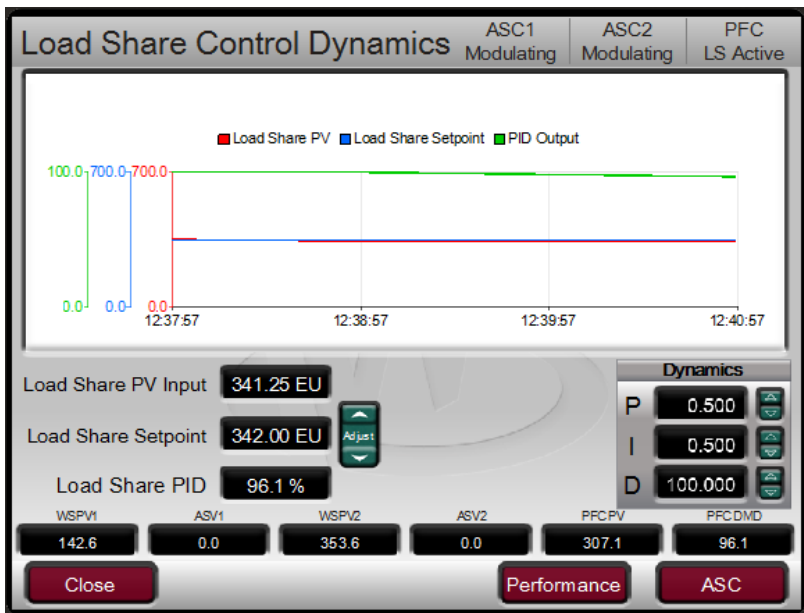

Figure 25-8. Load Sharing Control Dynamics

For basic tuning, create the disturbance by changing set point values of the controller followed by changing P,I, D values. The load sharing master controller should not be tuned aggressively. During tuning caution should be paid to the both stages WSPV (WSPV1 and WSPV2) of compressors.

Once basic tuning is carried out, close the screen and observer the behavior of Train-1.

## **9.2 Train-2 Load sharing startup and tuning**

At this stage verify that:

Train- 2 (Train ID2) has started, Performance controller and anti-surge controllers have started and in control. Preferably no recycling (ASV ~0%).  $\Box$ 

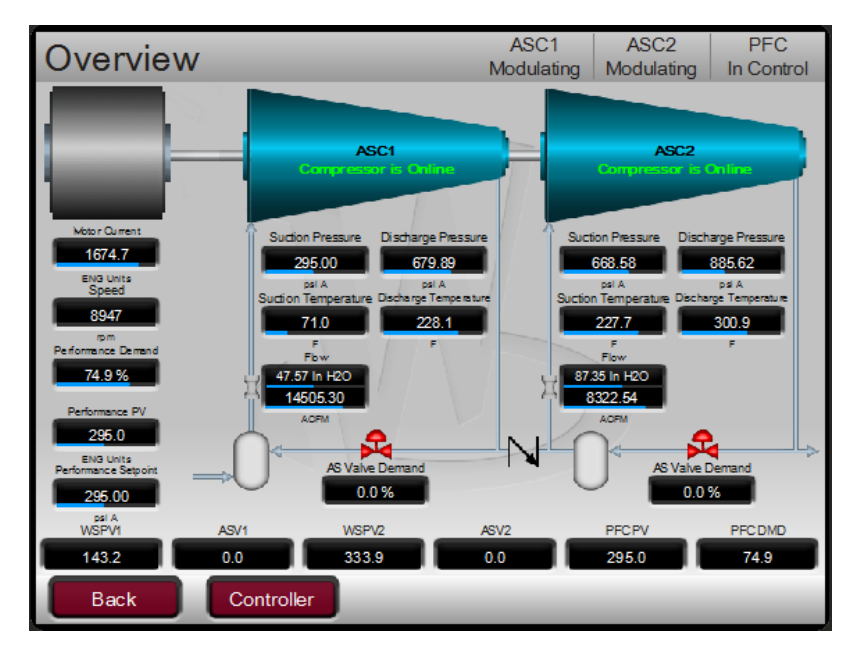

Figure 25-9. Train 2 Main Overview Screen

Train-1 Load sharing link is healthy. Refer service screen, Load Sharing, Train 1 and Train2 Link Healthy.

 $\Box$ If required, increase the suction header load, since two trains will be extracting suction feed from same suction header.  $\Box$ 

When process is stabilised, access load sharing screen of Train2 (Train ID2)

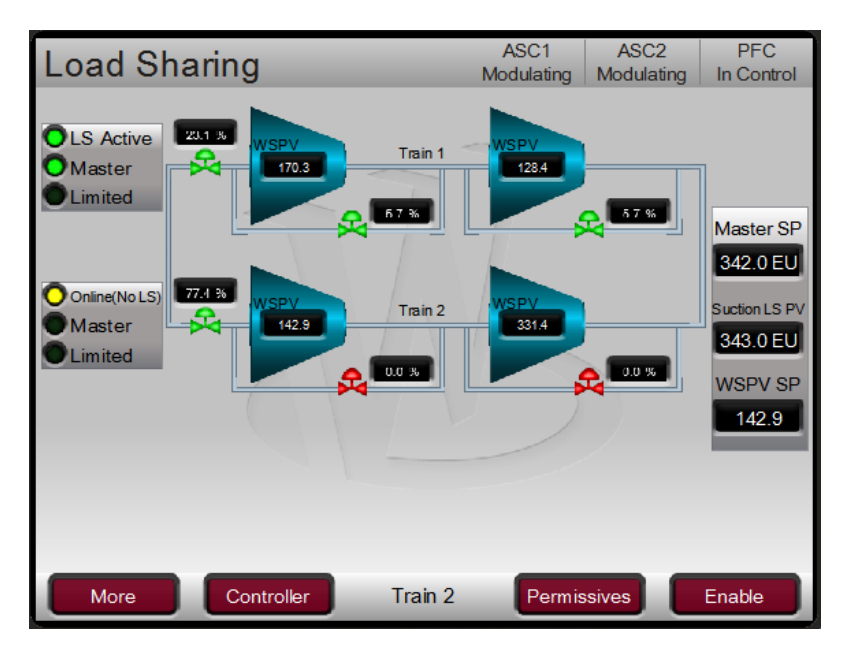

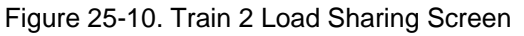

 $\Box$ 

 $\Box$ 

Verify that for train 2, the status is "Online (No LS)" is active.

Press the function key underneath the "Permissive" label to verify that required permissive exist for enabling load sharing.

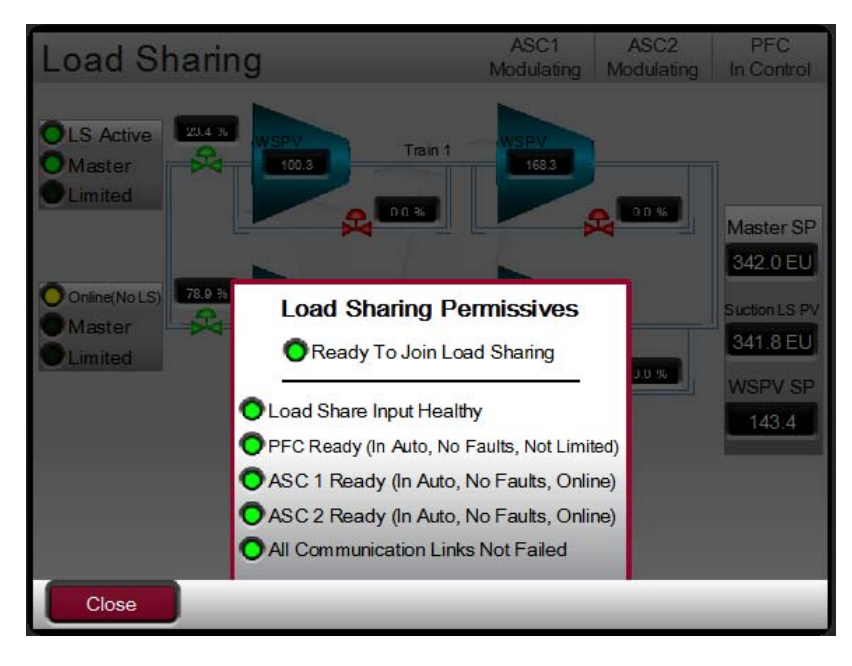

Figure 25-11. Train 2 Load Sharing Permissive

Now Train-2 is ready for load sharing.

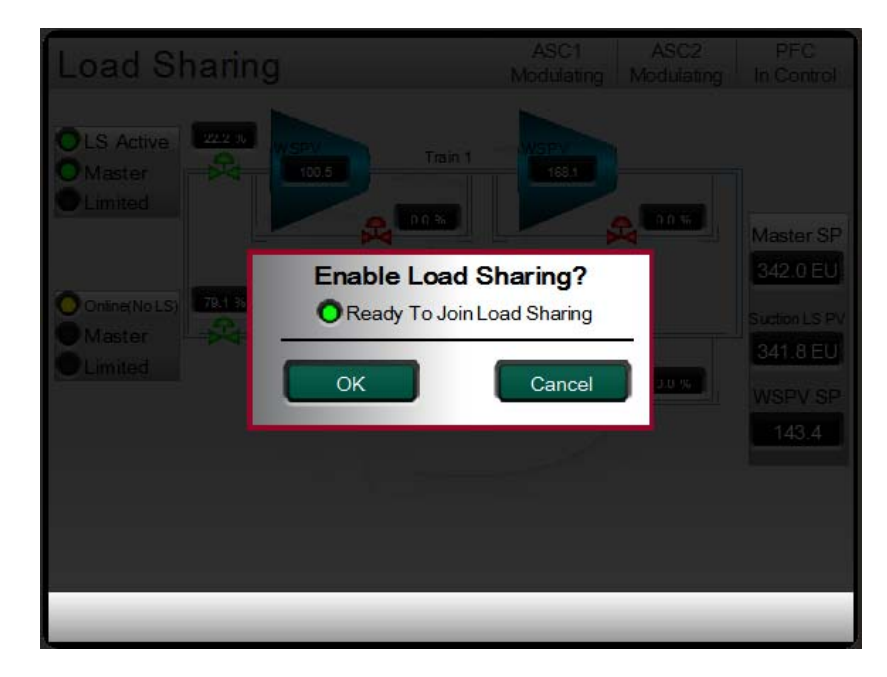

Figure 25-12. Train 2 Load Sharing Enable

When load sharing is enabled , the Train-2 load sharing controller starts "joining" the load share with other trains on the load sharing network ( in this example it train 1which is already in Load sharing network). When Train 2 WSPV (lowest of stage 1 and stage2), lies in the band of average of Train 1 and Train 2 WSPV +/- joining window.

The joining window is set in this example as nine. To alter that access the service menu, load sharing.

Press function key to enable the load sharing.

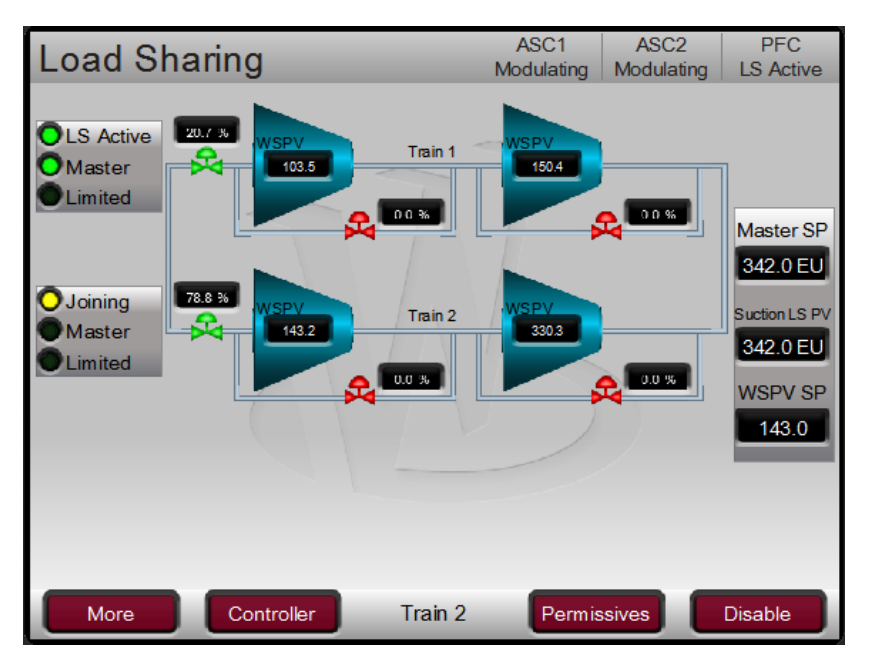

Figure 25-13. Train 2 Load Sharing Main Screen

When Train-2 WSPV gets in the joining range, the train-2 status changed to "LS Active"

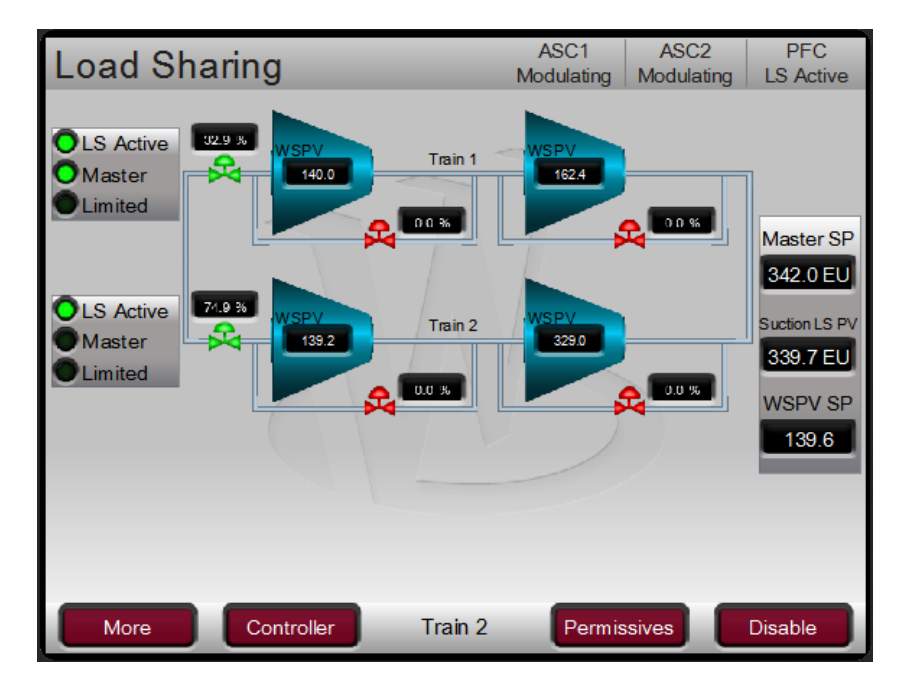

Figure 25-14. Train 2 Main Load Sharing Screen

Verify that both Trains start sharing the load and their WSPV values.

 $\Box$ 

The train 2 can also request to be master. To make Train 2 as master press function key underneath "Controller" label.

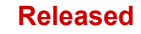

### **Manual 35072V3 Vertex Digital Control for Compressor**

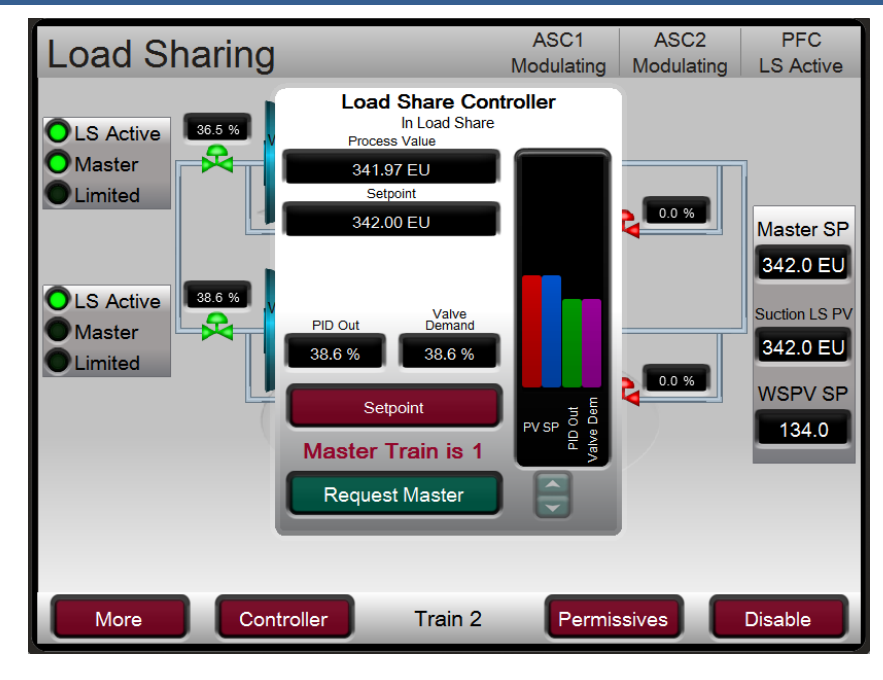

Figure 25-15. Main Menu Load Sharing Controller

Verify that the status of train 2 controller changes to "Master Train is 2", Master LED turns green.  $\Box$ 

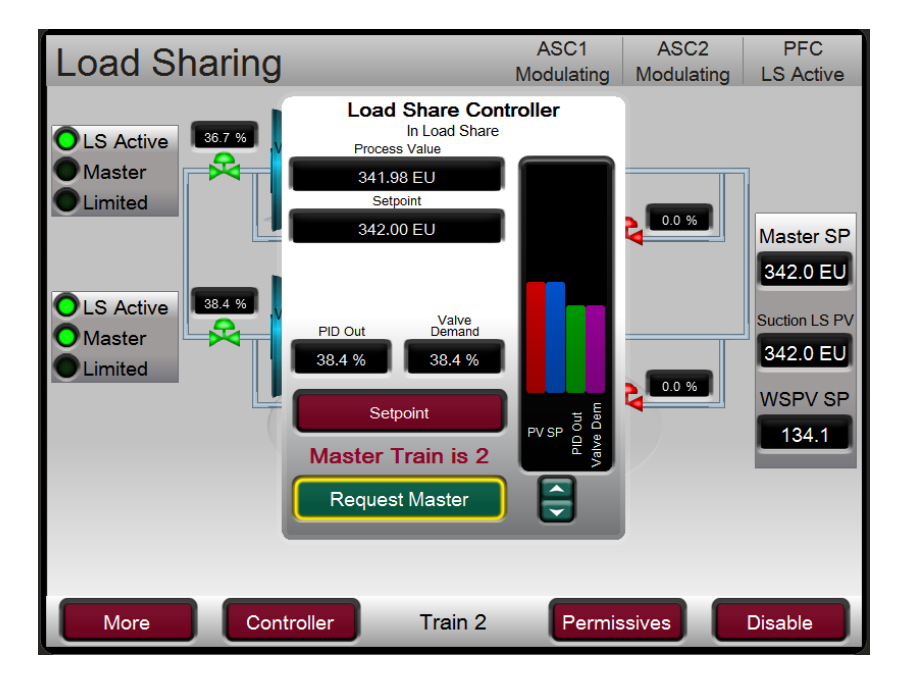

Figure 25-16. Main Menu Load Sharing Controller Master

At this stage load sharing controller should be tuned again by creating disturbances by changing master controller set point.

## **Load sharing troubleshooting**

**Trains Kicks Out from Load Sharing:** 

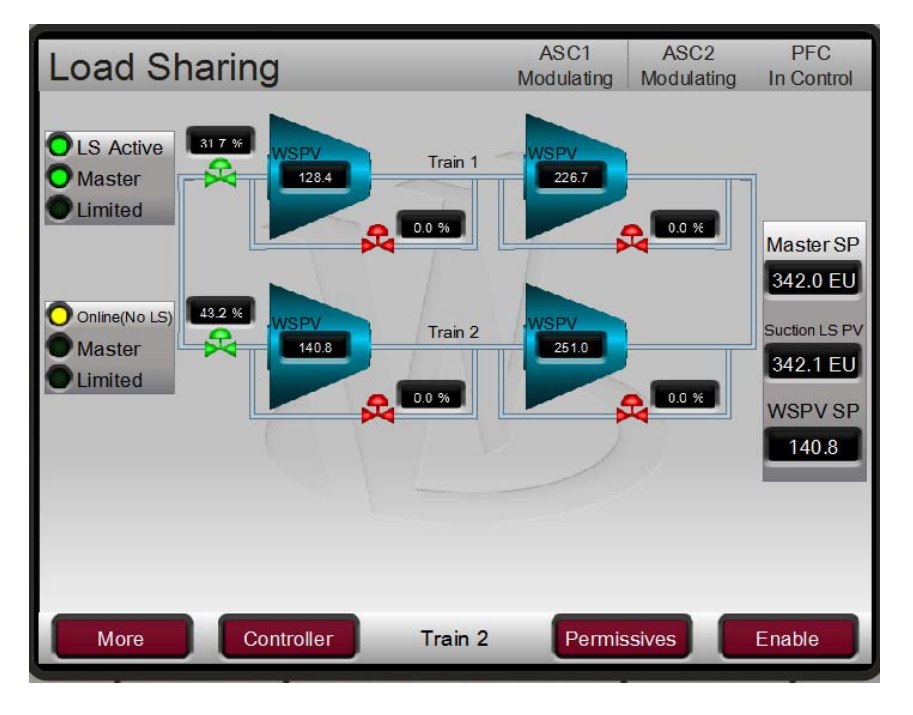

Figure 25-17. Train 2 Load Sharing Main Screen

When Train having master status kicks out from LS, the next train with lowest Train ID selects to be new Master. (For two trains' case, the next available train will be next master).

Check on the same screen, press function key underneath "More" label, then press function key to access "kick-out" page.

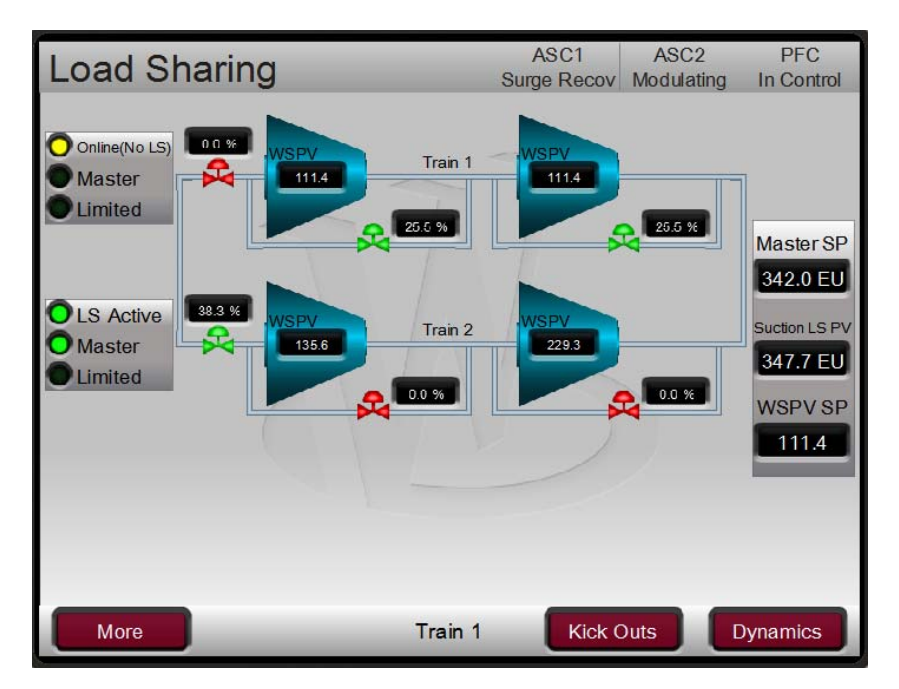

Figure 25-18. Train 1 Load Sharing Kickout

### **Manual 35072V3 Vertex Digital Control for Compressor**

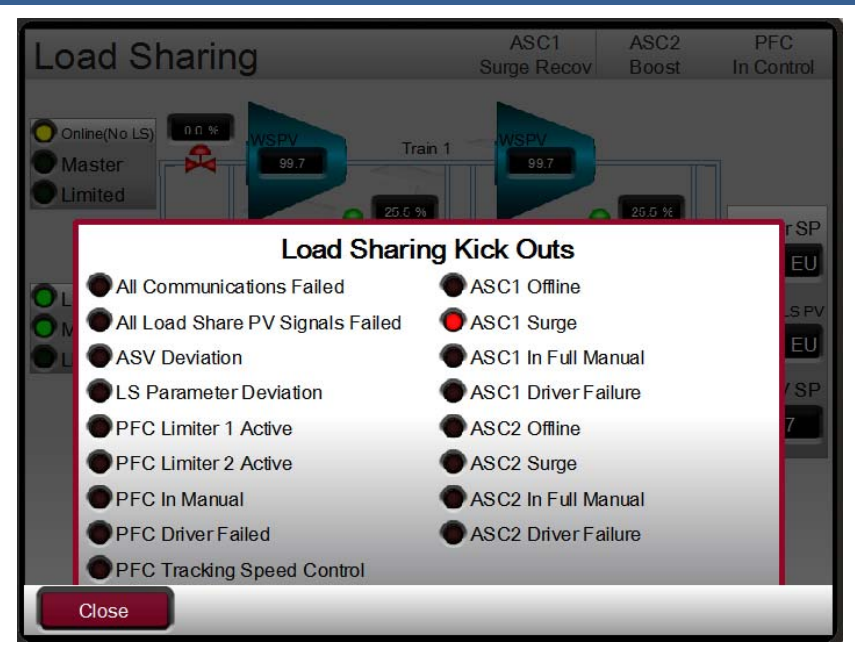

Figure 25-19. Train 1 Load Sharing Kick Outs

Look for the red color LED indication parameter. In this example, ASC1 went into surge.

Now stabilize the process, and when LS is ready, enable it again.

If Trains get kick out due to LS parameters deviation, then increase the LS parameter range and delay timer suing Service menu, Load sharing screen.

The set point for the load sharing controller can only be manipulated through the train which has got Master status.

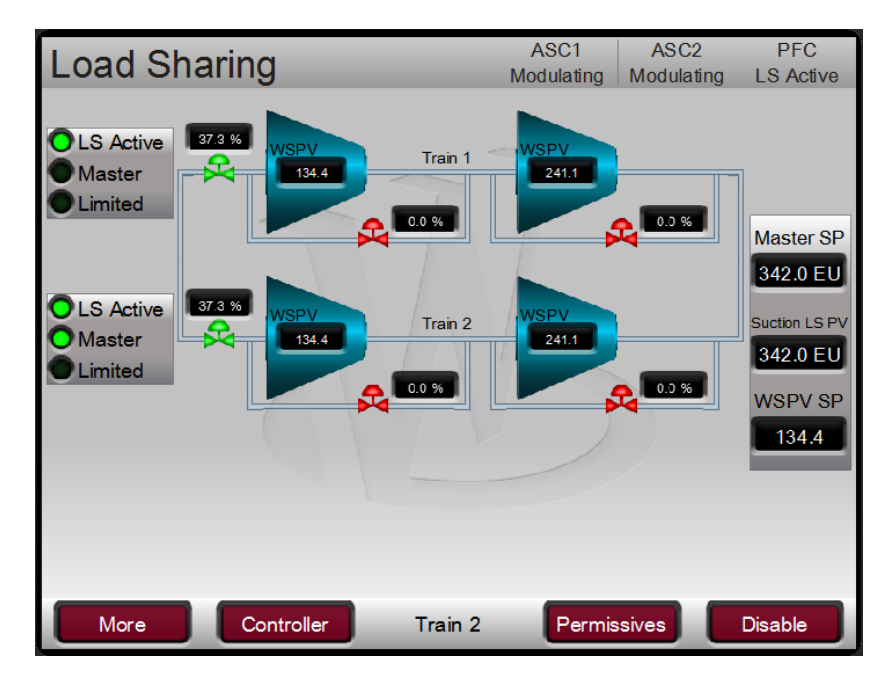

Figure 25-20. Load Sharing Final Screen

**Released**

# **Chapter 26. Post Commissioning Backup**

At the end of commissioning, create back up files of:

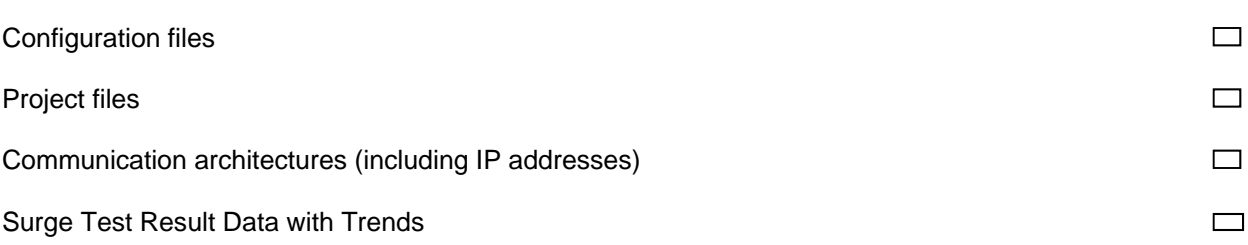

# **Chapter 27. References**

## **Ref. 1: Compressor Control P&ID**

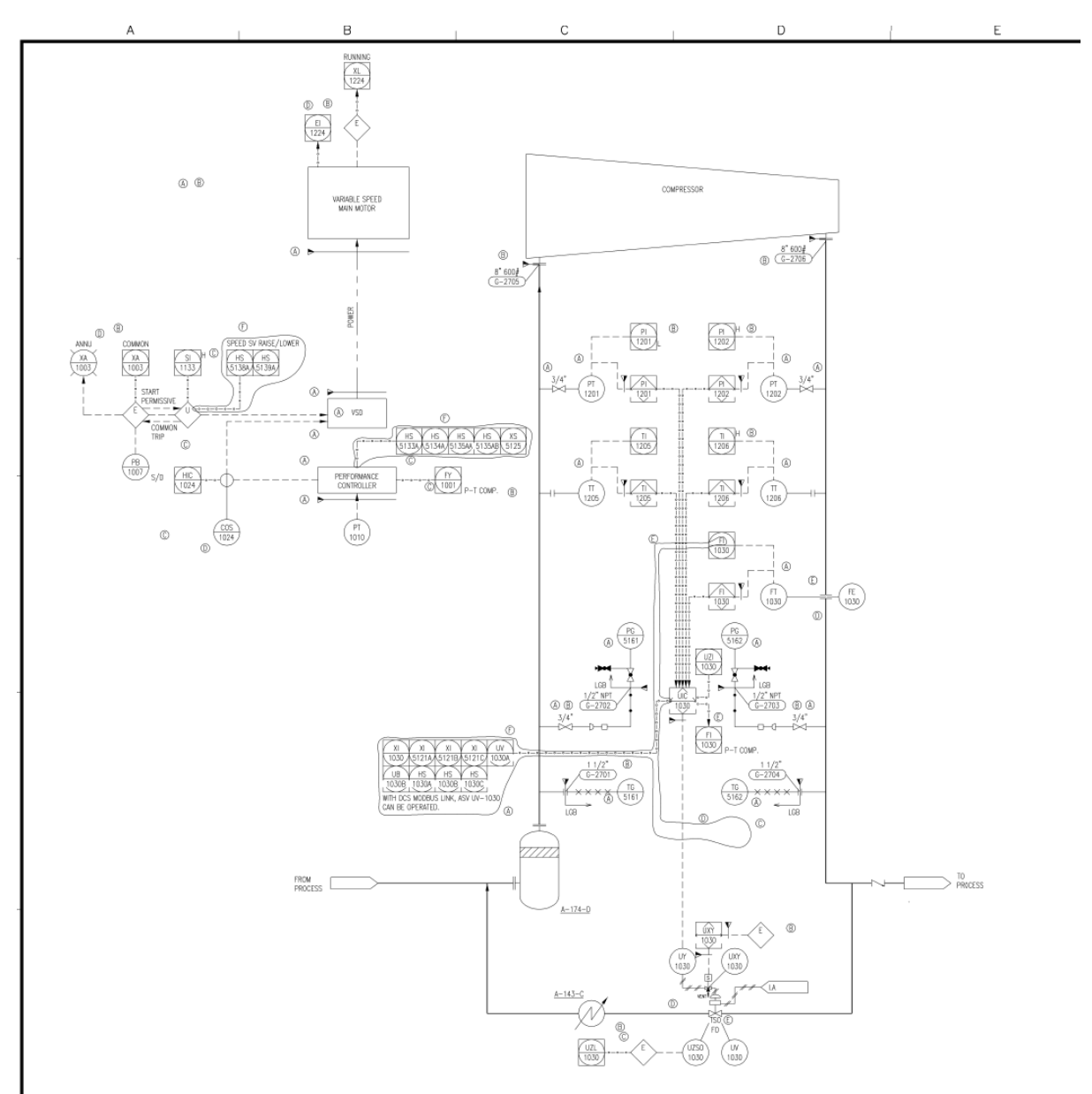

Figure 27-1. Example P&ID

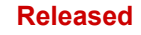

## **Ref 2: Thermodynamic Data Sheets**

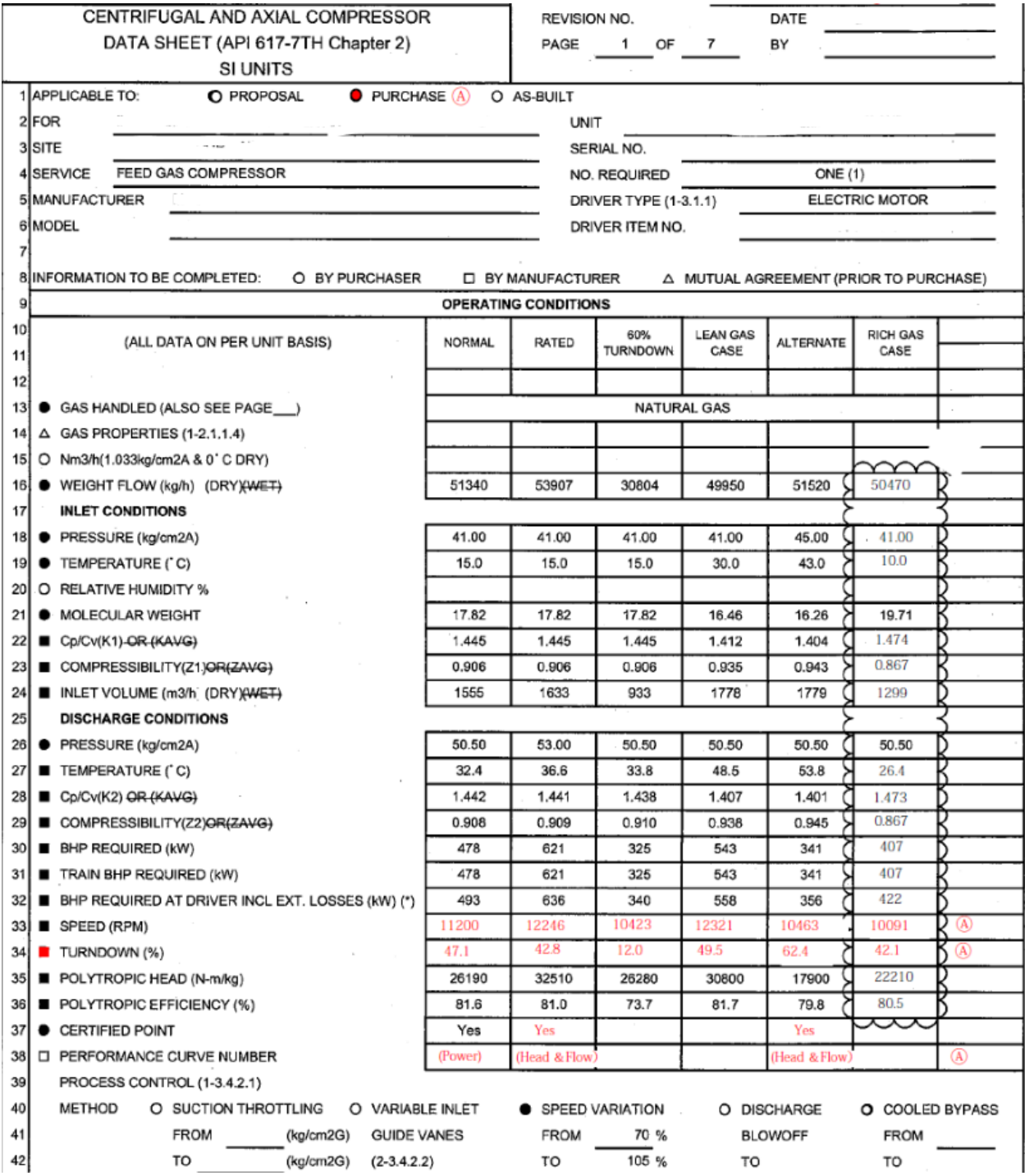

Figure 27-2. Example Thermodynamic Data sheet-1

### **Released**

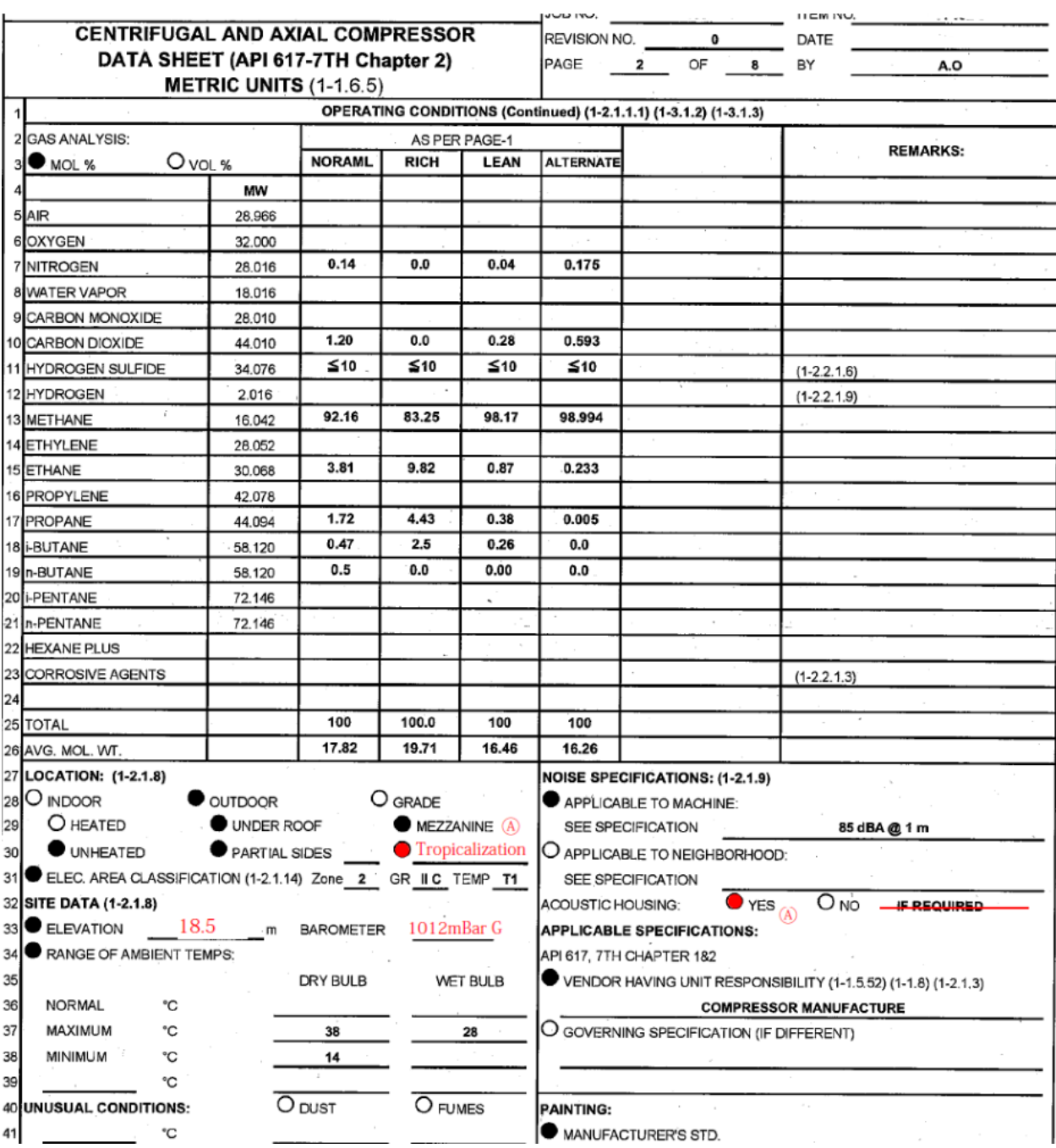

Figure 27-3. Example Compressor Data Sheet-2

### **Ref 3: Compressor Performance Curves**

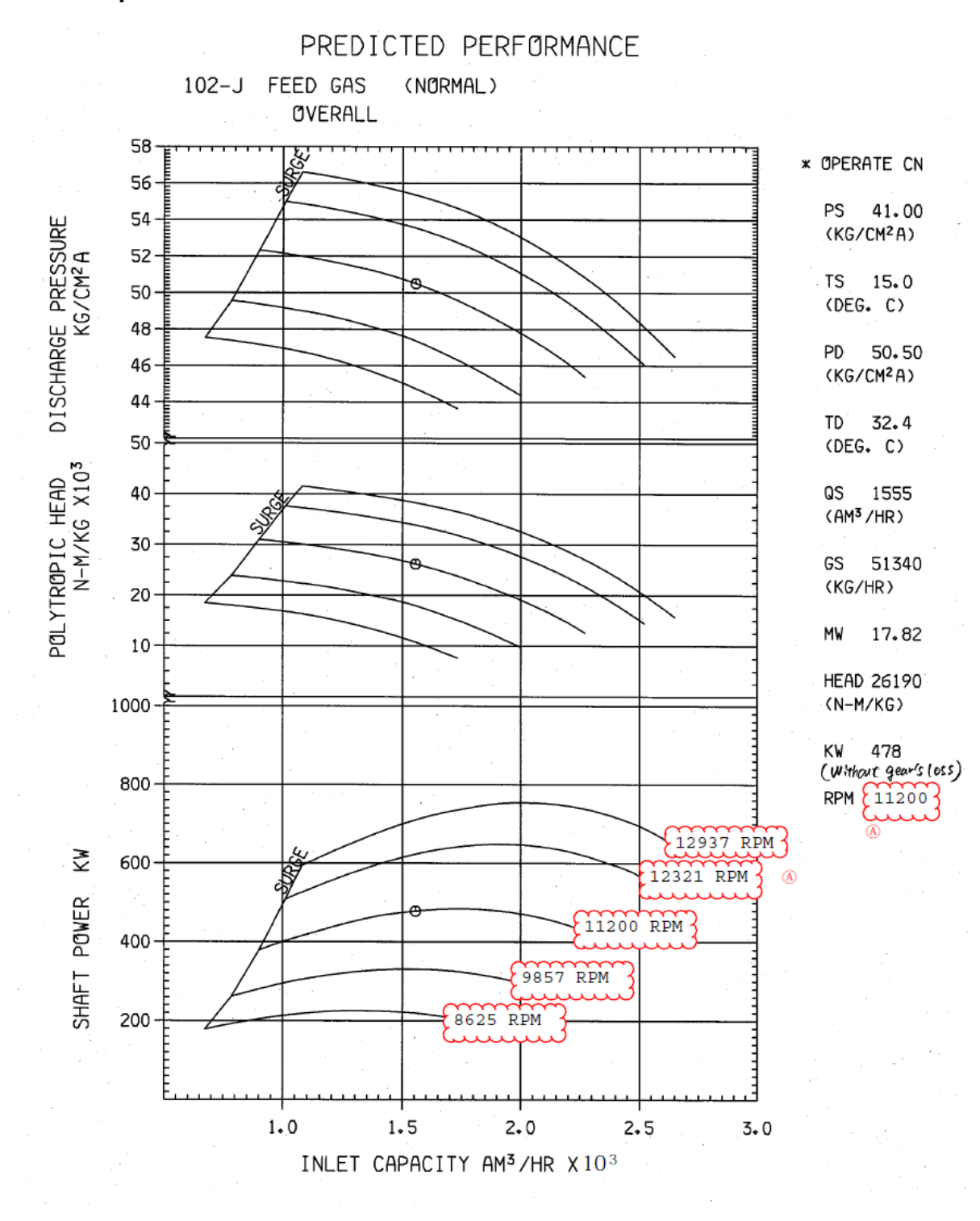

Figure 27-4. Predicted Performance Map-1

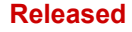

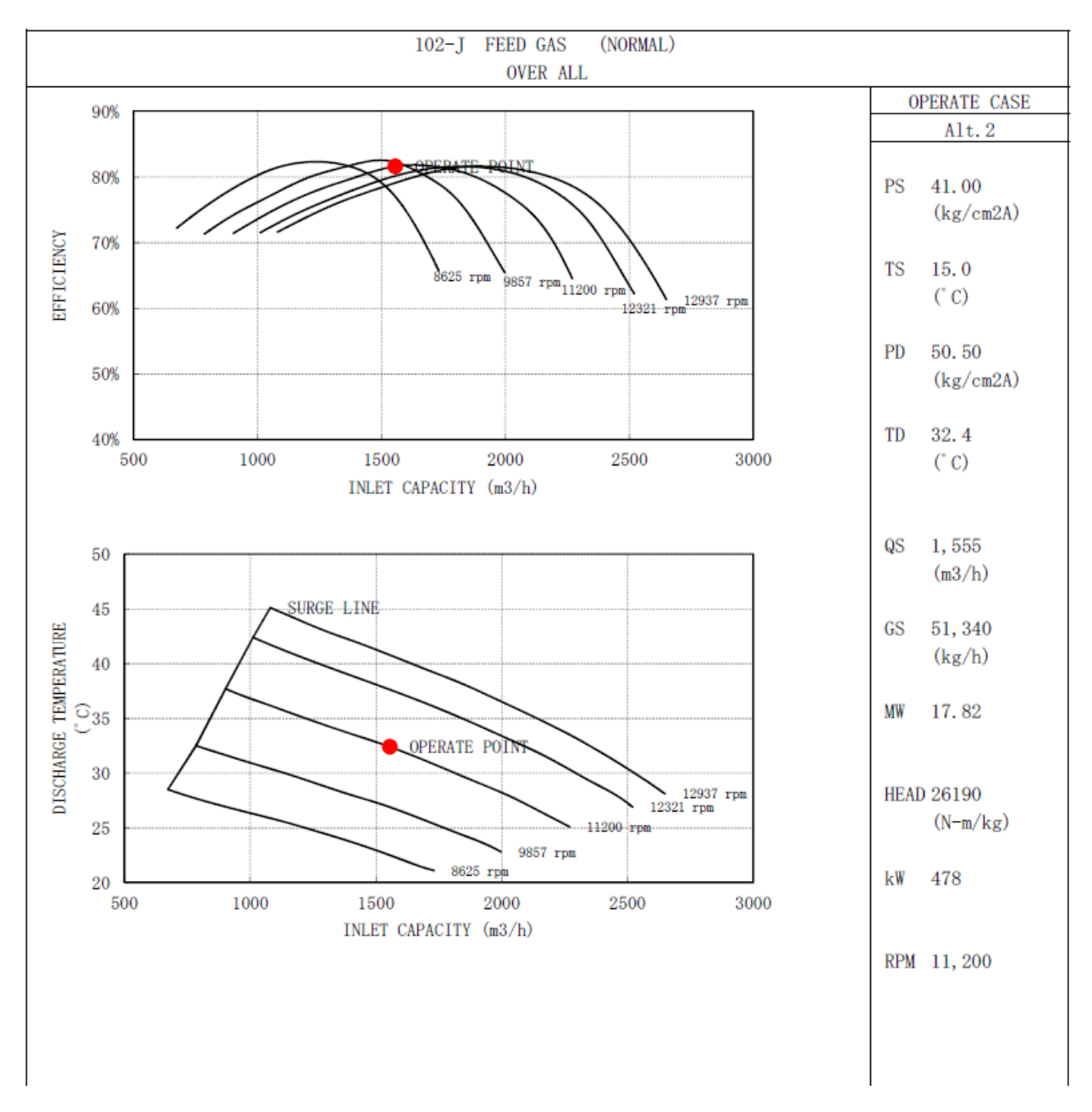

Figure 27-5. Predicted Map-2

## **Ref 4: FMD Data Sheet**

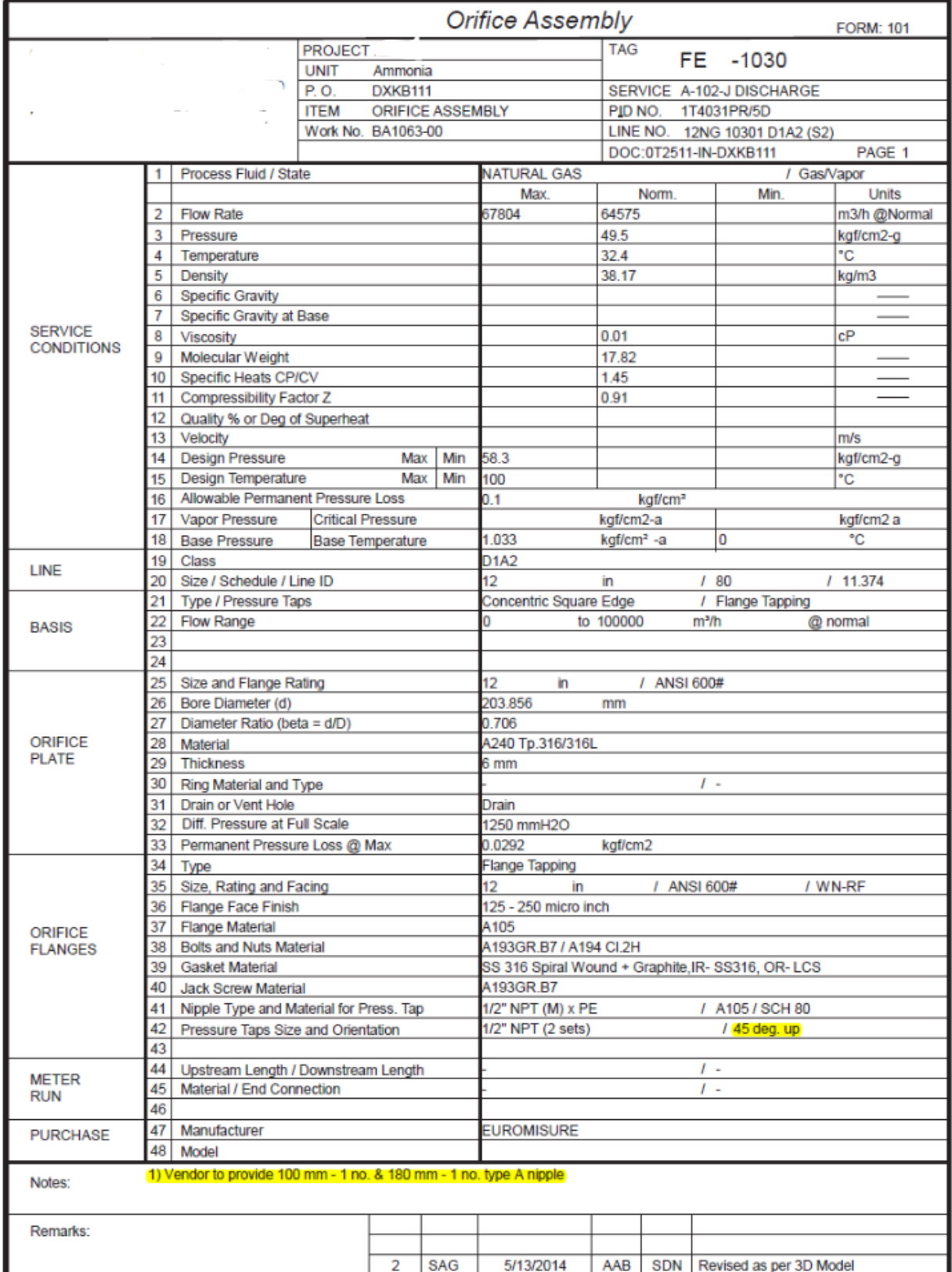

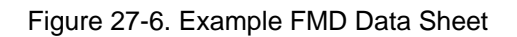

## **Ref 5: Anti Surge Valve Test Desired Response**

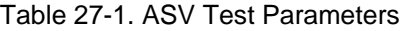

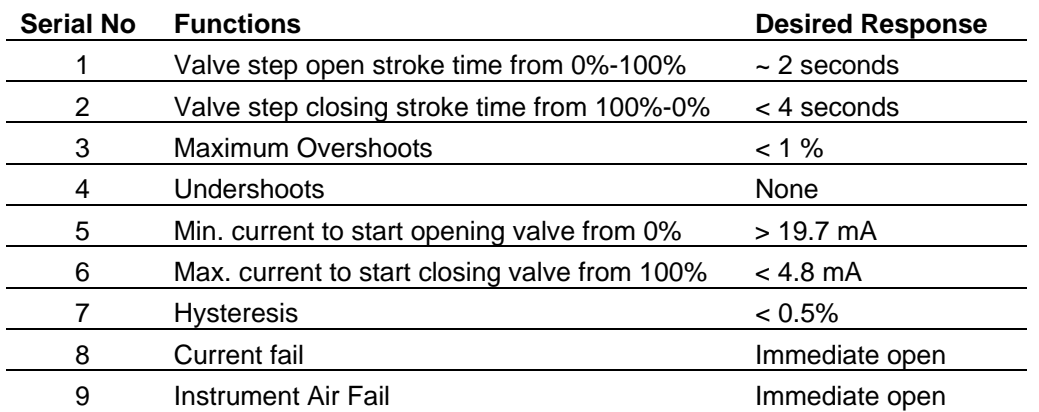

# **Chapter 28. Product Support and Service Options**

## **Product Support Options**

If you are experiencing problems with the installation, or unsatisfactory performance of a Woodward product, the following options are available:

- Consult the troubleshooting guide in the manual.
- Contact the manufacturer or packager of your system.
- Contact the Woodward Full Service Distributor serving your area.
- Contact Woodward technical assistance (see "How to Contact Woodward" later in this chapter) and discuss your problem. In many cases, your problem can be resolved over the phone. If not, you can select which course of action to pursue based on the available services listed in this chapter.

**OEM or Packager Support:** Many Woodward controls and control devices are installed into the equipment system and programmed by an Original Equipment Manufacturer (OEM) or Equipment Packager at their factory. In some cases, the programming is password-protected by the OEM or packager, and they are the best source for product service and support. Warranty service for Woodward products shipped with an equipment system should also be handled through the OEM or Packager. Please review your equipment system documentation for details.

**Woodward Business Partner Support:** Woodward works with and supports a global network of independent business partners whose mission is to serve the users of Woodward controls, as described here:

- A **Full Service Distributor** has the primary responsibility for sales, service, system integration solutions, technical desk support, and aftermarket marketing of standard Woodward products within a specific geographic area and market segment.
- An **Authorized Independent Service Facility (AISF)** provides authorized service that includes repairs, repair parts, and warranty service on Woodward's behalf. Service (not new unit sales) is an AISF's primary mission.
- A **Recognized Turbine Retrofitter (RTR)** is an independent company that does both steam and gas turbine control retrofits and upgrades globally, and can provide the full line of Woodward systems and components for the retrofits and overhauls, long term service contracts, emergency repairs, etc.

A current list of Woodward Business Partners is available at **www.woodward.com/directory**.

## **Product Service Options**

The following factory options for servicing Woodward products are available through your local Full-Service Distributor or the OEM or Packager of the equipment system, based on the standard Woodward Product and Service Warranty (5-01-1205) that is in effect at the time the product is originally shipped from Woodward or a service is performed:

- Replacement/Exchange (24-hour service)
- Flat Rate Repair
- Flat Rate Remanufacture

**Replacement/Exchange:** Replacement/Exchange is a premium program designed for the user who is in need of immediate service. It allows you to request and receive a like-new replacement unit in minimum time (usually within 24 hours of the request), providing a suitable unit is available at the time of the request, thereby minimizing costly downtime. This is a flat-rate program and includes the full standard Woodward product warranty (Woodward Product and Service Warranty 5-01-1205).

This option allows you to call your Full-Service Distributor in the event of an unexpected outage, or in advance of a scheduled outage, to request a replacement control unit. If the unit is available at the time of the call, it can usually be shipped out within 24 hours. You replace your field control unit with the like-new replacement and return the field unit to the Full-Service Distributor.

Charges for the Replacement/Exchange service are based on a flat rate plus shipping expenses. You are invoiced the flat rate replacement/exchange charge plus a core charge at the time the replacement unit is shipped. If the core (field unit) is returned within 60 days, a credit for the core charge will be issued.

**Flat Rate Repair:** Flat Rate Repair is available for the majority of standard products in the field. This program offers you repair service for your products with the advantage of knowing in advance what the cost will be. All repair work carries the standard Woodward service warranty (Woodward Product and Service Warranty 5-01-1205) on replaced parts and labor.

**Flat Rate Remanufacture:** Flat Rate Remanufacture is very similar to the Flat Rate Repair option with the exception that the unit will be returned to you in "like-new" condition and carry with it the full standard Woodward product warranty (Woodward Product and Service Warranty 5-01-1205). This option is applicable to mechanical products only.

## **Returning Equipment for Repair**

If a control (or any part of an electronic control) is to be returned for repair, please contact your Full-Service Distributor in advance to obtain Return Authorization and shipping instructions.

When shipping the item(s), attach a tag with the following information:

- Return authorization number
- Name and location where the control is installed
- Name and phone number of contact person
- Complete Woodward part number(s) and serial number(s)
- Description of the problem
- Instructions describing the desired type of repair

### **Packing a Control**

Use the following materials when returning a complete control:

- Protective caps on any connectors
- Antistatic protective bags on all electronic modules
- Packing materials that will not damage the surface of the unit
- At least 100 mm (4 inches) of tightly packed, industry-approved packing material
- A packing carton with double walls
- A strong tape around the outside of the carton for increased strength

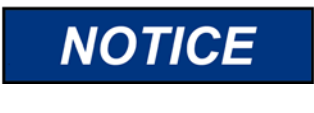

**To prevent damage to electronic components caused by improper handling, read and observe the precautions in Woodward manual 82715,** *Guide for Handling and Protection of Electronic Controls, Printed Circuit Boards, and Modules***.** 

## **Replacement Parts**

When ordering replacement parts for controls, include the following information:

- The part number(s) (XXXX-XXXX) that is on the enclosure nameplate
- The unit serial number, which is also on the nameplate

## **Engineering Services**

Woodward offers various Engineering Services for our products. For these services, you can contact us by telephone, by email, or through the Woodward website.

- Technical Support
- Product Training
- Field Service

**Technical Support** is available from your equipment system supplier, your local Full-Service Distributor, or from many of Woodward's worldwide locations, depending upon the product and application. This service can assist you with technical questions or problem solving during the normal business hours of the Woodward location you contact. Emergency assistance is also available during non-business hours by phoning Woodward and stating the urgency of your problem.

**Product Training** is available as standard classes at many of our worldwide locations. We also offer customized classes, which can be tailored to your needs and can be held at one of our locations or at your site. This training, conducted by experienced personnel, will assure that you will be able to maintain system reliability and availability.

**Field Service** engineering on-site support is available, depending on the product and location, from many of our worldwide locations or from one of our Full-Service Distributors. The field engineers are experienced both on Woodward products as well as on much of the non-Woodward equipment with which our products interface.

For information on these services, please contact us via telephone, email us, or use our website: **www.woodward.com**.

## **Contacting Woodward's Support Organization**

For the name of your nearest Woodward Full-Service Distributor or service facility, please consult our worldwide directory at **www.woodward.com/directory**, which also contains the most current product support and contact information.

You can also contact the Woodward Customer Service Department at one of the following Woodward facilities to obtain the address and phone number of the nearest facility at which you can obtain information and service.

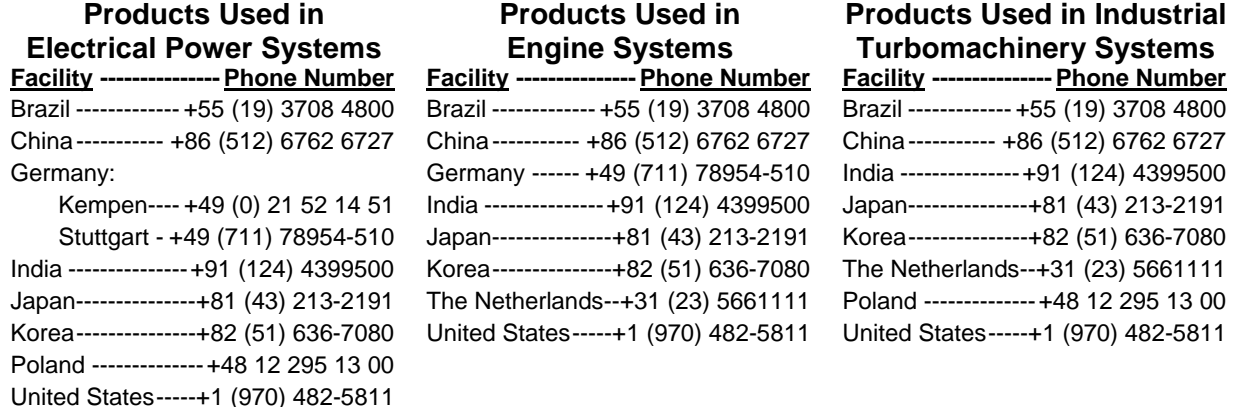

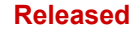

## **Technical Assistance**

If you need to contact technical assistance, you will need to provide the following information. Please write it down here before contacting the Engine OEM, the Packager, a Woodward Business Partner, or the Woodward factory:

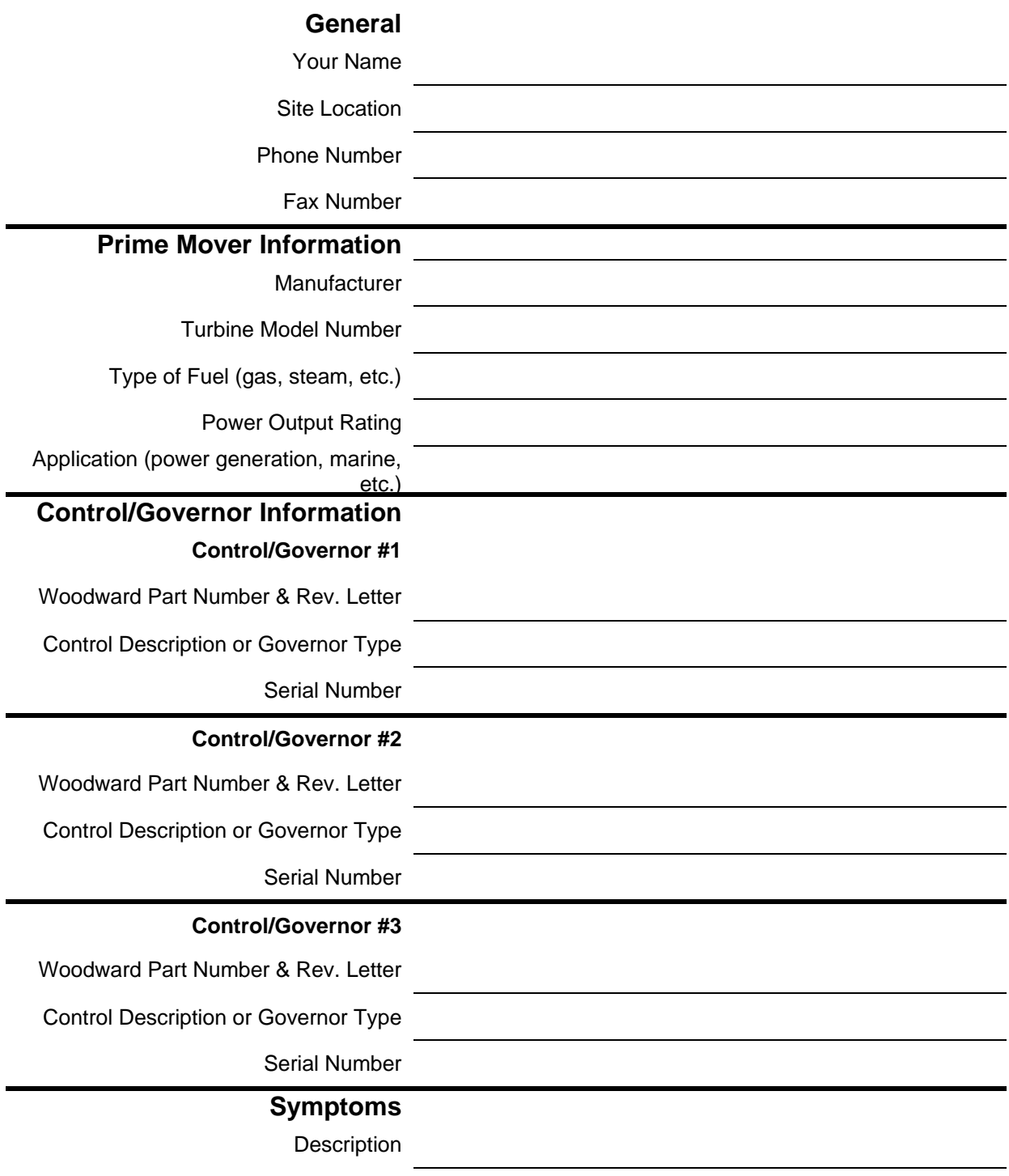

*If you have an electronic or programmable control, please have the adjustment setting positions or the menu settings written down and with you at the time of the call.* 

**Released**

# **Revision History**

**New Manual —** 

 $\bullet$
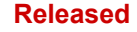

**We appreciate your comments about the content of our publications. Send comments to: icinfo@woodward.com Please reference publication 35072V3.**

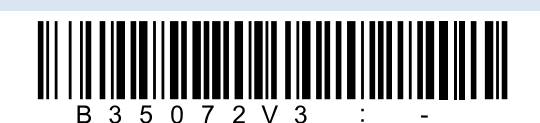

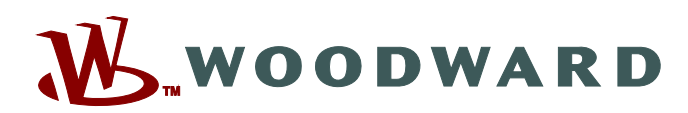

PO Box 1519, Fort Collins CO 80522-1519, USA 1041 Woodward Way, Fort Collins CO 80524, USA Phone +1 (970) 482-5811

**Email and Website—www.woodward.com**

**Woodward has company-owned plants, subsidiaries, and branches, as well as authorized distributors and other authorized service and sales facilities throughout the world.** 

**Complete address / phone / fax / email information for all locations is available on our website.**